<span id="page-0-0"></span>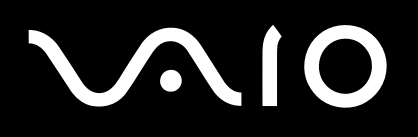

# Bruksanvisning

**PersondatorVGN-A-serien / VGN-FS-serien**

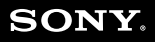

 $\blacktriangleright$ 

# <span id="page-1-0"></span>**VAIO**

## Innehåll

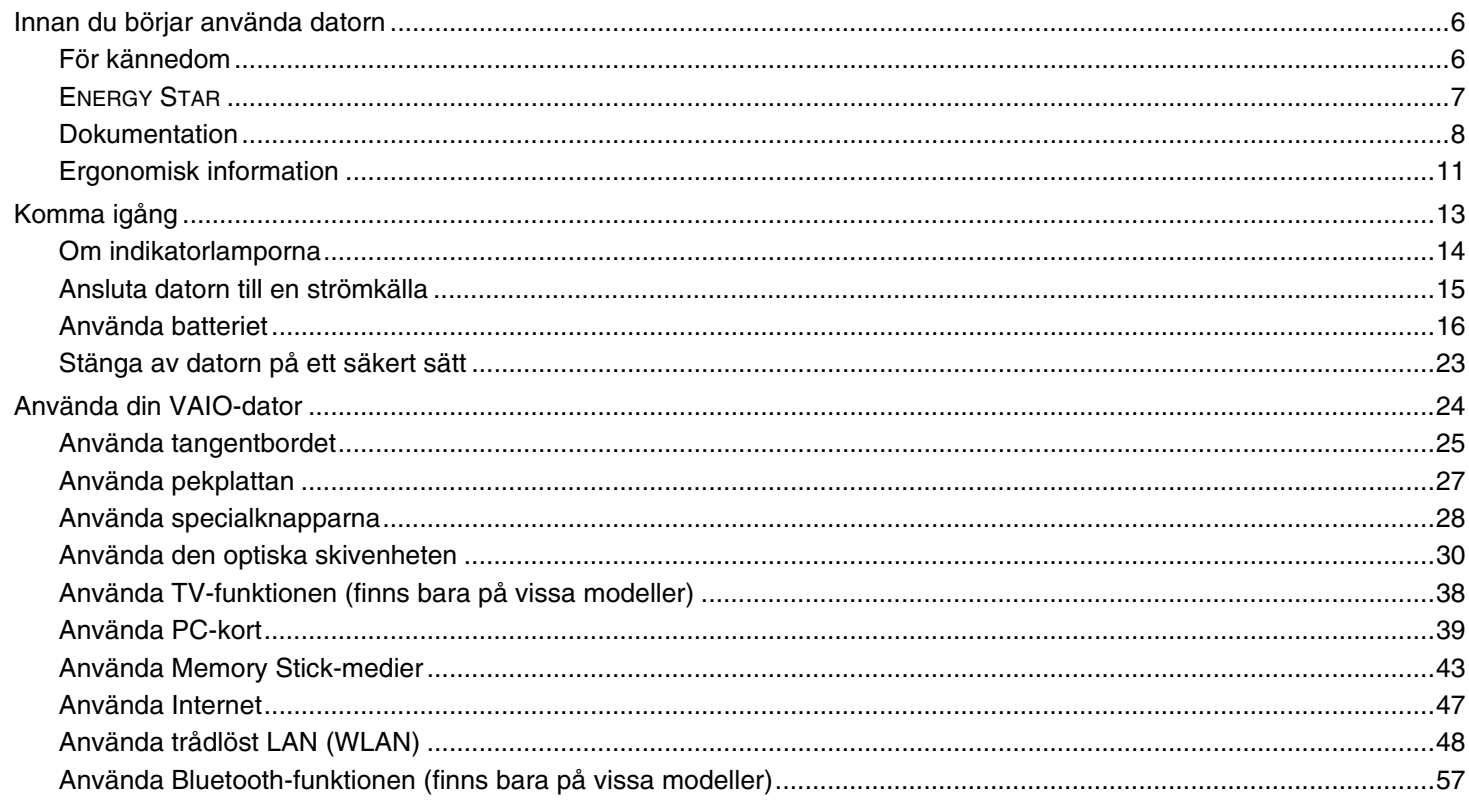

# <span id="page-2-0"></span>**VAIO**

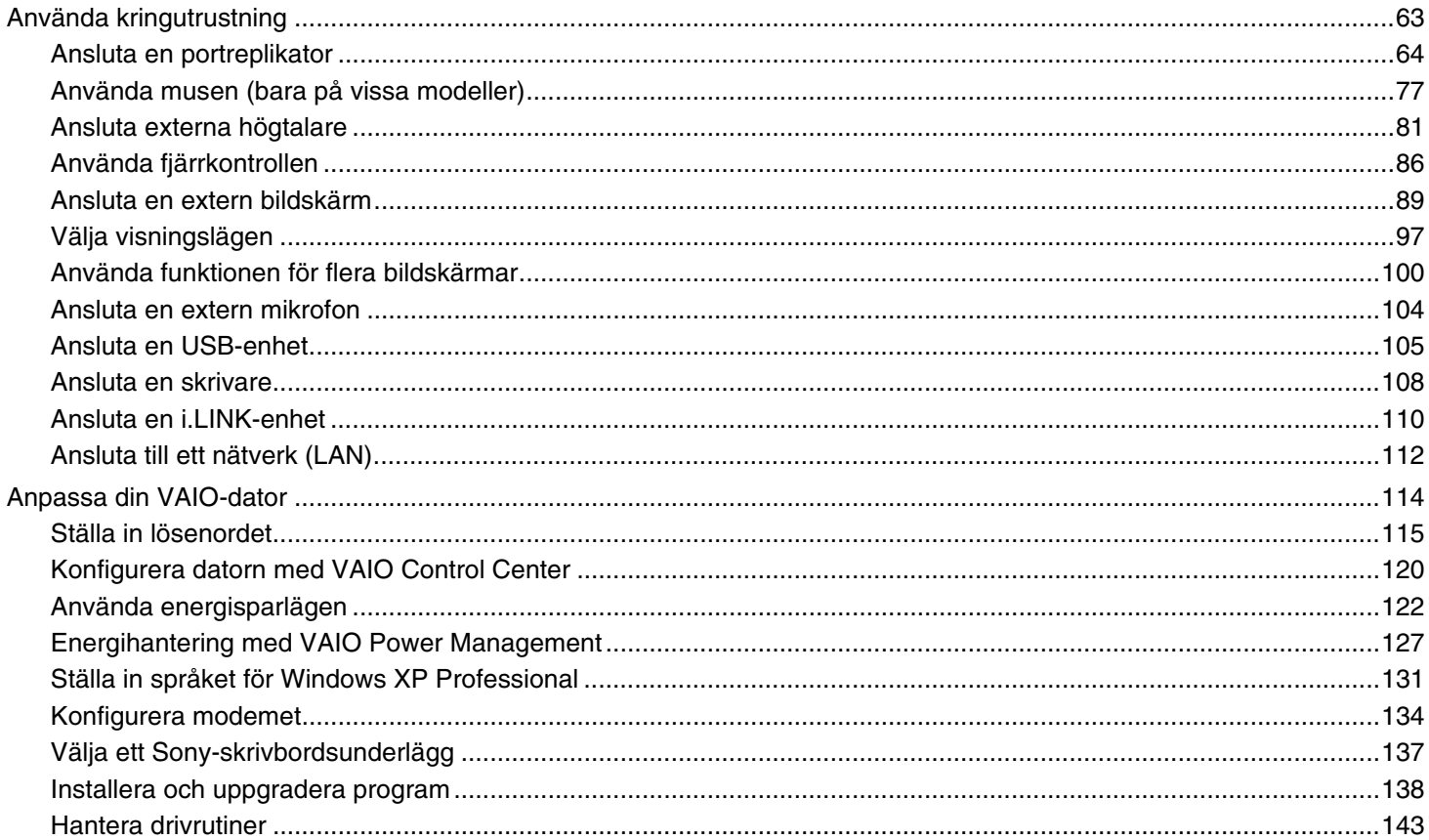

<span id="page-3-0"></span>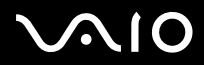

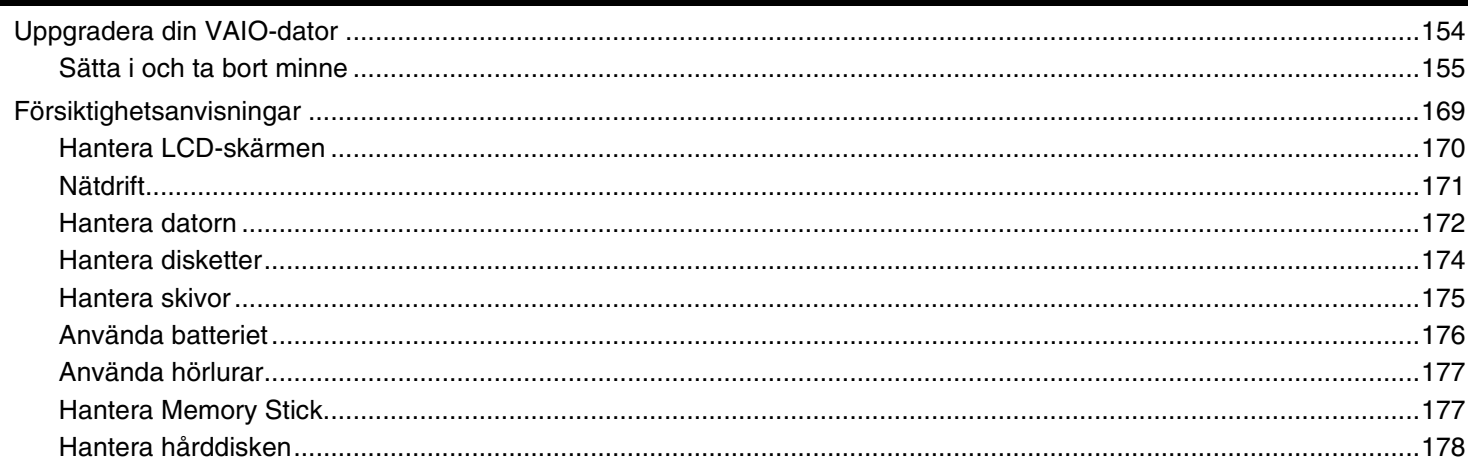

<span id="page-4-0"></span>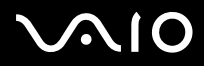

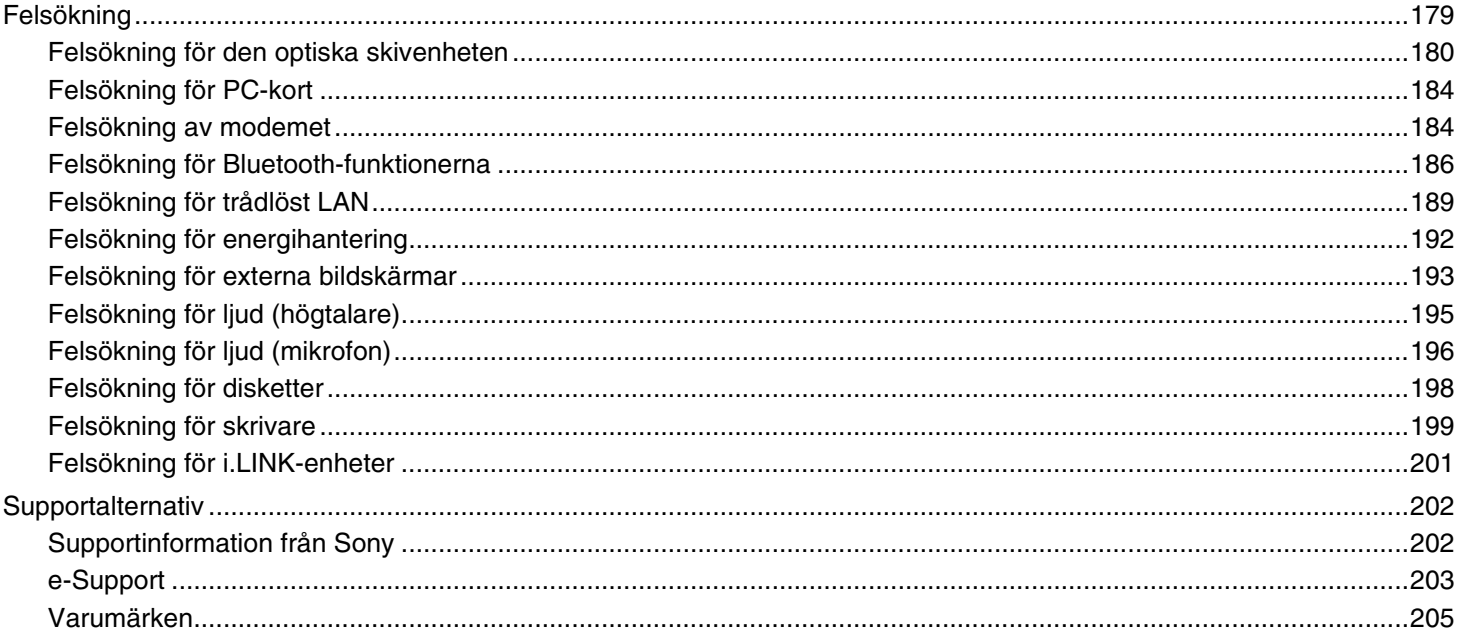

<span id="page-5-2"></span>

 $\blacktriangleright$ 

# <span id="page-5-0"></span>*Innan du börjar använda datorn*

Tack för att du har valt en Sony VAIO®, och välkommen till den elektroniska användarhandboken. Sony har kombinerat marknadsledande teknik för ljud, bild, databehandling och kommunikation för att skapa en dator av teknisk toppklass.

### <span id="page-5-1"></span>*För kännedom*

© 2005 Sony Corporation. Med ensamrätt.

Det är förbjudet att utan föregående skriftligt tillstånd kopiera eller översätta denna handbok och de program som beskrivs häri, likaså att reducera dem till maskinläsbar form.

Sony Corporation ger inga garantier avseende denna handbok, programvaran eller annan information som finns häri, och friskriver sig härmed uttryckligen från eventuella underförstådda garantier om säljbarhet eller lämplighet för specifika ändamål avseende denna handbok, programvaran eller annan sådan information. Sony Corporation bär inte under några omständigheter ansvar för skador av oavsiktlig, indirekt eller speciell art, oaktat om sådana skador grundar sig på avtalsbrott eller annan förseelse, och uppstår på grund av eller i samband med, denna handbok, programvaran eller annan information häri, eller användning av dessa.

Macrovision: Denna produkt innehåller teknik för upphovsrättsskydd, som skyddas av patent i USA samt av annan immaterialrättslig lagstiftning. Denna teknik för upphovsrättsskydd får endast användas med tillåtelse från Macrovision, och är endast avsedd för hemanvändning och annan användning i begränsad omfattning, om inte Macrovision beslutar annorledes. Det är förbjudet att dekryptera, modifiera och sprida källkod, likaså att deassemblera och dekompilera.

I denna handbok har märkena ™ och ® utelämnats.

Sony Corporation förbehåller sig rätten att när som helst och utan föregående meddelande modifiera denna handbok och informationen häri. Programvaran som beskrivs häri regleras av villkoren i ett separat licensavtal för användare.

**Observera att bilderna i denna handbok inte nödvändigtvis överensstämmer med din modell. I det separata dokumentetet Specifications finns information om konfigurationen för din VAIO-dator.**

<span id="page-6-1"></span>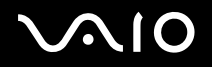

 $\blacktriangleright$ 

### <span id="page-6-0"></span>*ENERGY STAR*

Sony är en ENERGY STAR-partner och har sett till att denna produkt uppfyller ENERGY STAR-riktlinjerna för effektiv energianvändning.

International ENERGY STAR Office Equipment Program är ett internationellt program för att främja energibesparing vid användning av datorer och kontorsutrustning. Programmet stöder utveckling och spridning av produkter med funktioner som effektivt minskar energikonsumtionen. Systemet är öppet för frivillig medverkan från rörelseidkare. I fokus står kontorsutrustning som datorer, bildskärmar, skrivare, faxmaskiner och kopiatorer. Standarder och logotyper ser likadana ut bland deltagande nationer.

ENERGY STAR är registrerad som symbol i USA.

<span id="page-7-1"></span>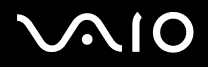

 $\blacktriangleright$ 

### <span id="page-7-0"></span>*Dokumentation*

Dokumentationen består av tryckt information, och av användarhandböcker i elektronisk form som du läser på VAIO-datorn.

Guiderna är i PDF-format, vilket gör dem lätta att bläddra i och skriva ut.

Portalen **My Club VAIO** är en perfekt utgångspunkt för att använda din VAIO-dator – där får du en heltäckande sammanfattning av allt du behöver veta för att få maximalt utbyte av din dator.

Användarhandböckerna finns samlade under **Documentation** som öppnas på följande sätt:

- **1**Gå till **Start** och klicka på ikonen **My Club VAIO** .
- **2**Klicka på **Documentation**.
- **3**Välj den guide som du vill läsa.

#### $\mathbb{Z}_n$

 Du kan bläddra i användarhandböckerna för hand genom att gå till **My Computer** > **VAIO (C:)** (datorns C-enhet) > **Documentation** > **Documentation** och öppna mappen för ditt språk.

Det kan finnas en separat skiva för dokumentationen till medföljande program.

### *Tryckt dokumentation*

- ❑ Dokumentet **Specifications** innehåller en tabell över tekniska data, en lista över medföljande programvara, en översikt över alla kontroller och portar och en inställningsguide för VAIO-datorn (på baksidan).
- ❑**Felsökningsguiden** innehåller lösningar på vanliga problem.
- ❑<sup>I</sup>**Återställningsguiden** beskrivs hur du återställer datorsystemet om det skulle behövas.
- ❑ Broschyrer med följande information: **Sony Guarantee** (Sonys garantivillkor), **Safety Regulations** (säkerhetsbestämmelser), **Modem Regulations** (modembestämmelser) och **Wireless LAN Regulations** (bestämmelser för trådlösa nätverk).

<span id="page-8-0"></span>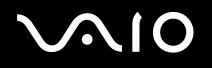

 $\blacktriangleright$ 

### *Elektronisk dokumentation*

### *My Club VAIO*

Under **My Club VAIO** hittar du:

### **Documentation** som ger dig:

- ❑ Tillgång till **User Guide** (bruksanvisning). I den här handboken beskrivs VAIO-datorns funktioner i detalj, hur du använder dessa funktioner och på ett säkert sätt ansluter kringutrustning, med mera.
- ❑Tillgång till **Help and Training** (Hjälp och utbildning). Det här är en portal för **VAIO Help and Support Center**.
- ❑Viktig information om din dator, i form av varningar och meddelanden.

### Under **My Club VAIO** finns även:

#### ❑ **Accessories**

Vill du utöka funktionerna i din VAIO-dator? Klicka på denna ikon och ta en titt på kompatibla tillbehör.

❑ **Software**

Känner du dig kreativ? Klicka på denna ikon för att få en översikt över dina program och ta en titt på våra uppgraderingsalternativ.

❑ **Wallpapers**

Klicka på den här ikonen och ta reda på mer om de vanligaste Sony- och Club VAIO-skrivbordsunderläggen.

❑ **Links**

Klicka på den här ikonen och ta reda på mer om de vanligaste Sony- och Club VAIO-webbplatserna.

### *Help and Support Center*

**Help and Support Center** är en omfattande resurs med praktiska råd, självstudiekurser och demonstrationer som du utnyttjar när du vill lära dig använda Microsoft Windows XP och din VAIO-dator.

Med hjälp av sökfunktionen, indexet och innehållsförteckningen kan du visa alla hjälpresurser i Windows, bland annat de som finns på Internet.

Du öppnar **Help and Support Center** genom att klicka på **Start** och sedan på **Help and Support**.

<span id="page-9-0"></span>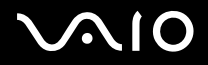

### *Andra källor*

- ❑ I **Online Help** för det program du använder hittar du detaljerad information om programmets egenskaper, samt felsökningshjälp.
- ❑Besök [www.club-vaio.com](http://www.club-vaio.com/) där du hittar onlineguider för olika VAIO-program.

# <span id="page-10-1"></span>**210**

*11*[n](#page-9-0)

 $\blacktriangleright$ 

# <span id="page-10-0"></span>*Ergonomisk information*

Du kommer förmodligen att använda din bärbara dator i flera olika miljöer. Tänk på följande ergonomiska faktorer vid både fasta och bärbara arbetsstationer:

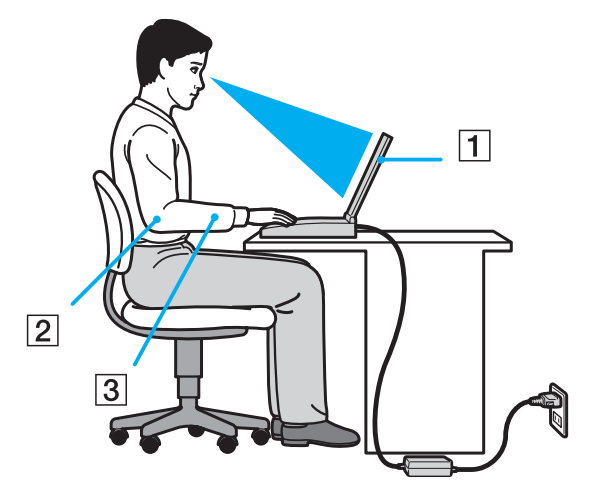

- ❑ **Datorns position** – Placera datorn direkt framför dig (1). Håll underarmarna vågrätt (2) med handlederna i ett neutralt, bekvämt läge (3) när du använder tangentbordet, pekplattan eller den externa musen. Låt överarmarna hänga ned längs med sidorna på ett naturligt sätt. Ta pauser med jämna mellanrum då du arbetar med datorn. Alltför mycket datoranvändning kan orsaka spänningar i muskler och senor.
- ❑ **Möbler och hållning** – Använd en stol med gott stöd för ryggen. Justera stolen så att dina fötter vilar plant mot golvet. Ett fotstöd kan göra det bekvämare i vissa fall. Sitt avslappnat och upprätt och undvik att kuta med ryggen eller att luta dig för långt bakåt.

<span id="page-11-0"></span>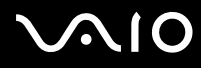

 $\blacktriangleright$ 

- ❑ **Vinkel på datorskärmen** Skärmen är ställbar pröva dig fram tills du hittar rätt vinkel. Genom att vinkla skärmen rätt kan du minimera risken för ansträngda ögon och muskler. Justera även skärmens ljusstyrka.
- ❑ **Belysning** – Välj en plats där ljuset från fönster och lampor inte ger upphov till irriterande reflexer i skärmen. Använd indirekt ljussättning för att undvika ljusa fläckar på skärmen. Du kan också köpa tillbehör till skärmen som minskar irriterande reflexer på skärmen. Korrekt ljussättning skapar en bekvämare och mer effektiv arbetsmiljö.
- ❑ **Placering av separat bildskärm** Placera eventuell separat bildskärm på bekvämt avstånd för ögonen. Se till att skärmen är i ögonhöjd eller aningen lägre när du sitter framför den.

<span id="page-12-1"></span>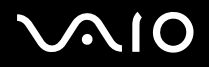

#### *Komma igång*

# <span id="page-12-0"></span>*Komma igång*

I det här avsnittet beskrivs hur du börjar använda din VAIO-dator.

- ❑**Om indikatorlamporna [\(sidan 14\)](#page-13-0)**
- ❑**Ansluta datorn till en strömkälla [\(sidan 15\)](#page-14-0)**
- ❑**Använda batteriet [\(sidan 16\)](#page-15-0)**
- ❑**Stänga av datorn på ett säkert sätt [\(sidan 23\)](#page-22-0)**

<span id="page-13-1"></span>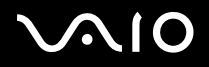

# <span id="page-13-0"></span>*Om indikatorlamporna*

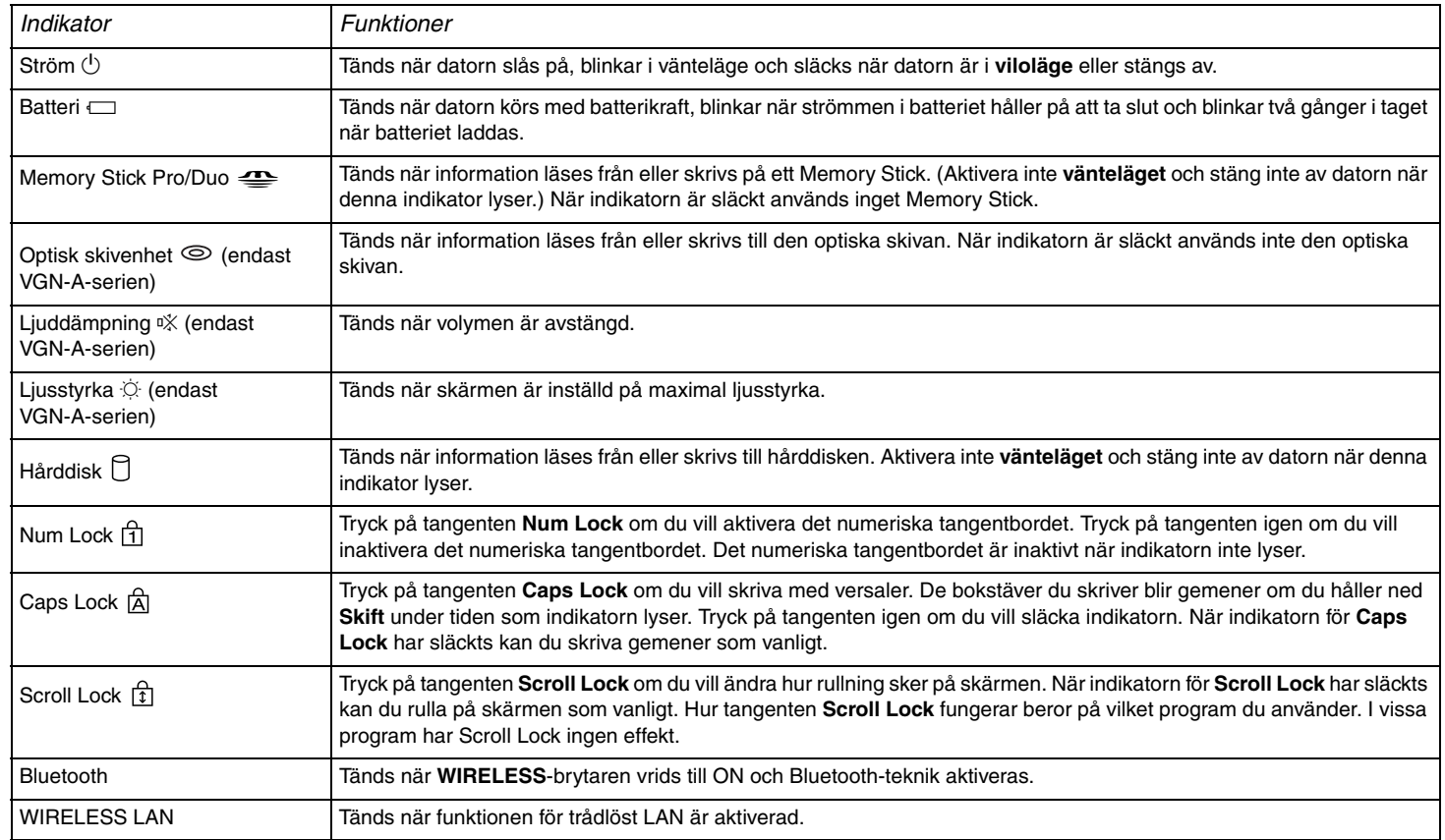

*Komma igång*

# <span id="page-14-1"></span><span id="page-14-0"></span>*Ansluta datorn till en strömkälla*

Såväl nätadapter som uppladdningsbart batteri kan användas som strömkällor.

### *Använda nätadaptern*

Så här använder du nätadaptern

- **1**Anslut ena änden av nätkabeln (1) till nätadaptern.
- **2**Anslut den andra änden av nätkabeln till ett nätuttag (2).
- **3**Anslut den kabel som är fäst i nätadaptern (3) till DC In-porten (4) på datorn.

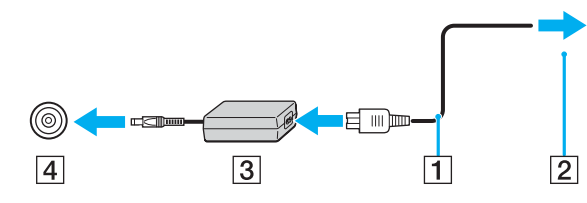

**!**Hur likströmskontakten ser ut varierar beroende på nätadaptern.

### $\mathbb{Z}_n$

Datorn ska endast användas tillsammans med den medföljande nätadaptern.

Nätadaptern måste kopplas ur för att strömmen till datorn ska brytas helt.

Kontrollera att det är lätt att komma åt nätuttaget.

Om du inte ska använda nätadaptern på länge ställer du datorn i **viloläge**. Läs **Använda viloläget [\(sidan 125\)](#page-124-0)**. Det här energisparläget sparar dig den tid det annars tar att stänga av datorn på normalt sätt.

<span id="page-15-1"></span>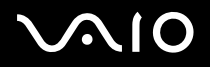

# <span id="page-15-0"></span>*Använda batteriet*

Batteriet som levereras med datorn är inte fulladdat vid inköpstillfället.

### *Sätta i batteriet*

Så här sätter du i batteriet

### **Modeller i VGN-A-serien**

- **1**Stäng av datorn och stäng LCD-skärmen.
- **2**Skjut spärren **LOCK/UNLOCK** (1) på undersidan av datorn till läget **UNLOCK**.
- **3**Skjut spärren **RELEASE** (2) på undersidan av datorn till läget **RELEASE**.

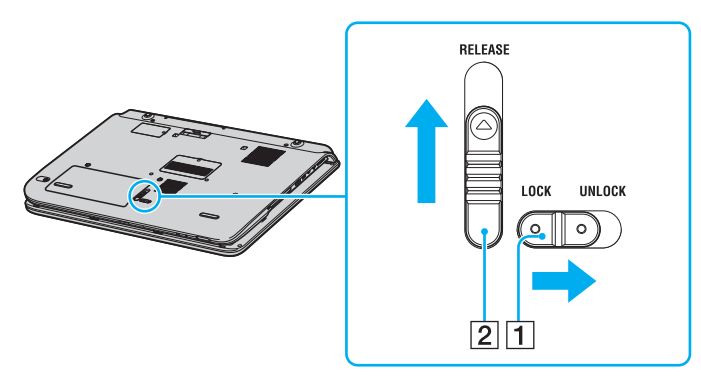

# <span id="page-16-0"></span>**210**

*Komma igång*

- **4**Ta av locket till batterifacket.
- **5**Skjut på batteriet på locket till batterifacket.

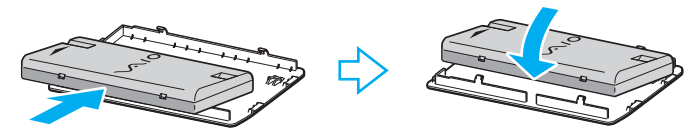

- **6**Vänd batteriet som nu sitter fast på locket till batterifacket.
- **7**Stick in tappen på batterifacklocket i haken och tryck in batteriet i facket tills det klickar på plats.
- **8**Skjut spärren **LOCK/UNLOCK** till läget **LOCK** för att säkra batteriet i datorn.

# <span id="page-17-0"></span>**210**

*Komma igång*

### **Modeller i VGN-FS-serien**

- **1**Stäng av datorn och stäng LCD-skärmen.
- **2**Skjut spärren (1) till läget **UNLOCK**.

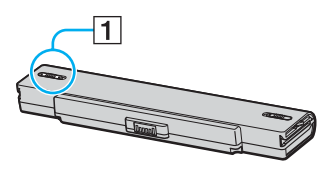

**3**Placera batteriet i batterifacket och se till att det klickar på plats.

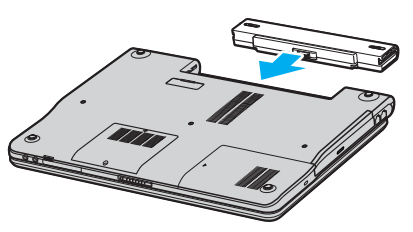

**4**Skjut spärren till läget **LOCK** för att säkra batteriet i datorn.

### ✍

När datorn är direkt ansluten till elnätet med ett batteri isatt drivs den med nätström.

<span id="page-18-0"></span>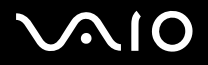

### *Ladda batteriet*

Batteriet som levereras med datorn är inte fulladdat vid inköpstillfället.

Så här laddar du batteriet

- **1**Sätt i batteriet.
- **2**Anslut nätadaptern till datorn.

Datorn laddar automatiskt upp batteriet (batteriindikatorn blinkar två gånger i taget medan batteriet laddas upp).

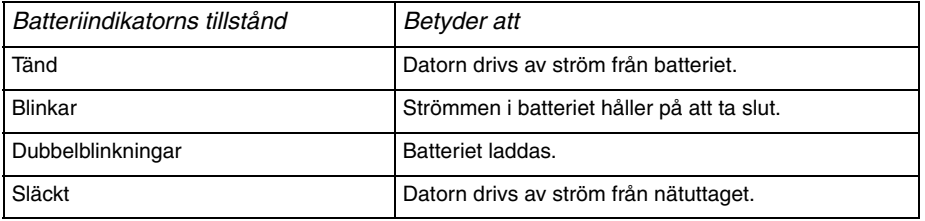

<span id="page-19-0"></span>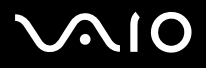

#### *Komma igång*

#### $\mathbb{Z}_n$

När strömmen i batteriet är på upphällningen blinkar både batteriindikatorn och strömindikatorn.

Låt batteriet sitta kvar i datorn även när den drivs med nätström. Batteriet fortsätter att laddas upp medan du använder datorn.

Om batterinivån sjunker under 10 % kopplar du antingen in nätadaptern för att ladda batteriet igen, eller så stänger du av datorn och sätter i ett fullt laddat batteri.

Batteriet som levereras med datorn är ett litiumjonbatteri och kan laddas upp när som helst. Batteriets livslängd påverkas inte om du laddar det när det bara är delvis urladdat.

Batteriindikatorn lyser när datorn drivs på batteri. När batteriet håller på att ta slut börjar både batteriindikatorn och strömindikatorn att blinka.

Vissa program och viss kringutrustning medger inte att datorn går in i **viloläge** ens när batteriet håller på att ta slut. Spara ditt arbete ofta, och aktivera energisparlägen som **vänteläge** eller **viloläge** manuellt om du vill undvika att data går förlorade vid batteridrift. Om batteriet tar slut medan datorn är i **vänteläge**, går data som inte sparats undan förlorade. Det går inte att återgå till det föregående arbetsläget. Om du vill undvika att data går förlorade bör du spara data ofta.

När datorn är direkt ansluten till elnätet med ett batteri isatt drivs den med nätström.

<span id="page-20-0"></span>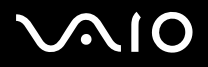

### *Ta ut batteriet*

Så här tar du ut batteriet

### **Modeller i VGN-A-serien**

- **1**Stäng av datorn och stäng LCD-skärmen.
- **2**Skjut spärren **LOCK/UNLOCK** (1) på undersidan av datorn till läget **UNLOCK**.
- **3** Skjut spärren **RELEASE** (2) på undersidan av datorn till läget **RELEASE**. Batterifacklockets högra kant skjuts upp.

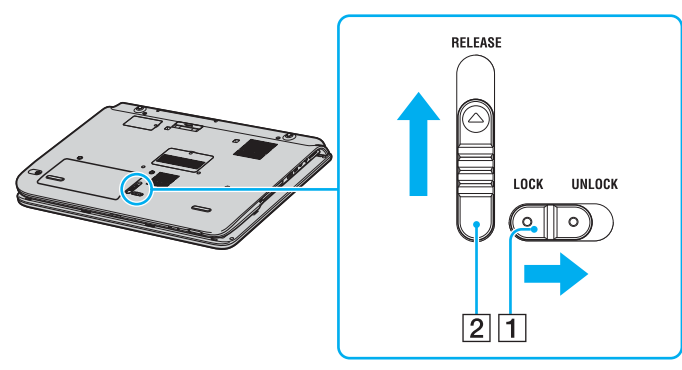

- **4**Lyft upp kanten för att ta av locket till batterifacket.
- **5**Öppna flikarna på batterifacklocket för att frigöra batteriet och ta av det från batterifacklocket.
- **6**Stick in de två tapparna på batterifacklocket diagonalt i hakarna och tryck in locket i facket tills det klickar på plats.

# <span id="page-21-0"></span>**210**

*Komma igång*

### **Modeller i VGN-FS-serien**

- **1**Stäng av datorn och stäng LCD-skärmen.
- **2**Skjut spärren (1) till läget **UNLOCK**.

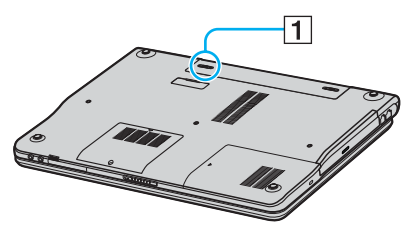

**3**Håll frigöringsreglaget (2) öppet och ta ut batteriet från datorn.

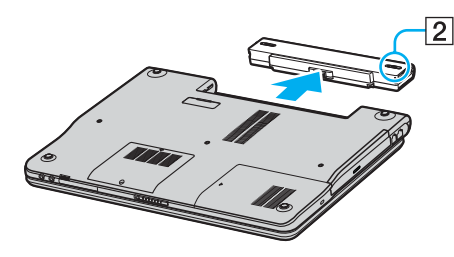

≰b<br>Data kan gå förlorade om du tar ut batteriet medan datorn är påslagen men inte ansluten till nätadaptern, eller om du tar ut batteriet medan datorn är i **vänteläge**.

# <span id="page-22-1"></span> $\bigwedge$ 10

*Komma igång*

# <span id="page-22-0"></span>*Stänga av datorn på ett säkert sätt*

Om du vill undvika att data som inte sparats går förlorade stänger du av datorn enligt instruktionerna nedan.

### Så här stänger du av datorn

- **1**Stäng av eventuell kringutrustning som är ansluten till datorn.
- **2** Klicka på **Start**, och välj därefter **Turn Off Computer**. Fönstret **Turn off Computer** visas.
- **3**Klicka på **Turn Off**.
- **4** Svara på de uppmaningar som visas om att spara dokument eller tänka på andra användare, och vänta på att din dator stängs av automatiskt.Strömindikatorn släcks.

#### ✍

Se den tryckta **Felsökningsguiden** om du har problem med att stänga av datorn.

# <span id="page-23-1"></span>**AIO**

# <span id="page-23-0"></span>*Använda din VAIO-dator*

När du har läst och följt anvisningarna i dokumentet **Specifications** kan du börja använda din dator säkert. Läs vidare för att få ut så mycket som möjligt av din VAIO-dator.

- ❑**Använda tangentbordet [\(sidan 25\)](#page-24-0)**
- ❑**Använda pekplattan [\(sidan 27\)](#page-26-0)**
- ❑**Använda specialknapparna [\(sidan 28\)](#page-27-0)**
- ❑**Använda den optiska skivenheten [\(sidan 30\)](#page-29-0)**
- ❑**Använda TV-funktionen (finns bara på vissa modeller) [\(sidan 38\)](#page-37-0)**
- ❑**Använda PC-kort [\(sidan 39\)](#page-38-0)**
- ❑**Använda Memory Stick-medier [\(sidan 43\)](#page-42-0)**
- ❑**Använda Internet [\(sidan 47\)](#page-46-0)**
- ❑**Använda trådlöst LAN (WLAN) [\(sidan 48\)](#page-47-0)**
- ❑**Använda Bluetooth-funktionen (finns bara på vissa modeller) [\(sidan 57\)](#page-56-0)**

<span id="page-24-1"></span>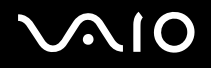

# <span id="page-24-0"></span>*Använda tangentbordet*

Tangentbordet är mycket likt tangentbordet till en skrivbordsdator, men har dessutom ett par extratangenter för olika funktioner som beror på modellen.

Mer information om standardtangenterna finns i Windows **Help and Support Centre** där du klickar på länken **Customizing your computer**.

Webbplatsen VAIO-Link ([www.vaio-link.com](http://www.vaio-link.com/)) innehåller också ordförklaringar för att underlätta användandet av tangentbordet.

### *Kombinationer och funktioner med Fn-tangenten*

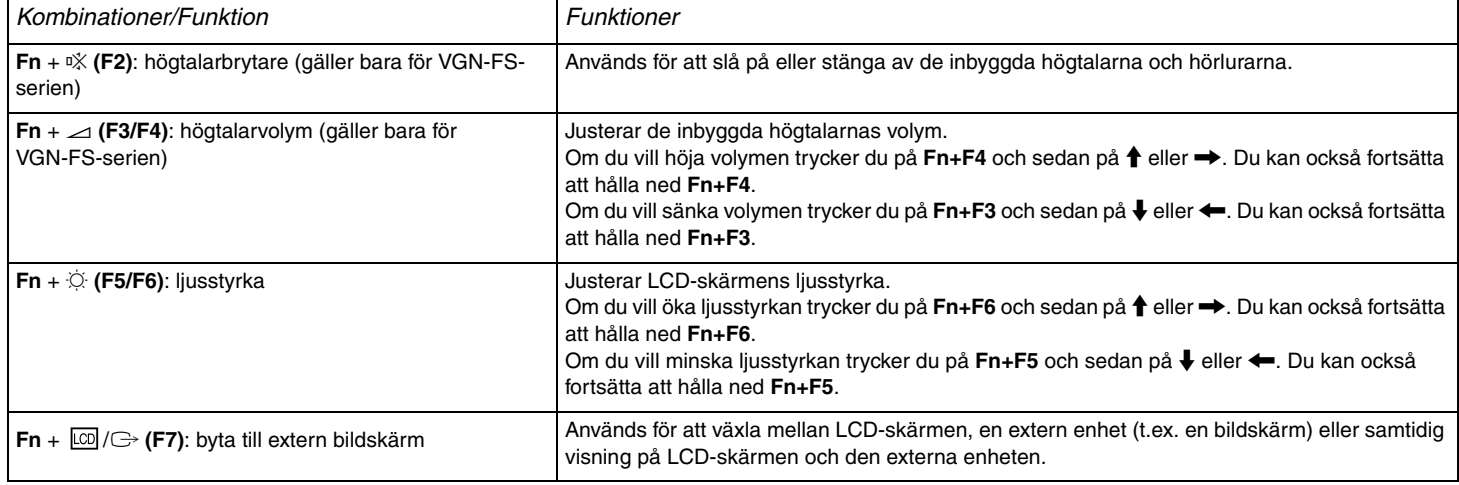

<span id="page-25-0"></span>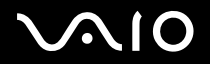

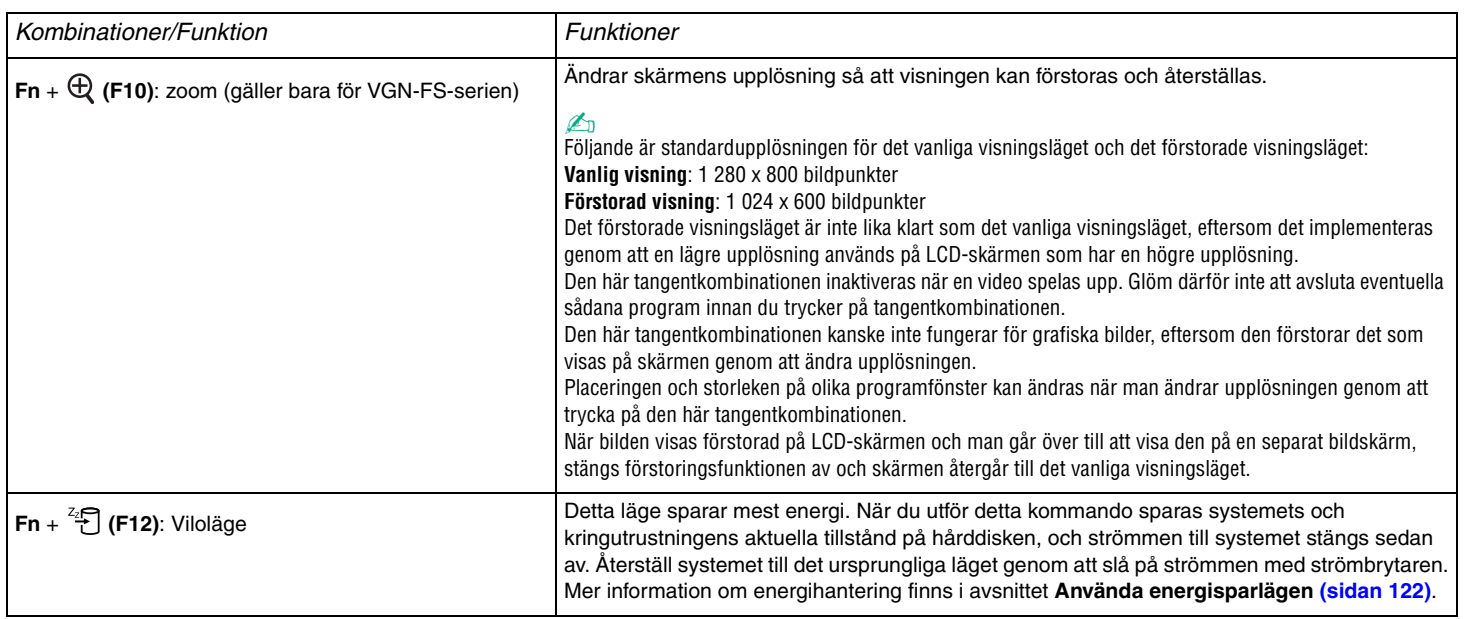

✍ Vissa funktioner är inte tillgängliga förrän Windows har startat.

<span id="page-26-1"></span>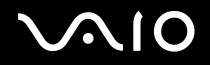

*Använda din VAIO-dator*

## <span id="page-26-0"></span>*Använda pekplattan*

Tangentbordet innehåller ett pekdon för att navigera på skärmen – pekplattan (1). Med hjälp av pekplattan kan du peka på, markera, dra och rulla bland objekt på skärmen.

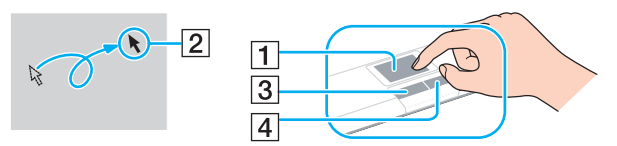

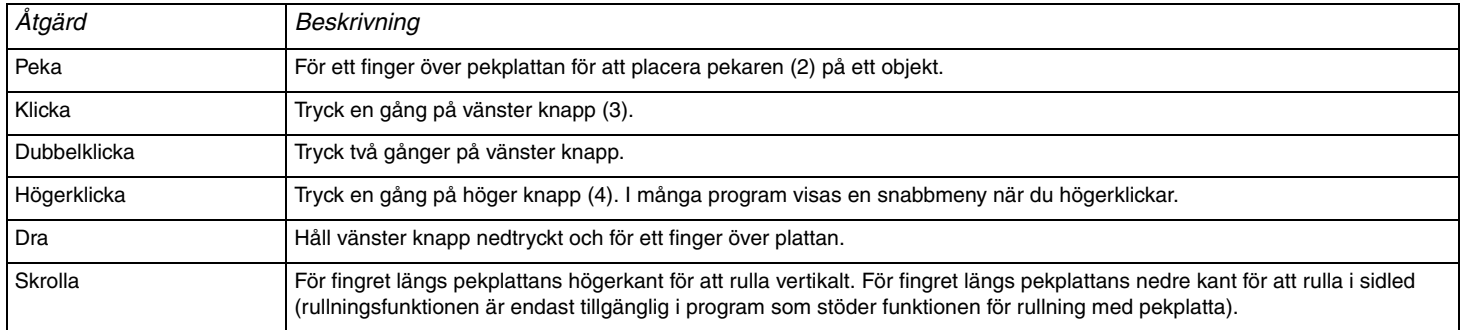

# <span id="page-27-1"></span>**VAIO**

## <span id="page-27-0"></span>*Använda specialknapparna*

Din VAIO-dator är försedd med ett antal specialknappar som gör det lättare att använda vissa funktioner.

### **Modeller i VGN-A-serien**

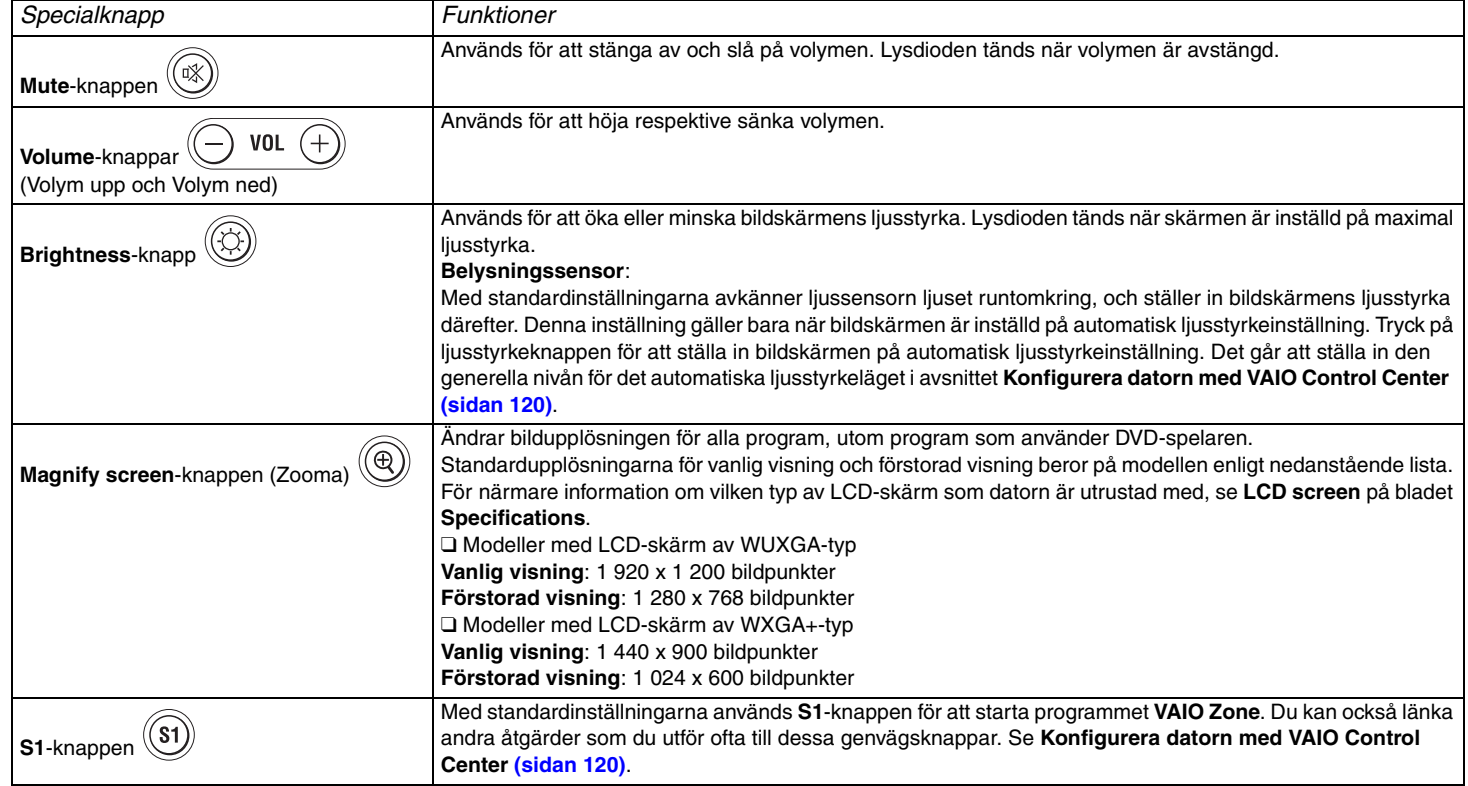

<span id="page-28-0"></span>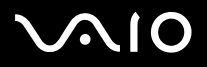

*Använda din VAIO-dator*

#### ✍

När en separat bildskärm är ansluten till datorn fungerar inte knappen**Magnify screen**.

Bilden vid förstorad visning blir inte lika tydlig som vid vanlig visning.

När du trycker på knappen **Magnify screen** ändras upplösningen, vilket kan orsaka fel i eventuella andra program som är igång som saknar stöd för ändring av upplösningen. Glöm därför inte att avsluta eventuella sådana program innan du trycker på knappen **Magnify screen**.

Det kan hända att knappen **Magnify screen** inte fungerar för grafiska bilder, eftersom den förstorar det som visas på skärmen genom att ändra upplösningen.

Placeringen och storleken på programfönstren kan ändras när visningsläget förstoras eller när det vanliga visningsläget återställs.

När bilden visas förstorad på LCD-skärmen och man går över till att visa den på en separat bildskärm, stängs förstoringsfunktionen av och skärmen återgår till det vanliga visningsläget.

#### **Modeller i VGN-FS-serien**

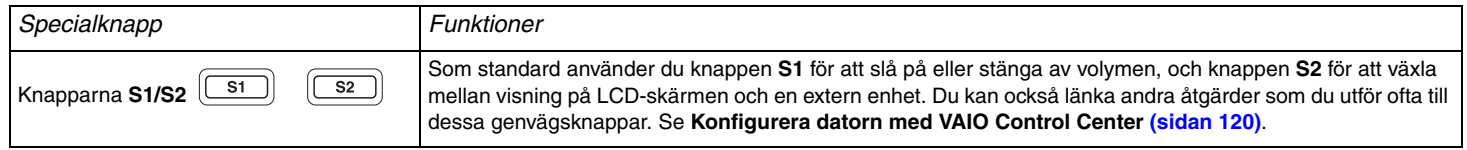

# <span id="page-29-1"></span>**210**

# <span id="page-29-0"></span>*Använda den optiska skivenheten*

Datorn är försedd med en optisk skivenhet.

### Så här sätter du i en skiva

- **1**Slå på datorn.
- **2** Tryck på utmatningsknappen (1) för att öppna enheten. Skivfacket glider då ut.
- **3**Placera en skiva i mitten på skivfacket, med etiketten vänd uppåt. Se till att skivan kommer på plats med ett klick.

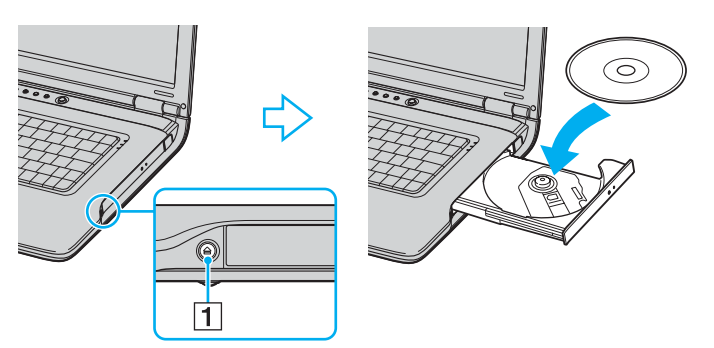

**4**För in och stäng skivfacket med ett lätt tryck.

Ta inte ut den optiska skivan när datorn körs i energisparläge (**vänteläge** eller **viloläge**). Om du gör det kan datorn sluta fungera.

<span id="page-30-0"></span>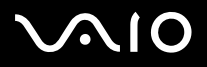

*Använda din VAIO-dator*

#### ✍

Om du vill använda en extern optisk skivenhet ansluter du enheten innan du startar ett förinstallerat CD-/DVD-program.

✍ Om du har problem med att använda skivor kan du få ytterligare information i **Felsökningsguiden**.

Var utmatningsknappen sitter beror på vilken datormodell du har. I dokumentet **Specifications** finns ytterligare information om din modell.

<span id="page-31-0"></span>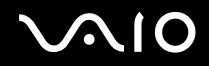

 $\blacktriangleright$ 

### <span id="page-31-1"></span>*Läsa och bränna CD- och DVD-skivor*

Du kan läsa information från och/eller bränna CD- och DVD-skivor med datorn, beroende på vilken modell du har valt. I specifikationsdokumentet finns information om vilken typ av optisk skivenhet som finns i datorn. I tabellen nedan ser du vilka medietyper som stöds av din optiska skivenhet.

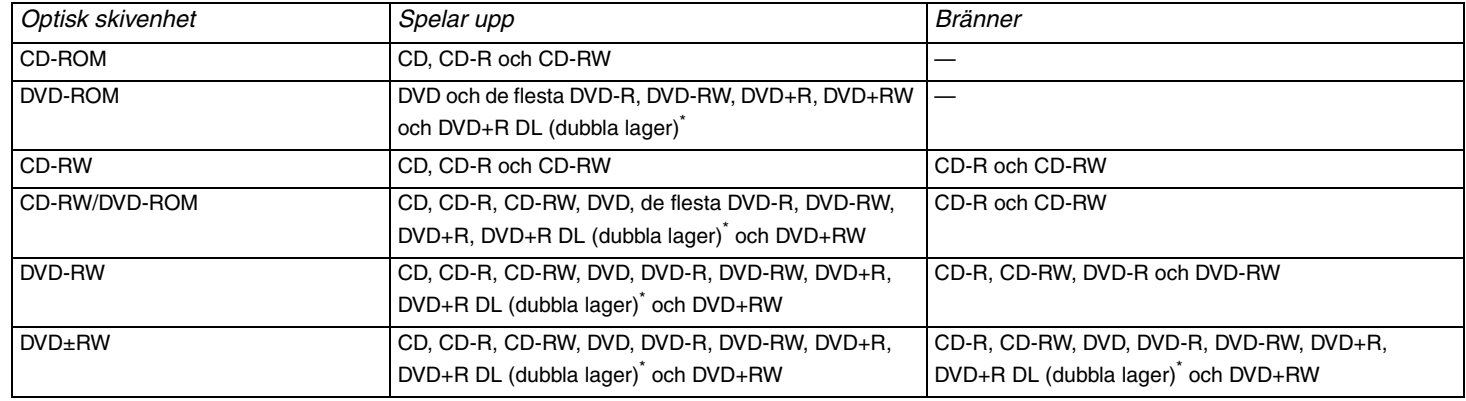

\*Finns bara på vissa modeller.

 Den här produkten ska användas för att spela upp skivor som följer standardspecifikationerna för Compact Disc Digital Audio (CD-standard). En DualDisc är en dubbelsidig skiva som kan innehålla DVD-inspelat material på ena sidan och digitalt ljudmaterial på den andra. Tänk på att ljudsidan (inte DVD-sidan) på en DualDisc kanske inte kan spelas på den här produkten eftersom den inte följer CD-standarden.

**!** Eftersom det finns så många olika skivformat bör du när du köper färdiga eller tomma skivor som ska användas i en Sony VAIO kontrollera informationen på paketet ordentligt, så att skivorna är kompatibla för uppspelning och/eller bränning i datorns optiska skivenheter. Sony utfärdar INGEN garanti för att VAIO CD-enheter är kompatibla med de skivor som inte följer den officiella "CD"-formatstandarden (eller "DVD"-standarden när det gäller DVD-enheter). OM DU ANVÄNDER INKOMPATIBLA SKIVOR KAN DET ALLVARLIGT SKADA DIN VAIO-DATOR ELLER SKAPA PROGRAMVARUKONFLIKTER SOM GÖR ATT SYSTEMET HÄNGER SIG.

Om du har frågor om formatet på en skiva kontaktar du utgivaren (om det är en färdig skiva) eller tillverkaren (om det är en tom skiva).

# <span id="page-32-0"></span>**AIO**

*33*[n](#page-31-0)

 $\blacktriangleright$ 

### *Att tänka på när du bränner en skiva*

- ❑ Om skivans data ska kunna läsas i en optisk skivenhet måste du avsluta sessionen när skivan matas ut. Följ anvisningarna som följer med programmet för att slutföra denna process.
- ❑ Använd endast runda skivor. Använd inte skivor som har annan form (stjärnformiga, hjärtformiga, fyrkantiga osv.), eftersom detta kan skada den optiska skivenheten.
- ❑Datorn får inte utsättas för våld (skakningar, slag eller stötar) när data skrivs på en skiva.
- ❑Inaktivera skärmsläckaren och avsluta alla antivirusprogram innan du börjar bränna en skiva.
- ❑Använd inte minnesresidenta program när du bränner en skiva, eftersom detta kan få datorn att sluta fungera.
- ❑Avsluta alla andra program än programmet för CD-bränning när du ska bränna en skiva.
- ❑Rör aldrig vid skivans yta. Fingeravtryck och damm på skivytan kan orsaka skrivfel.
- $\Box$  Växla inte mellan olika strömlägen under tiden som du använder den förinstallerade programvaran och/eller programmet för CD-bränning.
- ❑Sätt aldrig klisterlappar på skivorna. Detta gör skivorna obrukbara för all framtid.
- ❑Använd nätadaptern för att driva datorn, eller se till att batteriets laddningsnivå är minst 50 procent.
- $\Box$  Vissa DVD-spelare och DVD-enheterna i vissa datorer kanske inte kan spela DVD-skivor som skapats med programmet **VAIO Zone**.

#### $\mathbb{Z}_n$

Modellerna i VGN-A-serien har stöd för Ultra-speed CD-RW, men inte modellerna i VGN-FS-serien.

Stöder skrivning på DVD-RW-skivor som följer DVD-RW version 1.1/1.2.

Stöder avläsning av 8 cm-skivor, men stöder inte skrivning på 8 cm-skivor.

Eftersom den maximala skrivingshastigheten för DVD+R DL-skivor (dubbla lager) är 2,4x kan det ta en stund innan skrivningen blir klar på sådana skivor. Se bladet **Specifications** för närmare information om den optiska skivenheten.

# <span id="page-33-0"></span> $\mathbf{\Omega}$

*34*[n](#page-32-0)

 $\blacktriangleright$ 

### *Att tänka på när du spelar upp DVD-skivor*

För maximala prestanda när du spelar upp DVD-skivor ska dessa rekommendationer följas.

- ❑ Det går att spela DVD-skivor i den optiska skivenheten med hjälp av **VAIO Zone**-programvaran. I hjälpfilen till **VAIO Zone**programvaran finns ytterligare information.
- ❑ Avsluta alla öppna program innan du spelar upp en DVD-film.
- ❑ Använd inte minnesresidenta program för att påskynda åtkomsten till skivan när du spelar upp en DVD. Om du gör det kan datorn sluta fungera.
- ❑Inaktivera skärmsläckaren och avsluta alla antivirusprogram innan du börjar spela upp en skiva.
- ❑ När du spelar upp vissa skivor som har bränts med 20 eller 24 bit/s kan brus uppstå. Om du har anslutit ljudenheter kan detta skada din hörsel och högtalarna. Sänk volymen innan du börjar spela upp en DVD.
- ❑ Växla inte mellan olika energisparlägen när en DVD-skiva spelas upp på datorn.
- ❑ DVD-skivor är märkta med en regionskod som anger i vilken region och i vilka sorters enheter som skivan går att spela. Om inte själva DVD-skivan eller dess förpackning är märkt med "2" (Europa hör till region "2") eller "all" (som betyder att skivan går att spela i de flesta regioner) går det inte att spela skivan i den här enheten.

**!** Om du ändrar DVD-regionskoden under tiden som programmet **WinDVD** körs måste du starta om programmet eller ta ut skivan och sätta in den igen för att den nya inställningen ska gälla.

- ❑ Försök inte ändra regionkodsinställningarna för DVD-enheten. De problem som eventuellt uppstår vid ändring av regionkodsinställningarna för DVD-enheten omfattas inte av garantin.
- ❑ Om din dator har trådlöst LAN och det är aktiverat, kan uppspelning av DVD-skivor orsaka avbrott i ljud och bild.
- ❑ Om du spelar en DVD-skiva (bild eller ljud) och vill ta bort en USB-enhet, t.ex. ett par USB-kompatibla högtalare, så glöm inte att först stoppa DVD-skivan. Om du tar bort en USB-kompatibel enhet under uppspelning av en DVD-skiva (bild eller ljud) finns det risk för funktionsfel.

<span id="page-34-0"></span>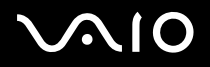

*Använda din VAIO-dator*

### *Spela upp CD-skivor*

Så här spelar du upp en ljud-CD

- **1**Sätt i skivan i den optiska skivenheten.
- **2** Om inget visas på skrivbordet när du har satt i en ljud-CD klickar du på **Start**, pekar på **All Programs** och klickar på ett CD-program, till exempel **SonicStage**.

Om fönstret **Audio CD** visas klickar du på det alternativ du vill använda.

<span id="page-35-0"></span>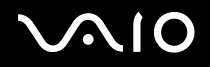

### *Kopiera filer till CD-skivor*

Om du vill veta vilka typer av CD-skivor som stöds i datorn läser du **Läsa och bränna CD- och DVD-skivor [\(sidan 32\)](#page-31-1)**.

### Så här kopierar du filer till en CD-RW- eller CD-R-skiva

- **1** Sätt i en tom CD-R- eller CD-RW-skiva i den optiska skivenheten. Om fönstret **CD Drive** visas klickar du på **Take no action**.
- **2**Öppna Utforskaren i Windows genom att samtidigt trycka på **Windows**-tangenten och **E**.
- **3** I rutan **Folders** till vänster letar du upp de filer eller de mappar som du vill kopiera. Gör något av följande:
	- ❑Högerklicka på filerna eller mapparna, peka på **Send to** och klicka på namnet på den optiska skivenheten\* .
	- ❑Dra filerna eller mapparna till ikonen för den optiska skivenheten i rutan **Files Stored on This Computer**.
- **4**Stäng Utforskaren i Windows.
- **5**Klicka på **Start** och välj sedan **My Computer**.
- **6** Klicka på ikonen för den optiska skivenheten under **Devices with Removable Storage**. Ett nytt fönster visas med de objekt som du vill kopiera i en lista under **Files Ready to Be Written to the CD**.
- **7**I rutan **CD Writing Tasks** klickar du på **Write these files to CD**.
- **8**Följ instruktionerna i guiden **CD Writing Wizard**.
- \*Vilken bokstavsbeteckning som används för läs-/skrivenheten beror på hur maskinvarukonfigurationen för datorn ser ut.

Datorn får inte utsättas för våld (skakningar, slag eller stötar) när data skrivs på en skiva.
<span id="page-36-0"></span>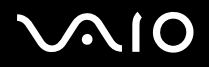

## *Spela DVD-skivor*

### Så här spelar du upp en DVD-skiva

- **1**Avsluta alla program som är öppna.
- **2**Sätt i skivan i den optiska skivenheten.
- **3**Klicka på **Start** och peka på **All Programs**.
- **4**Välj vilket DVD-program du vill använda för att spela upp DVD-skivan.

Mer information om hur du använder ett program finns i dokumentationen som levererades med DVD-programmet.

## *Kopiera filer till DVD-skivor*

### Så här kopierar du filer till en DVD-R- eller DVD-RW-skiva

- **1**Anslut nätadaptern till datorn.
- **2**Sätt i skivan i den optiska skivenheten.
- **3**Klicka på **Start** och peka på **All Programs**.
- **4**Välj det DVD-program som du vill använda på undermenyn.

Mer information om hur du använder ett program finns i dokumentationen som levererades med DVD-programmet.

## <span id="page-37-0"></span> $\bigwedge$ IO

*38*[n](#page-36-0)

 $\blacktriangleright$ 

## *Använda TV-funktionen (finns bara på vissa modeller)*

Om en A/V-portreplikator finns med till den modell som du har köpt, är datorn utrustad med en TV-mottagare. Tillsammans med Sonys **VAIO Zone**-program går det med hjälp av TV-mottagaren att:

- ❑Titta på, spela in och spela upp analoga TV-program som sänds jordbundet eller via kabel, allt med hjälp av en fjärrkontroll.
- ❑Digitalisera analogt video- och ljudmaterial via S-videoingången eller kompositingångarna.
- ❑Hantera videoenheter (kapslar), förgranska dem och skapa olika mappar.
- ❑Ställa in en timer för att spela in program vid upprepade tillfällen.
- ❑Göra en paus när du tittar på TV (tidsförskjutning).
- ❑Strömma inspelat TV-material via Ethernet (eller WLAN) till andra anslutna datorer.

#### ✍

Sony kan inte garantera att det går att strömma material som är inspelat med en alltför hög kvalitetsnivå.

Se de separata bruksanvisningarna till programmet **VAIO Zone** och fjärrkontrollen för närmare detaljer om hur man använder dem. Se annars hjälpfilerna inom själva mjukvaran.

tvtv tar VAIOs TV-funktioner till en helt ny nivå. Nu behöver du aldrig missa dina favorit-TV-program igen, eftersom du kan fjärrinspela dem via Internet på din VAIO med TV-mottagare. Den interaktiva tvtv-programguiden ger en översikt över vad som visas och när, och synkroniserar automatiskt den informationen med din VAIO, oavsett var du själv råkar befinna dig vid det tillfället. För närmare information, läs igenom HTML-filerna **Welcome to TVTV** på datorn.

#### <span id="page-37-1"></span>Så här ansluter du en jordbunden antenn eller kabel-TV till datorn

- **1** Koppla in ena änden av antennkabeln/kabel-TV-kabeln (medföljer bara vissa modeller\*) i antenningången (VHF/UHF) på A/V-portreplikatorn.
- **2**Sätt i den andra änden i TV-antennuttaget i väggen.
- \*I dokumentet **Specifications** finns ytterligare information om tillbehören som levereras tillsammans med din modell.

<span id="page-38-0"></span>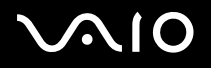

## *Använda PC-kort*

PC-kort gör det möjligt att ansluta bärbara externa enheter.

## *Sätta i ett PC-kort*

Så här sätter du i ett PC-kort

- **1**Sätt i PC-kortet i PC-kortfacket med etiketten på framsidan vänd uppåt.
- **2** Tryck försiktigt in PC-kortet i facket. Systemet upptäcker PC-kortet automatiskt. Ikonen **Safely Remove Hardware** visas i Aktivitetsfältet.

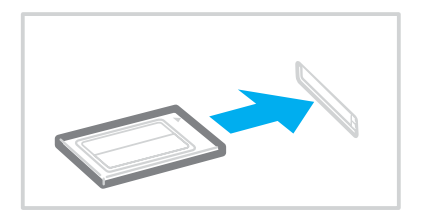

<span id="page-39-0"></span>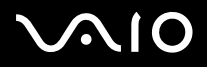

#### $\mathbb{Z}_n$

 Det kan hända att vissa enheter inte fungerar när du återgår till **Normal**-läge från **vänteläge** eller **viloläge**. För vissa PC-kort gäller att om du växlar mellan läget **Normal** och **vänteläge** eller **viloläge** när kortet är isatt, kanske datorn inte kan identifiera vissa anslutna enheter. Detta problem löser du genom att starta om systemet. Om du startar om datorn återställs den till sitt ursprungliga tillstånd.

Du får inte aktivera **viloläget** när kortet är isatt. Däremot kan du aktivera **vänteläget**. Vi rekommenderar att du tar ut kortet innan **viloläget** aktiveras.

Det kan hända att vissa PC-kort eller vissa funktioner på dem inte går att använda tillsammans med den här datorn.

Om det finns två PC-kortfack på datorn gäller följande:

- Du kan (samtidigt) använda två PC-kort av typ I eller typ II, eller ett kort av typ III. Facken är kompatibla med CardBus-portar.
- Använd det nedre facket för PC-kort av typ III.
- Använd alltid samma fack för ett PC-kort. Om du byter kort kan problem uppstå för vissa PC-kort.

Kontrollera att du använder PC-korttillverkarens allra senaste drivrutin för programvaran.

Om ett "!" visas på fliken **Device Manager** i dialogrutan **System Properties** tar du bort drivrutinen och installerar om den.

Försök inte tvinga i ett PC-kort i facket med våld. Kontaktstiften kan skadas. Kontrollera att du sätter i PC-kortet i rätt riktning om du har problem med att sätta i ett PC-kort. Se handboken som följde med PC-kortet för ytterligare användaranvisningar.

Bär inte omkring datorn medan du rör vid huvudänden på ett PC-kort, eftersom tryck eller stötar kan skada kontaktstiften.

Du behöver inte stänga av datorn när du sätter i eller tar ut ett PC-kort.

<span id="page-40-0"></span>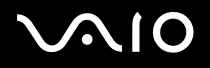

*Använda din VAIO-dator*

## *Ta ut ett PC-kort*

Följ nedanstående anvisningar för att ta ut ett PC-kort när datorn är på. Om du inte tar ut kortet på rätt sätt kan det bli fel på systemet.

### Så här tar du bort ett PC-kort

✍Om du vill ta bort ett PC-kort när datorn är avstängd hoppar du över steg 1 till 7.

- **1** Dubbelklicka på ikonen **Safely Remove Hardware** i Aktivitetsfältet. Dialogrutan **Safely Remove Hardware** visas.
- **2**Välj den maskinvaruenhet du vill koppla ur.
- **3** Klicka på **Stop**. Dialogrutan **Stop a Hardware Device** visas.
- **4**Bekräfta att enheten kan tas bort från datorn på ett säkert sätt.
- **5** Klicka på **OK**. En dialogruta visas med ett meddelande om att enheten kan tas bort på ett säkert sätt.
- **6**Klicka på **OK**.
- **7**Klicka på **Close**.
- **8**Tryck på utmatningsknappen för PC-kortet, så att utmatningsknappen skjuts ut.
- **9**Tryck på utmatningsknappen för PC-kortet en gång till, så att PC-kortet matas ut.
- **10**Ta försiktigt tag i kortet och dra ut det ur facket.
- **11**Om PC-kortutmatningsknappen fortfarande är uttryckt trycker du in den igen.

<span id="page-41-0"></span>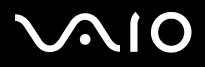

#### ✍

Om du tar ut PC-kortet ur datorn medan den fortfarande är påslagen finns det risk att systemet låser sig och att data som inte sparats går förlorade.

Klicka på PC-kortsikonen i Aktivitetsfältet och stäng av kortet innan du tar ut det. Stäng alla program som använder PC-kortet innan det tas ut, eftersom data annars kan gå förlorade.

<span id="page-42-0"></span>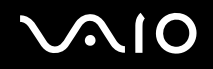

*43*[n](#page-41-0)

 $\blacktriangleright$ 

## *Använda Memory Stick-medier*

VAIO-datorn stöder Memory Stick-medier. Ett Memory Stick är ett kompakt, bärbart och mångsidigt minneskort som är speciellt avsett för utbyte av digitala data mellan olika kompatibla enheter, t.ex. digitalkameror och mobiltelefoner. Eftersom det är löstagbart kan det användas för extern lagring av data.

I dokumentet **Specifications** finns information om vilka typer av Memory Stick som går att använda i den här datorn och om det finns några begränsningar.

- ❑ Du kan köpa Memory Stick från webbplatsen Sony Style ([www.sonystyle-europe.com\)](http://www.sonystyle-europe.com/), eller från din lokala återförsäljare av Sony-produkter.
- ❑ Mer ingående information om vilka VAIO-datorer som är kompatibla med vilka Memory Sticks hittar du här: [www.vaio-link.com](http://www.vaio-link.com/).

### *Skrivskydda ett Memory Stick*

Vissa Memory Stick har ett raderingsskydd för att förhindra att värdefulla data raderas eller skrivs över av misstag.

Flytta omkopplaren horisontellt eller vertikalt\* för att aktivera eller inaktivera raderingsskyddet. När raderingsskyddet är avstängt kan data sparas på Memory Stick. När raderingsskyddet är aktivt kan data läsas från, men inte sparas på Memory Stick.

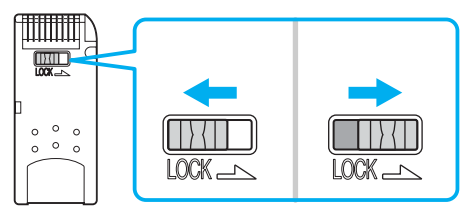

\*Vissa versioner av Memory Stick saknar raderingsskyddsomkopplare.

<span id="page-43-0"></span>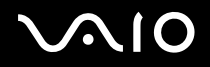

*Använda din VAIO-dator*

## *Sätta i ett Memory Stick*

Det finns två sätt att sätta i ett Memory Stick i datorn:

- ❑I Memory Stick-uttaget.
- ❑I ett fack för PC-kort. För att detta ska fungera behöver du en PC-kortsadapter som finns som tillvalsutrustning.

Det går endast att sätta i ett Memory Stick åt gången.

Så här sätter du i ett Memory Stick i Memory Stick-uttaget

- **1**Sätt i Memory Stick med pilen riktad uppåt och in mot Memory Stick-uttaget.
- **2**Om datorn har ett lock för Memory Stick-uttaget, lyfter du på locket.
- **3** Skjut försiktigt in Memory Stick i uttaget tills det klickar på plats. Datorn känner automatiskt av att ett Memory Stick har anslutits, och visar det som en lokal enhet i fönstret **My Computer** under en viss bokstavsbeteckning (som beror på hur din dator är konfigurerad).

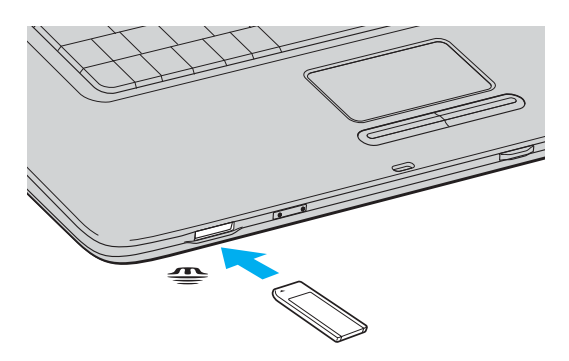

<span id="page-44-0"></span>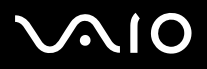

#### $\mathbb{Z}_n$

Var Memory Stick-uttaget sitter beror på datormodellen. I dokumentet **Specifications** finns ytterligare information om din modell.

#### **!**

 Håll Memory Stick med pilen vänd i rätt riktning när du för in det i uttaget. Tryck inte in Memory Stick i uttaget med våld om du stöter på motstånd, eftersom du då kan skada datorn eller Memory Stick.

Sätt inte i mer än ett Memory Stick i Memory Stick-uttaget. Om du sätter i kortet på fel sätt kan datorn skadas.

#### ✍

 Datorn stöder Memory Stick Duo. Mer information om Memory Stick Duo finns på webbplatsen för Memory Stick: <http://www.memorystick.com/en/>.

### *Visa innehållet*

Beroende på vilken modell du använder kan fönstret **Memory Stick** visas när du sätter i ett Memory Stick. I det här fönstret kan du välja om du vill visa, skriva ut, kopiera eller ordna de bilder eller data som finns på ditt Memory Stick. Om fönstret **Memory Stick** inte visas när du sätter i Memory Stick gör du så här:

#### Så här visar du innehållet

- **1** Klicka på **Start** och välj sedan **My Computer**. Fönstret **My Computer** visas.
- **2** Klicka på **Memory Stick**. Fönstret **Memory Stick** visas och du kan se innehållet på ditt Memory Stick.

<span id="page-45-0"></span>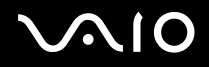

#### *Använda din VAIO-dator*

## *Formatera ett Memory Stick*

Ett Memory Stick har formaterats och kan användas omedelbart när du har köpt det. Om du behöver formatera om ett Memory Stick använder du programvaran **Memory Stick Formatter** som levereras med Memory Stick. Mer information om Memory Stick Formatter finns i hjälpfilen för **Memory Stick Formatter**.

**!** När du formaterar ett Memory Stick försvinner alla data som tidigare sparats på det. Innan du formaterar om ett Memory Stick måste du därför kontrollera att det inte innehåller några filer som du vill behålla. Säkerhetskopiera viktiga data innan du formaterar.

#### Så här formaterar du ett Memory Stick

- **1** Klicka på **Start**, peka på **All programs** och **Memory Stick Utility** och klicka på **Memory Stick Formatter**. Fönstret **Memory Stick Formatter** visas.
- **2**Klicka på **Start Format** och följ instruktionerna på skärmen.
- **3**När formateringen är klar klickar du på **Exit**.

## *Ta bort ett Memory Stick*

Så här tar du bort ett Memory Stick från Memory Stick-uttaget

- **1**Kontrollera att Memory Stick-indikatorn är släckt.
- **2** Tryck in Memory Stick mot datorn. Memory Stick matas ut.
- **3**Dra ut Memory Stick ur uttaget.

**!**Var alltid försiktig då du tar ut Memory Stick, annars kan den matas ut för fort.

Ta inte ut Memory Stick medan Memory Stick-indikatorn är tänd. Om du gör det finns det risk att data går förlorade. Stora mängder data tar lång tid att bearbeta, så se till att indikatorn är släckt innan du tar bort Memory Stick.

## <span id="page-46-0"></span>*Använda Internet*

## *Skapa en fjärranslutning till Internet*

För att du ska kunna ansluta till Internet måste datorn anslutas till en telefonlinje med en telefonkabel (levereras inte med datorn). När du har anslutit telefonkabeln kan du skapa en anslutning till Internet.

Så här ansluter du en telefonkabel

- **1**Sätt i den ena änden av telefonkabeln (1) i modemporten  $\bigcap_{i=1}^n$  på datorn.
- **2**Anslut den andra änden till väggkontakten (2).

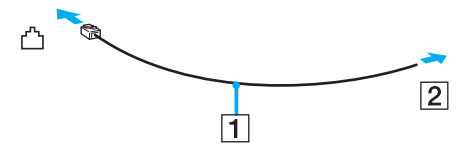

#### $\mathscr{A}_{\mathbb{D}}$

 Datorn fungerar inte på delade linjer, den kan inte anslutas till en mynttelefon och fungerar kanske inte med flera telefonlinjer eller på PBX-linjer (private branch exchange). Vissa sådana anslutningar kan medföra alltför kraftig elström som kan skada det interna modemet.

Om du ansluter en telefonkabel via en delare kanske modemet eller den anslutna enheten inte fungerar.

### Så här skapar du en fjärranslutning till Internet

- **1** Klicka på **Start**, peka på **All Programs**, **Accessories**, **Communications** och klicka på **New Connection Wizard**. **New Connection Wizard** visas.
- **2**Klicka på **Next**. Om fönstret **Location Information** visas följer du instruktionerna på skärmen.
- **3**Om alternativet **Connect to the Internet** inte är markerat markerar du det och klickar på **Next**.
- **4**Följ instruktionerna på skärmen.

<span id="page-47-0"></span>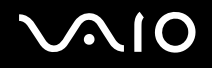

*48*[n](#page-46-0)

 $\blacktriangleright$ 

## *Använda trådlöst LAN (WLAN)*

Med hjälp av Sonys trådlösa LAN (WLAN) kan du upprätta fri kommunikation i ett kraftfullt nätverk mellan alla dina digitala enheter med inbyggd funktion för trådlöst LAN. I ett WLAN kan användare av bärbar utrustning ansluta till ett lokalt nätverk genom en trådlös anslutning (radio). Därmed försvinner behovet av att dra kablar genom väggar och tak.

Sonys trådlösa LAN stöder alla normala Ethernet-aktiviteter, och ger dessutom en helt annan rörelsefrihet och möjlighet till roaming. Du kan komma åt information, Internet och andra nätverk och nätverksresurser, till och med mitt i ett möte, eller medan du är på väg från en plats till en annan.

Kommunikationen kan ske utan en åtkomstpunkt, vilket innebär att den går mellan ett begränsat antal datorer (**ad-hoc**). Du kan också välja att kommunikationen ska gå via en åtkomstpunkt, vilket gör att du kan skapa en fullständig nätverksstruktur (**infrastruktur**).

#### ✍

 I vissa länder begränsas användningen av trådlösa nätverk genom lokala bestämmelser (t.ex. att endast ett begränsat antal kanaler är tillåtna). Läs därför igenom broschyren **Regulations** noggrant innan du aktiverar den trådlösa nätverksfunktionen. Hur det går till att välja kanal förklaras närmare i denna handbok (se **Kanalval för trådlöst LAN [\(sidan 55\)](#page-54-0)**).

Funktionen för trådlöst nätverk använder standarden IEEE802.11b/g, vilket anger vilken teknik som används. Standarden omfattar krypteringsmetoden: **Wired Equivalent Privacy** (WEP), som är ett säkerhetsprotokoll och **WiFi Protected Access** (WPA – föreslaget gemensamt av IEEE och Wi-Fi-alliansen. WiFi Protected Access är en specifikation för standarder baserade på användbara säkerhetsförbättringar som ökar dataskyddet och tillgänglighetskontrollen hos befintliga WiFi-nätverk. WPA har konstruerats för att vara kompatibelt med IEEE802.11i-specifikationen. Den använder förstärkt datakryptering TKIP (Temporal Key Integrity Protocol) förutom användarverifiering med 802.1X och EAP (Extensible Authentication Protocol)). Krypteringen av data skyddar den sårbara trådlösa länken mellan klientdatorer och åtkomstpunkter. Dessutom används andra säkerhetsmekanismer typiska för LAN: sekretesskydd, exempelvis lösenordsskydd, end-to-end-kryptering, virtuella privata nätverk och verifiering.

Enheter med trådlöst LAN med standarden IEEE802.11a kan inte kommunicera med enheter som använder standarden IEEE802.11b eller g på grund av att frekvenserna skiljer sig åt.

IEEE802.11b: Standardhastigheten är 11 Mbit/s, alltså cirka 30 till 100 gånger snabbare än en typisk modemanslutning.

IEEE802.11a/g: Standardhastigheten är 54 Mbit/s, alltså cirka 5 gånger så snabbt som en trådlös enhet som använder IEEE802.11b-standard.

<span id="page-48-0"></span>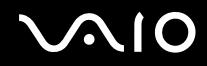

*49*[n](#page-47-0)

 $\blacktriangleright$ 

## *Kommunikation utan åtkomstpunkt (ad-hoc)*

Ett ad-hoc-nätverk är ett lokalt nätverk som utgörs endast av de trådlösa enheterna själva, utan någon centralenhet eller åtkomstpunkt. Varje enhet kommunicerar direkt med andra enheter i nätverket. Det är lätt att själv upprätta ett ad-hoc-nätverk i hemmet.

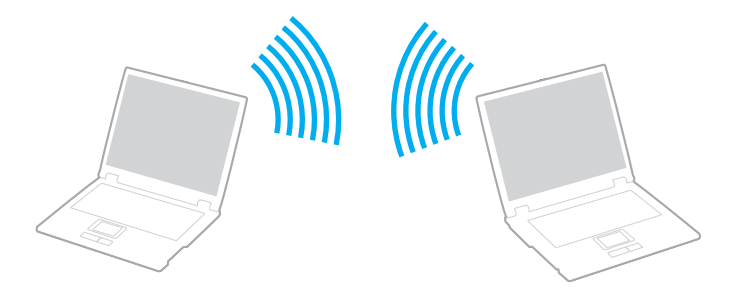

<span id="page-49-0"></span>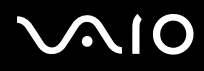

Så här upprättar du kommunikation utan åtkomstpunkt (ad-hoc)

**1** Slå på brytaren för **WIRELESS** (på modeller med Bluetooth-funktion\*1) eller **WIRELESS LAN** (på modeller utan Bluetooth-funktion).

På modeller med Bluetooth-funktion dubbelklickar du på ( / ) i Aktivitetsfältet för att visa fönstret **Wireless Device Switch**. Markera kryssrutan **Enable 2.4 GHz Wireless LAN** och klicka på **OK**.

- **2**Klicka på **Start** och välj sedan **Control Panel**.
- **3**Klicka på **Network and Internet Connections**.
- **4** Klicka på **Network Connections**. Fönstret **Network Connections** visas.
- **5** Högerklicka på ikonen **Wireless Network Connection** och klicka sedan på **Properties**. Dialogrutan **Wireless Network Connection Properties** visas.
- **6**Välj fliken **Wireless Networks**.
- **7** Klicka på knappen **Add...**. Dialogrutan **Wireless network properties** visas.
- **8** Ange ett **Network name (SSID)**\*2. Välj ett namn på **32 alfanumeriska tecken**.
- **9**Välj **Open** i den nedrullningsbara listrutan **Network Authentication**.
- **10** Välj **WEP** i den nedrullningsbara listrutan **Data Encryption**.
- **11** Ta bort markeringen för alternativet **The key is provided for me automatically**. Nu visas en del information.
- **12** Ange en **Network key**\*2.

Network key ska antingen bestå av **5 eller 13 alfanumeriska tecken** eller **10 eller 26 hexadecimala**\*3 **tecken**.

<span id="page-50-0"></span>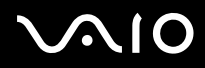

- **13** Ange exakt samma **Network key** igen för att bekräfta.
- **14** Markera kryssrutan **This is a computer-to-computer (ad hoc) network; wireless access points are not used** längst ned på skärmen.
- **15** Klicka på **OK**. Ditt **Network name** visas i rutan **Preferred networks**.
- **16** Klicka på **Advanced**. Fönstret **Advanced** visas.
- **17** Markera alternativknappen **Computer-to-computer (ad hoc) networks only**.
- **18** Klicka på **Close**.
- **19** Klicka på **OK**. Datorn är nu färdig för att kommunicera med en annan dator.
- \*1I dokumentet **Specifications** kan du ta reda på om din datormodell är utrustad med Bluetooth-funktionen.
- \*2 Om du vill upprätta kommunikation mellan två eller fler datorer måste alla datorer konfigureras exakt likadant. Detta innebär att du måste ange samma **Network Name** och samma **Network key** på alla datorer.
- \*3 **Hexadecimalt**: Ett system för sifferrepresentation med siffrorna 0-9, med deras vanliga betydelse, plus bokstäverna A-F (eller a-f) för representation av hexadecimala siffror med de decimala värdena 10 till 15.

#### $\mathbb{Z}_n$ Ad-hoc-nätverk stöder inte WPA.

**!**I Frankrike tillåter lagen endast att vissa kanaler används utomhus för trådlösa nätverk. Ytterligare information finns i broschyren **Regulations**.

# <span id="page-51-0"></span>**AIO**

Så här kopplar du från ett dator-till-dator-nätverk (ad-hoc)

- **1**Klicka på **Start** och välj sedan **Control Panel**.
- **2**Klicka på **Network and Internet Connections**.
- **3** Klicka på **Network Connections**. Dialogrutan **Network Connections** visas.
- **4** I den högra rutan under **LAN or High-Speed Internet** dubbelklickar du på **Wireless Network Connection**. Dialogrutan **Wireless Network Connection Status** visas.
- **5** Klicka på **Properties**. Dialogrutan **Wireless Network Connection Properties** visas.
- **6** På fliken **Wireless Networks** klickar du på **Advanced**. Fönstret **Advanced** visas.
- **7**Klicka på alternativet **Any available network (access point preferred)** för att markera det och klicka på **Close**.
- **8**Klicka på **OK**.
- **9**Klicka på **Close**.
- **10** Stäng av strömbrytaren för **WIRELESS** eller **WIRELESS LAN**.

<span id="page-52-0"></span>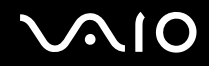

## *Kommunicera via en åtkomstpunkt (infrastruktur)*

Ett infrastrukturnätverk är ett nätverk där ett befintligt, bundet lokalt nätverk utökas till trådlösa enheter genom användning av en åtkomstpunkt, till exempel **Sony Access Point**. Åtkomstpunkten utgör en brygga mellan det bundna och det trådlösa nätverket, och fungerar som en central kontrollenhet för trådlöst LAN. I en åtkomstpunkt samordnas sändning och mottagning mellan flera trådlösa enheter inom ett visst avstånd.

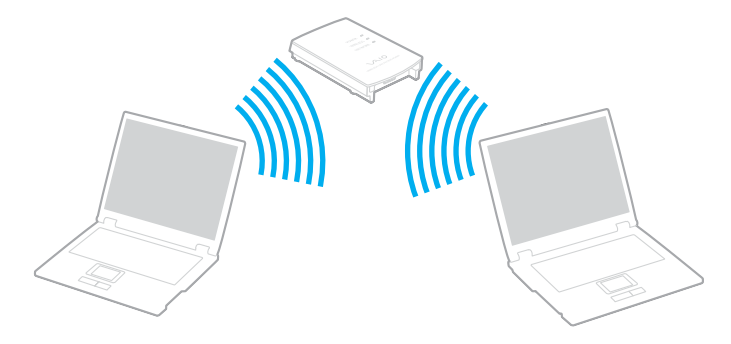

<span id="page-53-0"></span>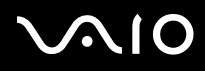

Så här skapar du en anslutning till ett trådlöst nätverk

**1** Slå på strömbrytaren för **WIRELESS** (på modeller med Bluetooth-funktion\*) eller **WIRELESS LAN** (på modeller utan Bluetooth-funktion).

På modeller med Bluetooth-funktion dubbelklickar du på ( / ) i Aktivitetsfältet för att visa fönstret **Wireless Device Switch**. Markera kryssrutan **Enable 2.4 GHz Wireless LAN** och klicka på **OK**.

- **2**Klicka på **Start** och välj sedan **Control Panel**.
- **3**Klicka på **Network and Internet Connections**.
- **4** Klicka på **Network Connections**. Fönstret **Network Connections** visas.
- **5** I den högra rutan under **LAN or High-Speed Internet** dubbelklickar du på **Wireless Network Connection**. Dialogrutan **Wireless Network Connections** visas.
- **6**Välj det nätverk som du vill använda.
- **7**Ange en **Network key**.
- **8** Klicka på **Connect**. Efter 30 sekunder har en anslutning upprättats.
- \*I dokumentet **Specifications** kan du ta reda på om din datormodell är utrustad med Bluetooth-funktionen.

Ytterligare information om hur du installerar en åtkomstpunkt finns i dokumentationen som levereras med din **åtkomstpunkt**.

#### ✍

WPA-nyckeln måste innehålla minst 8 tecken.

<span id="page-54-1"></span>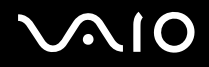

## <span id="page-54-0"></span>*Kanalval för trådlöst LAN*

I en 802.11b/g-konfiguration kan kanalerna 1 till 13 användas.

## *(a) Via en åtkomstpunkt ("Infrastruktur")*

❑Din åtkomstpunkt avgör vilken kanal som ska användas.

**!** Mer information om hur du anger vilken kanal som ska användas för åtkomstpunkten finns i handboken för åtkomstpunkten.

## *(b) Utan åtkomstpunkt ("ad-hoc")*

❑Om den trådlösa anslutningen startas av VAIO-datorn väljs kanal 11.

I Frankrike tillåter lagen endast att vissa kanaler används utomhus för trådlösa nätverk. Ytterligare information finns i broschyren **Regulations**.

❑ Om den trådlösa anslutningen startas av en annan trådlös nätverksenhet, kommer anslutningen att upprättas via den kanal som den andra enheten väljer.

<span id="page-55-0"></span>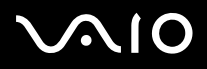

*56*[n](#page-54-1)

 $\blacktriangleright$ 

#### $\mathbb{Z}_n$

 Bandbredden 2,4 GHz som används av enheter som är kompatibla med trådlöst LAN används även av diverse andra enheter. Även om WLAN-kompatibla enheter använder olika sorters teknik för att minimera störningarna från andra enheter som använder samma bandbredd, händer det ändå att sådana störningar gör att kommunikationshastigheten minskar, kommunikationsområdet blir smalare, eller att den trådlösa kommunikationen avbryts.

Kommunikationshastigheten varierar beroende på avståndet mellan de kommunicerande enheterna, förekomsten av hinder mellan enheterna, enheternas konfiguration, radioförhållandena, och vilken programvara som används. Dessutom kan det hända att kommunikationen avbryts på grund av radioförhållandena.

Kommunikationsområdet varierar beroende på det faktiska avståndet mellan de kommunicerande enheterna, förekomsten av hinder mellan enheterna, radioförhållandena, omgivningsförhållandena inklusive förekomsten av väggar och materialet i de väggarna och vilken programvara som används.

Om du använder både IEEE802.11b- och IEEE802.11g-produkter på samma trådlösa nätverk finns det risk att kommunikationshastigheten sjunker på grund av radiostörningar. Med hänsyn till detta är IEEE802.11g-produkter konstruerade så att kommunikationshastigheten sänks för att garantera kommunikationen även med IEEE802.11b-produkter.

Om kommunikationshastigheten är långsammare än väntat kan det hända att den ökar om du byter trådlös kanal på åtkomstpunkten.

**!**I Frankrike tillåter lagen endast att vissa kanaler används utomhus för trådlösa nätverk. Ytterligare information finns i broschyren **Regulations**.

# <span id="page-56-0"></span>**AIO**

## *Använda Bluetooth-funktionen (finns bara på vissa modeller)*

Du kan upprätta trådlös kommunikation mellan datorn och andra Bluetooth-enheter, till exempel en annan dator eller en mobiltelefon. Det går att överföra data mellan sådana enheter utan kablar och på upp till 10 meters avstånd i ett fritt utrymme.

I dokumentet **Specifications** kan du ta reda på om din datormodell är utrustad med Bluetooth-funktionen.

Så här ansluter du till en Bluetooth-enhet

- **1**Slå på strömbrytaren för **WIRELESS**.
- **2**Dubbelklicka på ( / ) i Aktivitetsfältet för att visa fönstret **Wireless Device Switch**.
- **3**Välj alternativet **Bluetooth**.
- **4**Klicka på **OK**.

## <span id="page-57-0"></span> $\bigwedge$ io

## *Att tänka på när du använder Bluetooth-funktionen*

- ❑ Dataöverföringshastigheten varierar beroende på följande villkor:
	- ❑Hinder, t.ex. väggar mellan enheterna
	- ❑Avståndet mellan enheterna
	- ❑Väggmaterialet
	- $\Box$ Mikrovågor och trådlösa telefoner i närheten
	- ❑Radiostörningar och andra miljöfaktorer
	- ❑Enheternas inställning
	- ❑Programvarutypen
	- ❑Operativsystemstypen
	- ❑Användning av både ett trådlöst LAN och Bluetooth-funktioner samtidigt på datorn
	- ❑Storleken på filen som överförs
- ❑ Observera att beroende på begränsingar för själva Bluetooth-standarden, kan det ibland hända att stora filer skadas vid kontinuerlig överföring på grund av elektromagnetiska störningar från omgivningen.
- ❑ Alla Bluetooth-enheter måste vara certifierade för att garantera att de uppfyller tillämpliga normer. Även om dessa normer är uppfyllda kan det förekomma variationer i prestanda, specifikationer och tillvägagångssätt mellan olika enheter. Det kan hända att det inte går att överföra data i somliga situationer.

<span id="page-58-0"></span>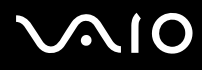

*59*[n](#page-57-0)

 $\blacktriangleright$ 

❑ Bandet 2,4 GHz som används av Bluetooth-enheter och trådlöst LAN används även av olika andra enheter. Bluetooth-enheter använder en speciell teknik för att minska störningarna från andra enheter på samma våglängdsband. Kommunikationshastigheten och avståndet kan bli sämre än standardvärdena. Störningar från andra enheter kan även orsaka avbrott i kommunikationen. Undvik att använda Bluetooth-funktionen samtidigt med andra enheter för trådlös kommunikation som också använder 2,4 GHz-bandet, t.ex. ett PC-kort för trådlöst LAN.

#### $\mathbb{Z}_n$

Läs igenom **Regulations Guide** innan du börjar använda Bluetooth-funktionerna.

❑ Det kan hända att Bluetooth-funktionerna inte fungerar på grund av produkter av andra fabrikat eller de programversioner som används av andra fabrikat.

### *Bluetooth-säkerhet*

Den trådlösa Bluetooth-tekniken har en identitetskontrollfunktion som gör att du kan bestämma vem du vill kommunicera med. Tack vare denna identitetskontrollfunktion går det att förhindra att anonyma Bluetooth-enheter får tillgång till datorn.

Allra första gången två Bluetooth-enheter kommunicerar med varandra bör du registrera en gemensam **Passkey** (ett lösenord som behövs för identitetskontrollen) för båda enheterna. När en enhet väl är registrerad behöver du inte ange **Passkey** igen.

Om du inte vill kunna identifieras av andra Bluetooth-enheter kan du ändra Bluetooth-inställningarna enligt beskrivningarna nedan.

<span id="page-59-0"></span>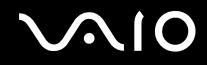

## *Kommunicera med en annan Bluetooth-enhet*

Du kan ansluta datorn till en annan Bluetooth-enhet, t.ex. en annan dator eller en mobiltelefon utan att det behövs några kablar.

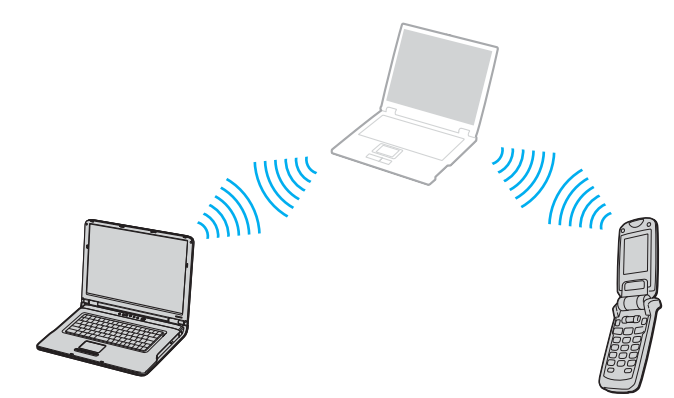

# <span id="page-60-0"></span> $\bigwedge$ IO

#### Kommunicera med en annan Bluetooth-enhet

- **1**Slå på strömbrytaren för **WIRELESS**.
- **2**Klicka på **Start** och välj sedan **Control Panel**.
- **3**Klicka på **Network and Internet Connections**.
- **4** Klicka på **Bluetooth Devices**. Dialogrutan **Bluetooth Device** visas.
- **5** Klicka på **Add**. **Add Bluetooth Device Wizard** visas.
- **6**Markera **My device is set up and ready to be found** och klicka sedan på **Next**.
- **7** Välj den fjärrenhet som du vill ansluta till. Om det behövs går det att skrolla uppåt och nedåt i listan **Bluetooth Device List** för att välja enhet. Klicka sedan på **Next**.
- **8** Välj ett av följande alternativ:
	- ❑Om du vill att Windows ska tillhandahålla ett lösenord väljer du **Choose a Passkey for me**.
	- ❑ Om dokumentationen till den andra Bluetooth-enheten innehåller ett lösenord klickar du på **Use the passkey found in the documentation** och anger lösenordet.
	- ❑Om du vill skapa ditt eget lösenord klickar du på **Let me use my own passkey** och ange ett lösenord.
	- ❑Om den andra enheten inte använder något lösenord klickar du på **Don't use a passkey**.
- **9**Klicka på **Next** för att gå vidare.
- **10** När väl identiteten för den andra enheten har kontrollerats klickar du på **Finish**.

#### ✍

Det går att använda olika lösenord vid olika tidpunkter, så länge båda enheterna använder samma lösenord.

För vissa enheter, t.ex. en mus, går det inte att ange något lösenord.

<span id="page-61-0"></span>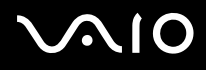

- Så här överför du data från eller till en annan Bluetooth-enhet
- **1** Klicka på **Start**, peka på **All programs**, **Accessories**, **Communication** och klicka på **Bluetooth File Transfer Wizard**. **Bluetooth File Transfer Wizard** visas.
- **2**Klicka på **Next** för att gå vidare.
- **3**Följ instruktionerna som visas.

#### Så här ansluter du till ett nätverk med en Bluetooth-enhet

Med hjälp av Bluetooth går det att ansluta till ett personligt lokalt nätverk (PAN), som är ett Internet Protocol (IP)-baserat nätverk.

- **1**Slå på brytaren för **WIRELESS** nätverk.
- **2**Klicka på **Start** och välj sedan **Control Panel**.
- **3**Klicka på **Network and Internet Connections**.
- **4**Klicka på **Network Connection**.
- **5** Klicka på **Bluetooth Network Connection**. Dialogrutan **Bluetooth Personal Area Network Device** visas.
	- ❑Om du vill ansluta till en Bluetooth-enhet som inte visas klickar du på **Add**.
	- ❑Om du vill ansluta till en Bluetooth-enhet som visas markerar du ikonen för enheten och klickar på **Connect**.
- **6**Följ instruktionerna på skärmen.

### *Koppla från Bluetooth-anslutningen*

Stäng av **WIRELESS**-brytaren för att koppla från Bluetooth-anslutningen. Bluetooth-indikatorn släcks.

## <span id="page-62-0"></span>**AIO**

*Använda kringutrustning*

## *Använda kringutrustning*

Datorns olika anslutningsportar kan användas för att ge den fler funktioner.

- ❑**Ansluta en portreplikator [\(sidan 64\)](#page-63-1)**
- ❑**Använda musen (bara på vissa modeller) [\(sidan 77\)](#page-76-0)**
- ❑**Ansluta externa högtalare [\(sidan 81\)](#page-80-0)**
- ❑**Använda fjärrkontrollen [\(sidan 86\)](#page-85-0)**
- ❑**Ansluta en extern bildskärm [\(sidan 89\)](#page-88-0)**
- ❑**Välja visningslägen [\(sidan 97\)](#page-96-0)**
- ❑**Använda funktionen för flera bildskärmar [\(sidan 100\)](#page-99-0)**
- ❑**Ansluta en extern mikrofon [\(sidan 104\)](#page-103-0)**
- ❑**Ansluta en USB-enhet [\(sidan 105\)](#page-104-0)**
- ❑**Ansluta en skrivare [\(sidan 108\)](#page-107-0)**
- ❑**Ansluta en i.LINK-enhet [\(sidan 110\)](#page-109-0)**
- ❑**Ansluta till ett nätverk (LAN) [\(sidan 112\)](#page-111-0)**

<span id="page-63-0"></span>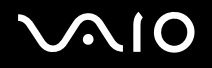

## <span id="page-63-1"></span>*Ansluta en portreplikator*

Genom att ansluta en portreplikator går det att ansluta ytterligare kringutrustning till datorn, t.ex. en skrivare och en extern bildskärm.

En portreplikator levereras med vissa datormodeller. Om ingen portreplikator levererades med din dator kan du köpa en som tillvalsutrustning.

I dokumentet **Specifications** finns information om huruvida din datormodell levereras med en portreplikator.

## <span id="page-64-0"></span>**NIO**

## *Hitta portar på portreplikatorn*

## **A/V-portreplikator för modeller i VGN-A-serien**

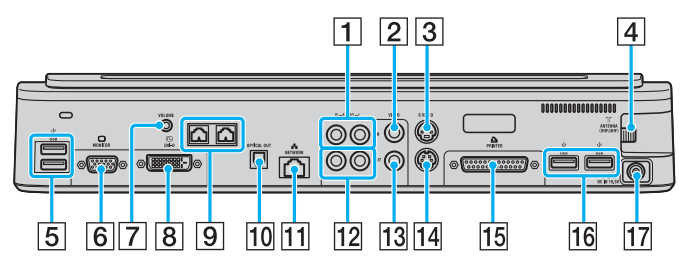

- **1** Kompositingångar för ljud [\(sidan 66\)](#page-65-1)
- **2** Kompositingångar för video [\(sidan 66\)](#page-65-1)
- 3 S-Video-ingång [\(sidan 66\)](#page-65-1)
- $\boxed{4}$  VHF/UHF-ingång<sup>\*1</sup> [\(sidan 38\)](#page-37-1)
- $\overline{5}$  Hi-Speed USB-portar (USB 2.0)<sup> $2$ </sup> [\(sidan 105\)](#page-104-0)
- **6** Skärmport (VGA) [\(sidan 90\)](#page-89-0)
- $\boxed{7}$  Volymkontakt [\(sidan 83\)](#page-82-0)
- **8** DVI-D-port [\(sidan 90\)](#page-89-0)
- **9** Högtalarkontakter (höger och vänster) [\(sidan 83\)](#page-82-0)
- 10 Optisk utgång (för utfrekvens 96 kHz/48 kHz/44 kHz/varierbar)
- 11 Nätverksport (Ethernet) (1000BASE-T / 100BASE-TX / 10BASE-T [\(sidan 112\)](#page-111-0)
- 12 Kompositutgångar för ljud [\(sidan 95\)](#page-94-0)
- 13 Kompositutgångar för video [\(sidan 95\)](#page-94-0)
- 14 S-Video-utgång [\(sidan 95\)](#page-94-0)
- 15 Skrivarport [\(sidan 108\)](#page-107-0)
- 16 Hi-Speed USB-portar (USB 2.0)<sup>\*2</sup> [\(sidan 105\)](#page-104-0)
- 17 DC In-port [\(sidan 15\)](#page-14-0)
- \*1 Formen på VHF/UHF-ingången varierar beroende på i vilket land eller område du bor.
- \*2Stöder hög, full och låg hastighet.

#### ✍

Skrivarporten på portreplikatorn är endast avsedd för anslutning av skrivare.

#### <span id="page-65-0"></span>✍

✍

<span id="page-65-1"></span> Till A/V-portreplikatorn kan du ansluta en extern video-/ljudkälla, till exempel en videokamera, videobandspelare eller DVD-spelare. Du ansluter video-/ ljudenhetens videokabel till S-Video-ingången eller kompositingången för video och ljudkabeln till kompositingången för ljud.

### **Business-portreplikator för modeller i VGN-A-serien**

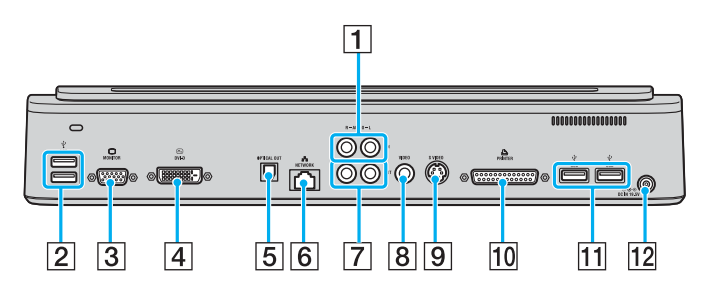

- 1 Kompositingångar för ljud [\(sidan 66\)](#page-65-2)
- **2** Hi-Speed USB-portar (USB 2.0)<sup>\*</sup> [\(sidan 105\)](#page-104-0)
- 3 Skärmport (VGA) [\(sidan 90\)](#page-89-0)
- **4** DVI-D-port [\(sidan 90\)](#page-89-0)
- [5] Optisk utgång (för utfrekvens 96 kHz/48 kHz/44 kHz/varierbar)
- **6** Nätverksport (Ethernet) (1000BASE-T / 100BASE-TX / 10BASE-T [\(sidan 112\)](#page-111-0)
- **7** Kompositutgångar för ljud [\(sidan 95\)](#page-94-0)
- 8 Kompositutgångar för video [\(sidan 95\)](#page-94-0)
- **9** S-Video-utgång [\(sidan 95\)](#page-94-0)
- 10 Skrivarport [\(sidan 108\)](#page-107-0)
- **11** Hi-Speed USB-portar (USB 2.0)<sup>\*</sup> [\(sidan 105\)](#page-104-0)
- 12 DC In-port [\(sidan 15\)](#page-14-0)
- \*Stöder hög, full och låg hastighet.

<span id="page-65-2"></span>Till Business-portreplikatorn kan du ansluta en extern ljudenhet, till exempel en CD-spelare. Du ansluter ljudenhetens ljudkabel till kompositingången för ljud.

Om en videokabel är ansluten till både S-Video-utgången och kompositutgången för video, inaktiveras kompositutgången för video.

<span id="page-66-0"></span>**210** 

*67*[n](#page-65-0)

 $\blacktriangleright$ 

### **A/V-portreplikator för modeller i VGN-FS-serien**

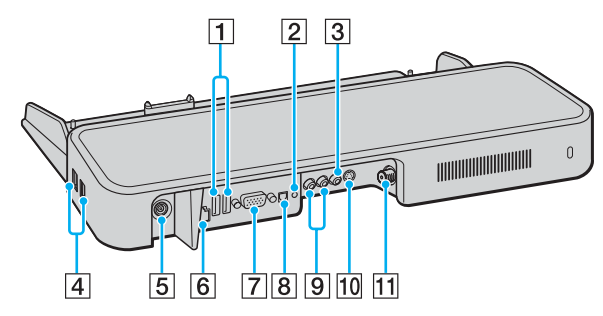

- $\boxed{1}$  Hi-Speed USB-portar (USB 2.0)<sup>\*1</sup> [\(sidan 105\)](#page-104-0)
- **2** Uttag för hörlurar/högtalare [\(sidan 81\)](#page-80-0)
- 3 Kompositingångar för video [\(sidan 67\)](#page-66-1)
- $\boxed{4}$  Hi-Speed USB-portar (USB 2.0)<sup>\*1</sup> [\(sidan 105\)](#page-104-0)
- **5** DC In-port [\(sidan 15\)](#page-14-0)
- **6** Nätverksport (Ethernet) (100BASE-TX / 10BASE-T) [\(sidan 112\)](#page-111-0)
- 7 Skärmport (VGA) [\(sidan 90\)](#page-89-0)
- **B** Optisk utgång (för utfrekvens 96 kHz/48 kHz/44 kHz/varierbar)
- **9** Kompositingångar för ljud [\(sidan 67\)](#page-66-1)
- 10 S-Video-ingång [\(sidan 67\)](#page-66-1)
- 11 VHF/UHF-ingång<sup>\*2</sup> [\(sidan 38\)](#page-37-1)
- \*1Stöder hög, full och låg hastighet.
- \*2 Formen på VHF/UHF-ingången varierar beroende på i vilket land eller område du bor.

#### ✍

<span id="page-66-1"></span> Till A/V-portreplikatorn kan du ansluta en extern video-/ljudkälla, till exempel en videokamera, videobandspelare eller DVD-spelare. Du ansluter video-/ ljudenhetens videokabel till S-Video-ingången eller kompositingången för video och ljudkabeln till kompositingången för ljud.

<span id="page-67-0"></span>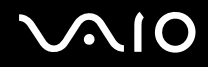

### **Business-portreplikator för modeller i VGN-FS-serien**

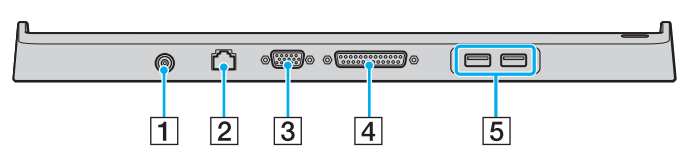

- $\boxed{1}$  DC In-port [\(sidan 15\)](#page-14-0)
- **2** Nätverksport (Ethernet) (100BASE-TX / 10BASE-T) [\(sidan 112\)](#page-111-0)
- 3 Skärmport (VGA) [\(sidan 90\)](#page-89-0)
- **4** Skrivarport [\(sidan 108\)](#page-107-0)
- **5** Hi-Speed USB-portar (USB 2.0)<sup>\*</sup> [\(sidan 105\)](#page-104-0)
- \*Stöder hög, full och låg hastighet.

<mark>!</mark><br>Portreplikatorn går bara att driva med den nätadapter som medföljer datorn. Koppla inte loss nätadaptern från portreplikatorn eller vägguttaget medan portreplikatorn används, eftersom det kan leda till att data skadas eller att det blir fel på maskinvaran.

#### ✍

Skrivarporten på portreplikatorn är endast avsedd för anslutning av skrivare.

## <span id="page-68-0"></span>**210**

#### *Använda kringutrustning*

## *Ansluta datorn till portreplikatorn*

Så här ansluter du datorn till portreplikatorn

### **Modeller i VGN-A-serien**

- **1**Koppla loss all kringutrustning från datorn.
- **2**Sätt i nätkabeln (1) i nätadaptern och i ett vägguttag.
- **3**Koppla in kabeln från nätadaptern (2) i DC In-uttaget (3) på portreplikatorn (4).

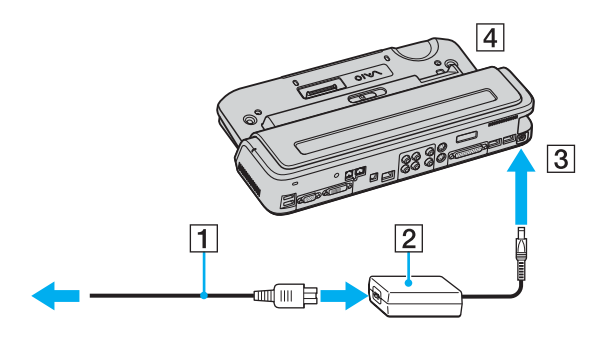

<span id="page-69-0"></span>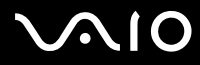

**4**Öppna kontaktskyddet på portreplikatorn.

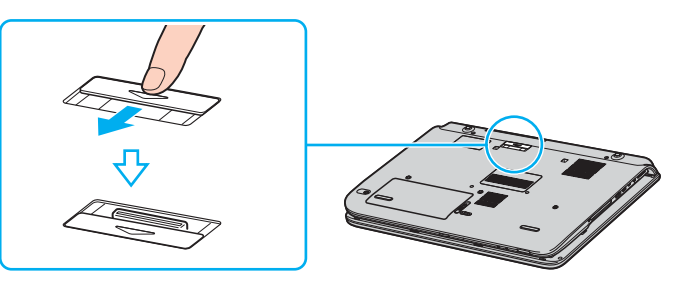

**5**Passa ihop kontakten på undersidan av datorn med kontakten på portreplikatorn och tryck ned tills den klickar till på plats.

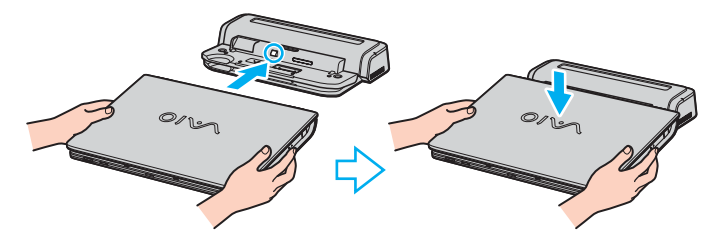

## <span id="page-70-0"></span>**VAIO**

**6** Skjut spärren till **LOCK**.

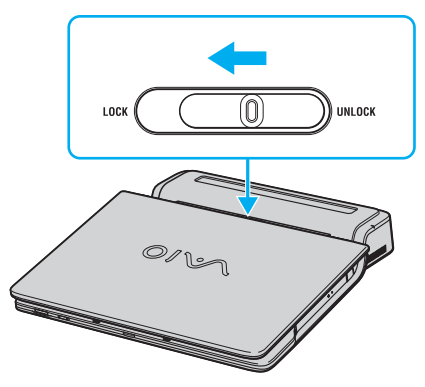

**7**Slå på datorn.

## <span id="page-71-0"></span>**210**

## **Modeller i VGN-FS-serien**

- **1**Koppla loss all kringutrustning från datorn.
- **2**Sätt i nätkabeln (1) i nätadaptern och i ett vägguttag.
- **3**Koppla in kabeln från nätadaptern (2) i DC In-uttaget (3) på portreplikatorn (4).

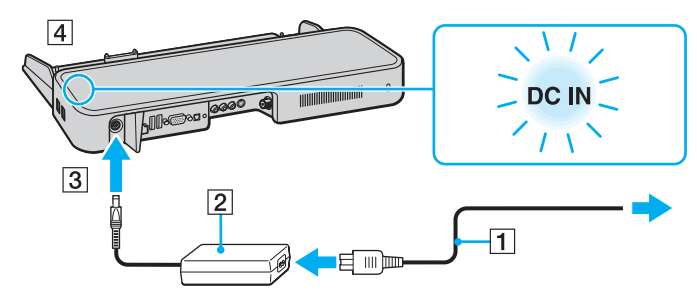

**4**Öppna kontaktskyddet på portreplikatorn.

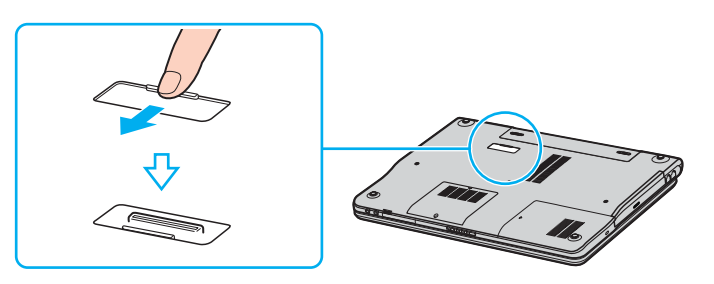
<span id="page-72-0"></span>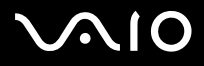

- *Använda kringutrustning*
- **5**Passa ihop kontakten på undersidan av datorn med kontakten på portreplikatorn och tryck ned tills den klickar till på plats.

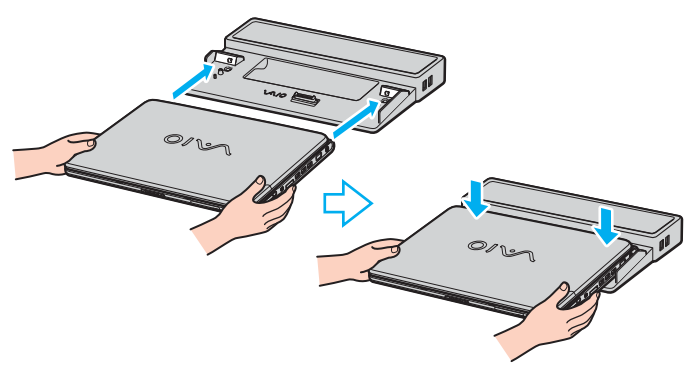

 Om A/V-portreplikatorn är ansluten till datorn, kan du inte använda DC In-uttaget, bildskärms-/VGA-porten, den tredje USB-porten framifrån räknat och nätverkskontakten (Ethernet) på datorn.

#### ✍

Använd den nätadapter som medföljer datorn eller en Sony-adapter som säljs separat.

**!** Undvik att flytta datorn med portreplikatorn monterad, eftersom portreplikatorn då kan lossna, vilket kan leda till skador på både portreplikatorn och datorn.

<span id="page-73-0"></span>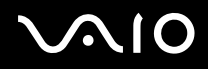

### *Koppla loss datorn från portreplikatorn*

**!** Var noga med att stänga av datorn innan du kopplar loss den från portreplikatorn, för att undvika att data som inte sparats går förlorade. Så här kopplar du loss datorn från portreplikatorn

### **Modeller i VGN-A-serien**

- **1**Stäng av datorn och ansluten kringutrustning.
- **2**Skjut spärren till **UNLOCK**.

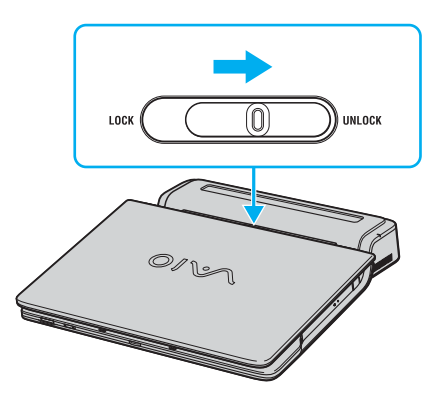

<span id="page-74-0"></span>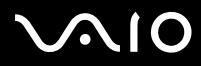

**3** Lyft bort datorn från portreplikatorn.

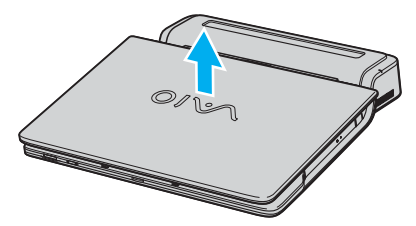

**4**Stäng locket till portreplikatorkontakten på undersidan av datorn.

# <span id="page-75-0"></span>**210**

### **Modeller i VGN-FS-serien**

**1**Lyft bort datorn från portreplikatorn.

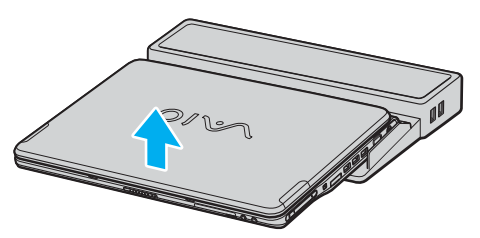

**2**Stäng locket till portreplikatorkontakten på undersidan av datorn.

#### ✍

 Det är ytterst viktigt att stänga locket till portreplikatorkontakten efter att ha kopplat loss datorn från portreplikatorn. Om locket lämnas öppet kan det komma in damm som kan skada datorn.

Nätadaptern måste kopplas ur för att strömmen till portreplikatorn ska brytas helt.

# <span id="page-76-0"></span>**210**

# *Använda musen (bara på vissa modeller)*

Din dator levereras med en trådlös optisk mus utan några kablar som behöver kopplas in, och med en lysdiod i stället för en kula. Musen går att använda var som helst där det känns bra inom ca. 80 cm\* från datorn. Undvik att använda musen på en glasskiva eller något annat genomskinligt material, eftersom det kan orsaka störningar i markörens rörelser på skärmen.

\*Det effektiva användningsområdet beror på miljön.

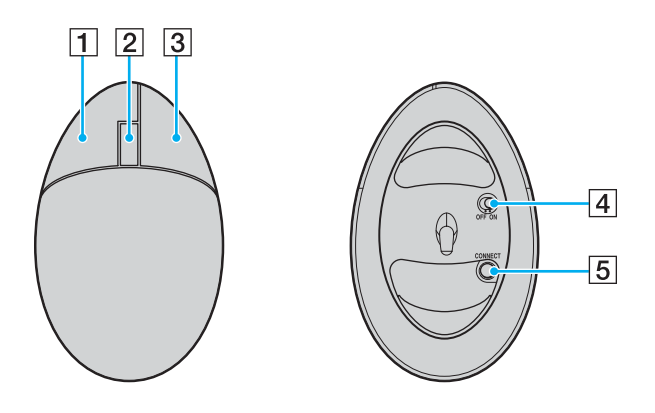

 $\boxed{1}$  Vänster knapp

Klicka eller dubbelklicka på vänster knapp för att välja olika objekt. För att dra och släppa objekt håller man vänster knapp nedtryckt medan man drar med musen, och släpper sedan knappen för att släppa objektet.

 $\boxed{2}$  Mitthjul

Vrid på mitthjulet för att skrolla uppåt eller nedåt på en sida. Tryck en gång på hjulet för att låsa skrollfunktionen och styra rörelserna med hela musen (skrollningsfunktionen fungerar bara för program med stöd för en sådan funktion).

|3| Höger knapp

Tryck en gång på höger knapp för att tända en kontextkänslig genvägsmeny (inte alltid en aktiv funktion).

 $\boxed{4}$  Strömbrytare

Skjut på strömbrytaren för att slå på och stänga av musen. På så sätt går det att spara på batteriströmmen.

**5 CONNECT-knapp** 

Tryck för att slå på kommunikationen mellan din VAIO-dator och den trådlösa musen.

<span id="page-77-0"></span>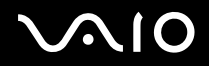

### *Innan du använder musen*

Innan det går att använda den trådlösa musen måste du slå på kommunikationen mellan datorn och musen.

Så här ansluter du den trådlösa musen

**1**Sätt i de två speciellt avsedda AA-batterierna i den trådlösa musen på det sätt som visas i figuren.

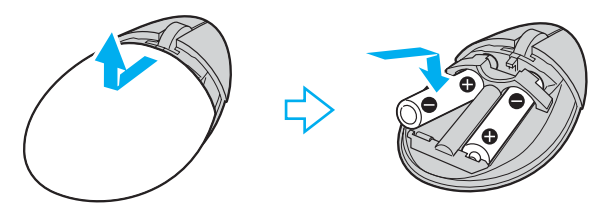

- **2**Slå på datorn.
- **3**Tryck på **CONNECT**-knappen (1) på datorn.

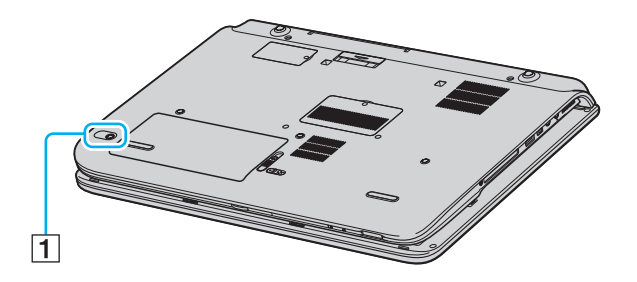

<span id="page-78-0"></span>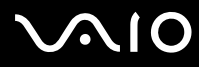

*Använda kringutrustning*

**4** Vänd den trådlösa musen upp och ned, skjut strömbrytaren till läget **ON** och tryck på **CONNECT**-knappen. Kommunikationen mellan den trådlösa musen och datorn är nu aktiverad.

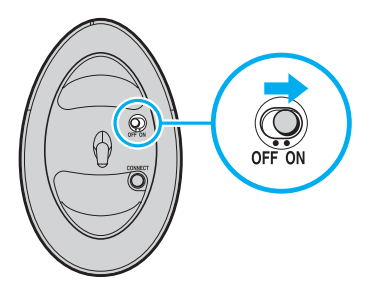

#### ✍

Steg 3 och 4 måste utföras inom 10 sekunder efter varandra.

Två AA-batterier som är speciellt avsedda att användas i den trådlösa musen levereras tillsammans med datorn. De känns igen med hjälp av etiketten "For mouse" på förpackningen.

Om den trådlösa musen inte fungerar som den ska kan det hända att batterierna behöver bytas ut. Om den trådlösa musen inte ska användas på ett längre tag, så ta ut batterierna för att undvika risken för skador på grund av batteriläckage.

<span id="page-79-0"></span>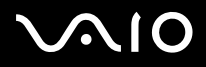

#### *Använda kringutrustning*

### *Justera musfunktionerna*

- **1**Klicka på **Start** och välj sedan **Control Panel**.
- **2**Klicka på ikonen **Printers and Other Hardware**.
- **3** Klicka på **Mouse**. Fönstret **Mouse Properties** visas.
- **4**Ändra inställningarna.

Så här ställer du in musen för en vänsterhänt användare

- **1**Klicka på fliken **Buttons** i fönstret **Mouse Properties**.
- **2**Välj alternativknappen bredvid **Switch primary and secondary buttons**.
- **3**Klicka på **OK**.

De nya musinställningarna aktiveras.

# <span id="page-80-0"></span>**AIO**

[n](#page-79-0)

 $\blacktriangleright$ 

# *Ansluta externa högtalare*

Till datorn hör också ett par externa högtalare som du kan använda tillsammans med programmet **VAIO Zone**.

I dokumentet **Specifications** finns information om huruvida din datormodell levereras med externa högtalare.

### **Externa högtalare för modeller i VGN-A-serien**

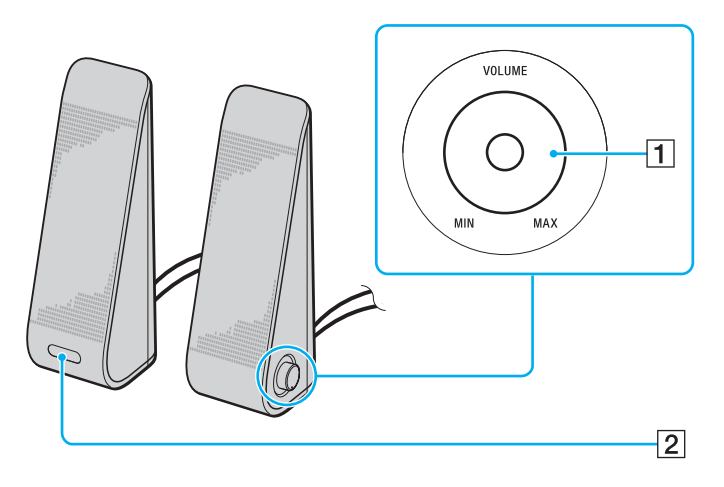

1 Volymkontroll

Höger högtalare är försedd med en volymkontroll. Vrid denna kontroll medurs eller moturs för att justera högtalarvolymen.

**2** Infraröd mottagare för fjärrkontrollen Vänster högtalare är försedd med en infraröd mottagare för signaler från fjärrkontrollen. Rikta fjärrkontrollen mot den här sensorn för att styra högtalarna.

<span id="page-81-0"></span>**AIO** 

*Använda kringutrustning*

### **Externa högtalare för modeller i VGN-FS-serien**

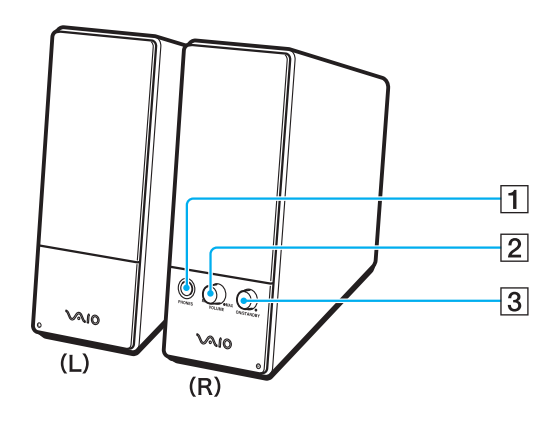

- $\boxed{1}$  Hörlursuttag
- $\boxed{2}$  Volymkontroll

Vrid medurs eller moturs för att justera högtalarvolymen.

3 Strömbrytare

Används för att stänga av och slå på högtalarna.

<span id="page-82-0"></span>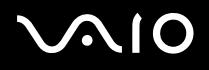

Så här ansluter du externa högtalare

### **Externa högtalare för modeller i VGN-A-serien**

- **1**Anslut datorn till en A/V-portreplikator.
- **2**Sätt i högtalarens volymkabel (1) i volymkontakten på portreplikatorn.
- **3**Sätt i högtalarkablarna (2) i högtalarkontakterna.
- **4**Sätt i USB-kabeln (3) i någon av USB-portarna.

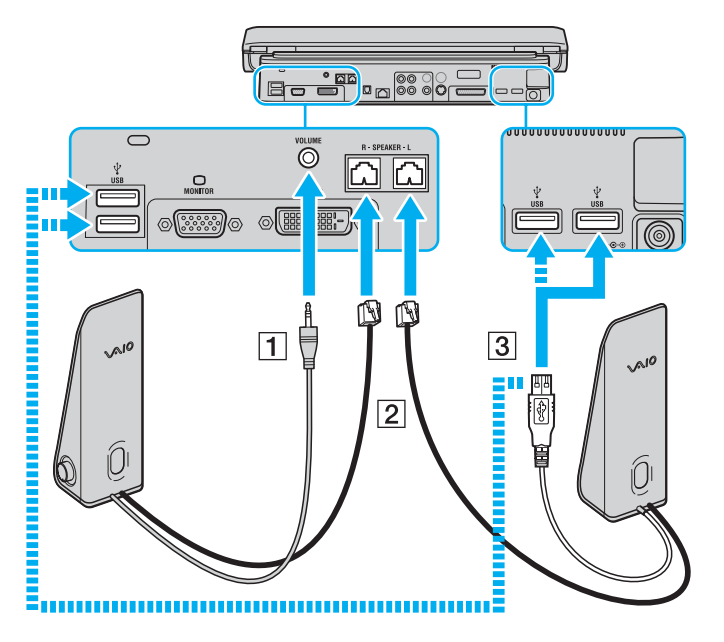

<span id="page-83-0"></span>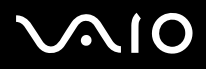

**!** Om du vill använda en fjärrkontroll för volymen måste du ansluta högtalarens USB-kabel till USB-porten.

Se till att de externa högtalarna står stadigt.

Håll inte i fördjupningen på framsidan av högtalaren när du lyfter den.

### **Externa högtalare för modeller i VGN-FS-serien**

- **1**Anslut datorn till en A/V-portreplikator.
- **2**Sätt i nätkabeln (1) i nätadaptern och i ett vägguttag.
- **3**Sätt i kabeln som hör till nätadaptern (2) i höger högtalare (3).
- **4**Sätt i kabeln från vänster högtalare (4) i L-kontakten på höger högtalare.
- **5**Koppla högtalarkabeln (5) till hörlursuttaget på portreplikatorn.

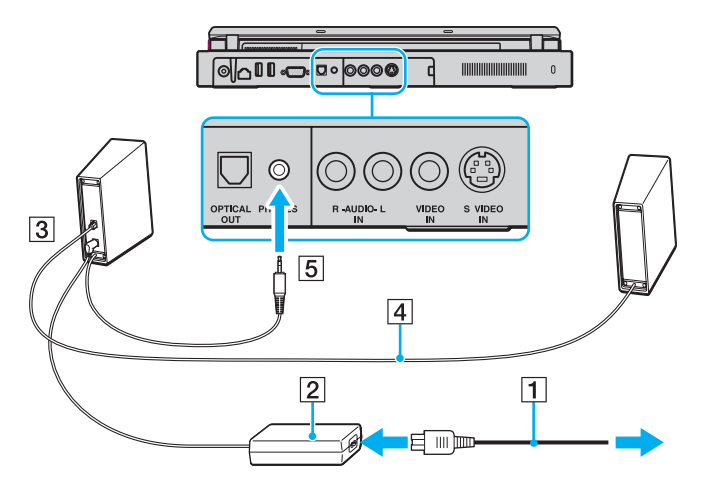

# <span id="page-84-0"></span>**210**

Du kan också förbättra din dators ljudkvalitet genom att ansluta andra externa högtalare direkt till datorn.

Så här ansluter du externa högtalare

- **11** Anslut högtalarkabeln (1) till hörlursuttaget (2)  $\Omega$ .
- **2**Koppla in den andra änden av högtalarkabeln i den externa högtalaren (3).
- **3**Skruva ned volymen på högtalarna innan du slår på dem.

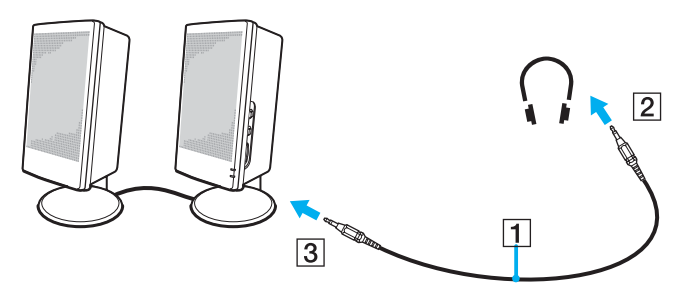

#### ✍

Kontrollera att högtalarna är avsedda för att användas med datorer.

Lägg inte disketter på högtalarna, eftersom magnetfältet runt högtalarna kan skada informationen på disketterna.

<span id="page-85-0"></span>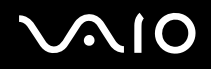

[n](#page-84-0)

 $\blacktriangleright$ 

### *Använda fjärrkontrollen*

Till datorn hör också en fjärrkontroll som du kan använda tillsammans med programmet **VAIO Zone**.

Den infraröda mottagaren för kommunikation med fjärrkontrollen som levereras tillsammans med modellerna i VGN-A-serien sitter på den vänstra högtalaren. Glöm inte att ansluta datorn till den medföljande A/V-portreplikatorn och ansluta de medföljande högtalarna till datorn innan du använder fjärrkontrollen.

Om datorn är en modell i VGN-FS-serien måste du ansluta den externa infraröda mottagaren till datorn innan du använder fjärrkontrollen.

<span id="page-86-0"></span>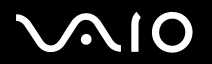

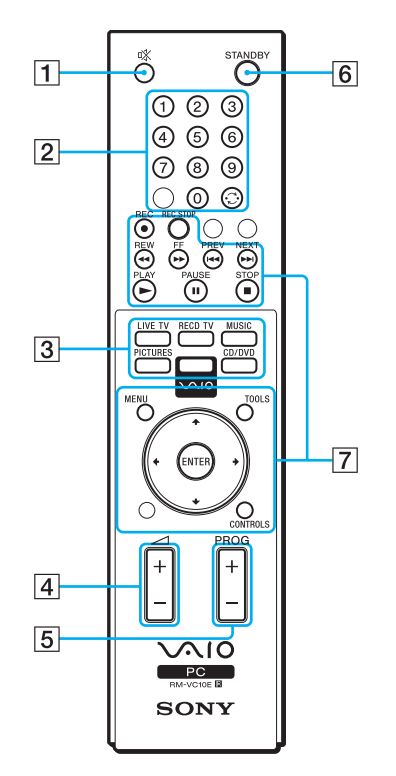

- $\boxed{1}$  MUTING-knapp Stänger av de separata högtalarna. Tryck en gång till på
- MUTING-knappen för att slå på högtalarna igen.  $\sqrt{2}$  Kanalknappar

Används för att välja respektive kanal.

- 3 Direktknappar Används för att aktivera olika funktioner i **VAIO Zone**.
- $\boxed{4}$  Volymknapp

Används för att höja\* och sänka volymen.

- $\boxed{5}$  Kanalkontrollknapp Används för att byta kanal i stigande eller fallande ordning.
- 6 STANDBY-knapp Används för att ställa systemet i Standby-läge.
- **7** Manöverknappar Används för att styra olika funktioner i **VAIO Zone**.

\*Med fjärrkontrollen går det bara att höja volymen upp till den nivå som är inställd med volymkontrollen på den separata högtalaren.

# <span id="page-87-0"></span>**210**

*Använda kringutrustning*

Så här ansluter du den externa infraröda mottagaren till modeller i VGN-FS-serien

- **1**Välj vilken USB-port (1)  $\overleftrightarrow{\Psi}$  du vill använda.
- **2** Anslut den externa infraröda mottagarens kabel (2) till USB-porten. Nu går det att använda den infraröda mottagaren (3).

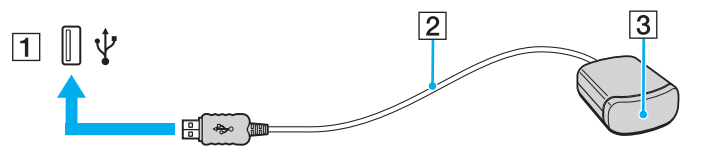

# <span id="page-88-0"></span>**AIO**

*Använda kringutrustning*

## *Ansluta en extern bildskärm*

Du kan ansluta en extern bildskärm till datorn. Du kan t.ex. använda din dator med en extra bildskärm eller en projektor.

- ❑**Ansluta en bildskärm [\(sidan 90\)](#page-89-1)**
- ❑**Ansluta en bildskärm för multimedia [\(sidan 92\)](#page-91-0)**
- ❑**Ansluta en TV [\(sidan 93\)](#page-92-0)**
- ❑**Ansluta en projektor [\(sidan 96\)](#page-95-0)**

#### ✍

Anslut nätkabeln efter att alla andra kablar är anslutna.

Extern bildskärm används som extraskärmar.

I Windows går det även att ansluta en extra bildskärm och använda flera bildskärmar samtidigt.

<span id="page-89-0"></span>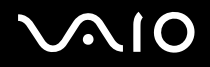

*90*[n](#page-88-0)

 $\blacktriangleright$ 

### <span id="page-89-1"></span>*Ansluta en bildskärm*

Du kan ansluta en bildskärm antingen direkt till datorn eller via en portreplikator som säljs separat.

Så här ansluter du en bildskärm

### **Modeller i VGN-A-serien**

- **1**Vid behov ansluter du ena änden av bildskärmens nätkabel (1) till bildskärmen, och den andra änden till ett nätuttag.
- **2**Om du vill koppla in en VGA-skärm kopplar du in bildskärmskabeln (2) (medföljer ej) i bildskärms-/VGA-porten (3)  $\bigcirc$  på datorn eller portreplikatorn.
- **3**Om du vill koppla in en TFT/DVI-skärm kopplar du in bildskärmskabeln (medföljer ej) i DVI-D-porten på portreplikatorn.

### **Modeller i VGN-FS-serien**

- **1**Vid behov ansluter du ena änden av bildskärmens nätkabel (1) till bildskärmen, och den andra änden till ett nätuttag.
- **2**Anslut bildskärmskabeln (2) (ingår ej) till bildskärms-/VGA-porten (3)  $\Box$  på datorn.

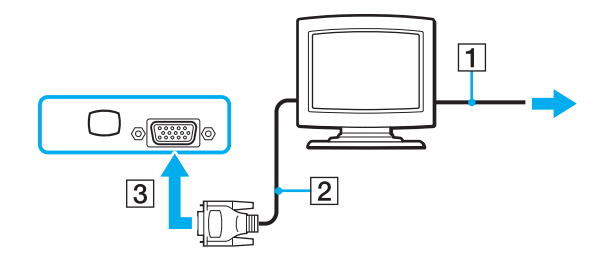

<span id="page-90-0"></span>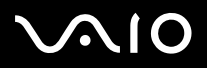

#### ✍

Modellerna i VGN-A-serien är försedda med en DVI-D-port.

**DVI-D** står för **Digital Visual Interface – Digital**. Det är en sorts DVI-kontakt som bara har stöd för digitala videosignaler (inte analoga videosignaler). Kontakten har 24 stift.

**DVI-I**-kontakter (**Digital Visual Interface – Integrated**) har stöd för både digitala och analoga videosignaler. Kontakten har 29 stift.

**!**Det går inte att ansluta en DVI-I-till-VGA-kabel till en DVI-D-port.

<span id="page-91-1"></span>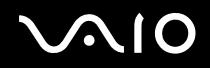

*Använda kringutrustning*

### <span id="page-91-0"></span>*Ansluta en bildskärm för multimedia*

Du kan ansluta datorn till en datorskärm för multimedia med inbyggda högtalare och mikrofon.

Så här ansluter du en bildskärm för multimedia

- **1**Sätt i nätkabeln till multimedieskärmen (1) i ett vägguttag.
- **2** $\, {\bf 2} \,$  Koppla in bildskärmskabeln (2) (medföljer ej) i bildskärms-/VGA-porten (3)  $\Box$  på datorn eller portreplikatorn (tillvalsutrustning).
- **3**3 Anslut högtalarkabeln (4) till hörlursuttaget (5)  $\Omega$  på datorn.
- **4**4 Anslut mikrofonkabeln (6) till mikrofonuttaget (7) < på datorn.

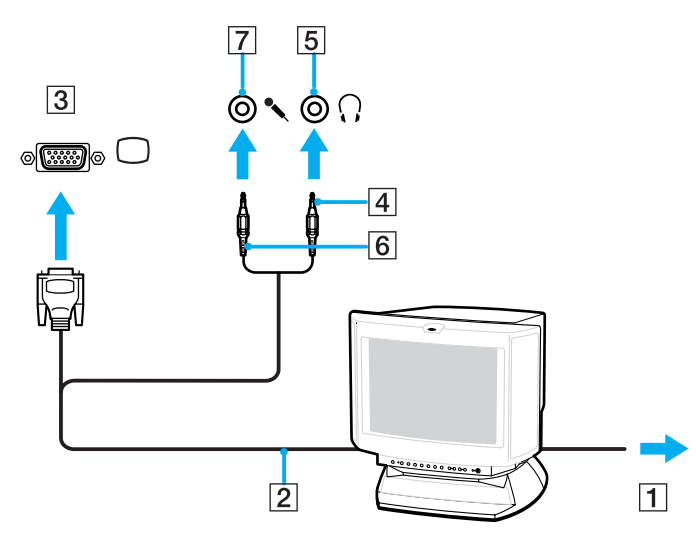

<span id="page-92-1"></span>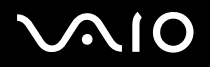

### <span id="page-92-0"></span>*Ansluta en TV*

Du kan ansluta en TV till modeller i VGN-A-serien eller till portreplikatorn.

### Så här ansluter du en TV till datorn

- **1**Anslut TV:ns nätsladd (1) till ett nätuttag.
- **2**Koppla in den ena änden av en ljud-/videokabel (2) i AV Out-kontakten (3)  $\ominus$  på datorn och den andra änden i TV:n.
- **3**Byt ingångskanal på TV:n till den externa ingången.
- **4**Gör de inställningar som krävs på TV:n.

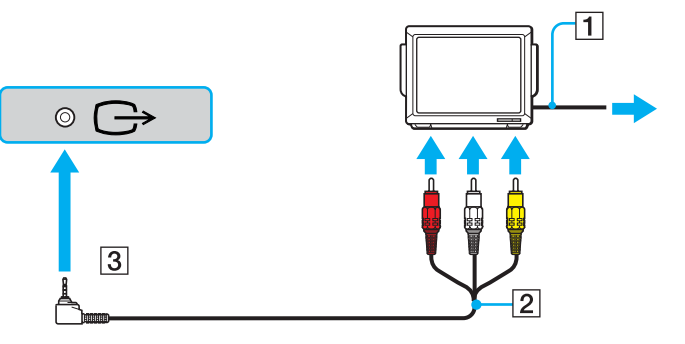

#### ✍

 Du måste använda en AV-kabel som har en minijack-kontakt i ena änden och 3 RCA-kontakter (kallas också phonokontakter) i andra änden. Om TV:n inte har några RCA-kontakter, men har en scartkontakt, behöver du en RCA-till-scartkabel. Om datorn har en S-videoingång, kan du använda denna ingång som en alternativ anslutning.

Mer information finns i **Knowledge Bases** på webbsidan [VAIO-Link](http://www.vaio-link.com/).

<span id="page-93-0"></span>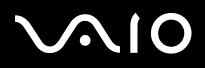

#### ✍

Se handboken som följde med kringutrustningen för ytterligare upplysningar om installation och användning.

Om du sätter i en DVD i DVD-ROM-enheten för att titta på video på TV:n, kan det hända att tangentkombinationen **Fn**+**F7** inte kan användas för att växla mellan LCD-skärmen och TV:n.

#### **Lösning**:

- **1**Mata ut DVD-skivan ur datorn.
- **2**Växla mellan LCD-skärmen och TV-skärmen med tangentkombinationen **Fn**+**F7** när du har matat ut DVD-skivan.

Bilden visas nu både på LCD-skärmen och på TV-skärmen. Sätt in DVD-skivan igen och starta DVD-programmet.

Om skärmupplösningen på datorn är mer än 1 024 x 768 bildpunkter, syns inte hela bilden på TV:n. Det dolda området på TV-skärmen går att se genom att flytta markören på datorn. Om du vill se hela bilden måste du ändra skärmupplösningen på datorn till högst **1 024 x 768** bildpunkter.

# <span id="page-94-0"></span>**210**

*95*[n](#page-93-0)

 $\blacktriangleright$ 

### Så här ansluter du en TV till portreplikatorn

- **1**Montera portreplikatorn på datorn.
- **2** Sätt in ena änden av ljud-/videokabeln (1) i kompositutgången för ljud respektive video (2) i portreplikatorn, och den andra i kompositkontakterna för ljud respektive video på TV:n.

Om TV:n har en S-video-ingång ska du använda den i stället, eftersom bildkvaliteten blir bättre med S-video än med kompositvideo. I så fall sätter du in ena änden av S-Video-kabeln (3) i S-Video-utgången (4) på portreplikatorn och den andra änden i S-Video-kontakten på TV:n. Du måste ändå ansluta kompositutgångarna för ljud för att kunna höra ljudet genom TV:ns högtalare.

- **3**Byt ingångskanal på TV:n till den externa ingången.
- **4**Gör de inställningar som krävs på TV:n.

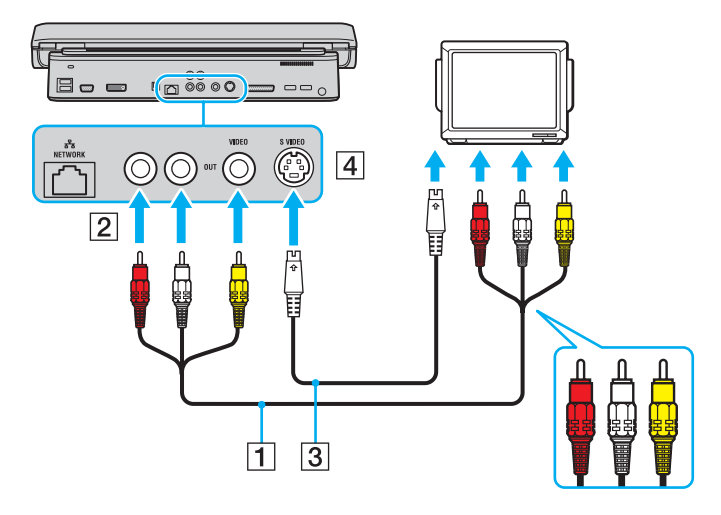

<span id="page-95-1"></span>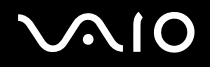

[n](#page-94-0)

 $\blacktriangleright$ 

### <span id="page-95-0"></span>*Ansluta en projektor*

Du kan ansluta en projektor (t.ex. Sonys LCD-projektor) antingen direkt till datorn eller via portreplikatorn.

### Så här ansluter du en projektor

- **1**Anslut projektorns nätkabel (1) till ett nätuttag.
- **2**Anslut RGB-signalkabeln (2) till bildskärms-/VGA-porten (3)  $\bigcirc$  på datorn eller portreplikatorn (tillvalsutrustning).
- **3**Anslut ljudkabeln (4) (medföljer ej) till hörlursuttaget (5)  $\Omega$ .
- **4**Anslut RGB-signalkabeln och ljudkabeln till motsvarande uttag och port på projektorn (6).

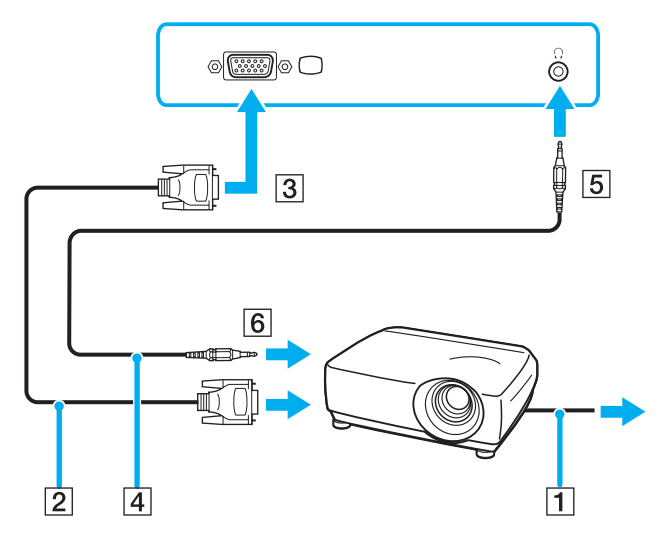

<span id="page-96-0"></span>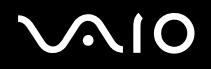

## *Välja visningslägen*

Du kan välja vilken bildskärm som ska användas som huvudskärm när en extern bildskärm (datorbildskärm osv.) är ansluten till datorn. Hur du väljer bildskärm styrs av den videokontrollenhet som används i VAIO-datorn. Mer information om videokontrollenheten finns i dokumentet **Specifications Sheet**.

Om du vill arbeta på både datorns LCD-skärm och den externa bildskärmen samtidigt läser du avsnittet **Använda funktionen för flera bildskärmar [\(sidan 100\)](#page-99-0)**.

Så här väljer du huvudskärm

### **Modeller med ATI-videokontrollenhet**

- **1**Klicka på **Start** och välj sedan **Control Panel**.
- **2**Klicka på **Appearance and Themes**.
- **3**Klicka på **Display**.
- **4**Klicka på fliken **Settings**.
- **5**Klicka på **Advanced**.
- **6**Klicka på fliken **Displays** för att välja bildskärm.
- **7**Klicka på **Apply** och därefter på **OK**.

# <span id="page-97-0"></span>**AIO**

### **Modeller med Intel 915GM-videokontrollenhet**

- **1**Klicka på **Start** och välj sedan **Control Panel**.
- **2**Klicka på **Appearance and Themes**.
- **3**Klicka på **Display**.
- **4**Klicka på fliken **Settings**.
- **5**Klicka på **Advanced**.
- **6**Klicka på fliken vars namn börjar med **Intel(R)**.
- **7**Klicka på **Graphic Properties**.
- **8**Klicka på fliken **Devices** för att välja bildskärm.
- **9**Klicka på **OK**.

#### ✍

 Du kanske inte kan använda datorns LCD-skärm och den externa bildskärmen eller projektorn samtidigt. Det är beroende av vilken typ av extern bildskärm eller projektor du använder.

Koppla på kringutrustningen innan du kopplar på datorn.

# <span id="page-98-0"></span> $\bigwedge$ 10

### **Modeller med NVIDIA GeForce Go 6200-videokontrollenhet**

- **1**Klicka på **Start** och välj sedan **Control Panel**.
- **2**Klicka på **Appearance and Themes**.
- **3**Klicka på **Display**.
- **4**Klicka på fliken **Settings**.
- **5**Klicka på **Advanced**.
- **6**Klicka på fliken vars namn börjar med **GeForce**.
- **7** Välj **nView Display Settings** på menyn till vänster. Om du vill ändra den aktuella skärmen väljer du en annan skärm i listan **Current display**. Om du vill att bilden ska visas samtidigt på LCD-skärmen och den externa skärmen väljer du **Clone** i listan **nView Display mode**.

Använd listan **Primary Display/Secondary Display** för att ange skärmar.

**8**Klicka på **OK** och därefter på **YES**.

<span id="page-99-1"></span>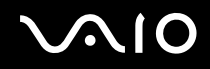

# <span id="page-99-0"></span>*Använda funktionen för flera bildskärmar*

Med funktionen för flera bildskärmar går det att fördela skrivbordet över flera olika bildskärmar. Om t.ex. en extern bildskärm är ansluten till bildskärms-/VGA-porten kan du använda både datorns LCD-skärm och den externa bildskärmen som ett enda skrivbord.

Du kan flytta markören från den ena bildskärmen till den andra. På så sätt kan du dra objekt, som ett öppet programfönster eller ett verktygsfält, från den ena skärmen till den andra.

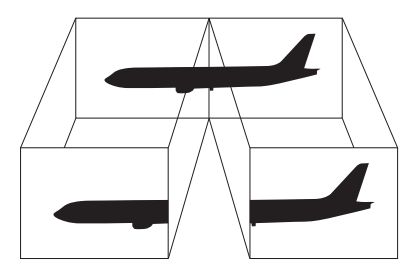

#### ✍

Det kan hända att den separata bildskärmen eller TV:n saknar stöd för funktionen för flera bildskärmar.

Det kan hända att vissa program inte fungerar tillsammans med funktionen för flera bildskärmar.

Se till att inte datorn försätts i **vänteläge** eller **viloläge** medan funktionen för flera bildskärmar används, eftersom det i så fall finns risk att datorn inte kan återgå till **normalläget**.

Om du väljer olika antal färger på varje skärm ska du inte dela ett fönster mellan två skärmar, eftersom det då kan uppstå programfel.

Ställ in färre färger eller en lägre upplösning på varje skärm.

<span id="page-100-0"></span>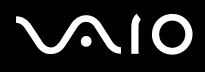

### Så här aktiverar du funktionen för flera bildskärmar

**!** Information om vilken videokontrollenhet datorn har finns i dokumentet **Specifications**.

### **Modeller med ATI-videokontrollenhet**

- **1**Klicka på **Start** och välj sedan **Control Panel**.
- **2**Klicka på **Appearance and Themes**.
- **3**Klicka på **Display**.
- **4**Välj fliken **Settings**.
- **5**Klicka på monitorikonen med siffran **2**.
- **6**Välj alternativet **Extend my Windows desktop onto this monitor**.
- **7** Klicka på **Apply** och därefter på **OK**. Om fönstret **Monitor Settings** visas klickar du på **YES**.

#### <span id="page-101-0"></span> $\lambda$  $\bigwedge$ 10

### **Modeller med NVIDIA-videokontrollenhet**

- **1**Klicka på **Start** och välj sedan **Control Panel**.
- **2**Klicka på **Appearance and Themes**.
- **3**Klicka på **Display**.
- **4**Välj fliken **Settings**.
- **5**Klicka på **Advanced**.
- **6**Klicka på fliken vars namn börjar med **GeForce**.
- **7**Välj **nView Display Settings** på menyn till vänster.
- **8**Välj **Dualview** i listan **nView Display Mode**.
- **9**Välj **Laptop Display** i listan **Primary display**.
- **10** Klicka på **OK**.

# <span id="page-102-0"></span>10

### **Modeller med Intel-videokontrollenhet**

- **1**Högerklicka på skrivbordet för att visa genvägsmenyn.
- **2**Peka på **Graphics Options** och klicka på **Graphics Properties**.
- **3**Välj fliken **Devices**.
- **4** Klicka på **Extended Desktop**. Om du vill ändra de primära och sekundära enhetsinställningarna använder du listrutorna **Primary Device** och **Secondary Device** under **Extended Desktop Settings**.
- **5** Klicka på **OK**. Om fönstret **Monitor Settings** visas klickar du på **OK**.

#### ✍

Om du vill inaktivera läget för flera bildskärmar avmarkerar du kryssrutan i steg 6.

#### $\mathbb{Z}_n$

 På modeller i VGN-A-serien kan du också välja och inaktivera läget för flera bildskärmar genom att trycka på knappen **S1** om du har ändrat knapptilldelningen till **Multiple Monitors** i **VAIO Control Center**. Se **Konfigurera datorn med VAIO Control Center [\(sidan 120\)](#page-119-0)** om du vill ha mer information om hur du ändrar knappinställningarna.

#### ✍

Du kan också ställa in antalet färger och upplösningen för var och en av skärmarna och anpassa läget för flera bildskärmar.

# <span id="page-103-0"></span>**210**

# *Ansluta en extern mikrofon*

Om du vill använda en enhet för ingående ljudsignaler, till exempel för att röstchatta över Internet, måste du ansluta en extern mikrofon.

Så här ansluter du en extern mikrofon

Anslut mikrofonkabeln (1) till mikrofonuttaget (2) \.

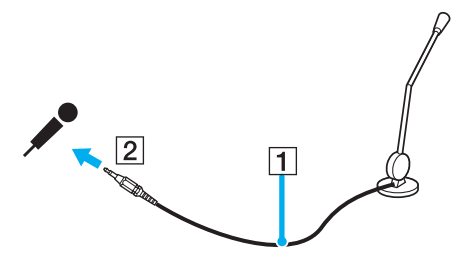

✍Kontrollera att mikrofonen är avsedd för att användas med datorer.

<span id="page-104-0"></span>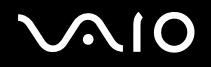

## *Ansluta en USB-enhet*

Var noga med följande för att skydda datorn och/eller USB-enheterna från skador:

- ❑Undvik att stöta till eller trycka på USB-kontakterna om datorn ska flyttas med USB-enheter anslutna.
- ❑Lägg inte datorn i en väska eller liknande med USB-enheter anslutna.

### *Ansluta en USB-mus*

Så här ansluter du en USB-mus

- **1**Välj vilken USB-port (1)  $\overleftrightarrow{\Psi}$  du vill använda.
- **2** Anslut USB-musens kabel (2) till USB-porten. Nu går det att använda USB-musen (3).

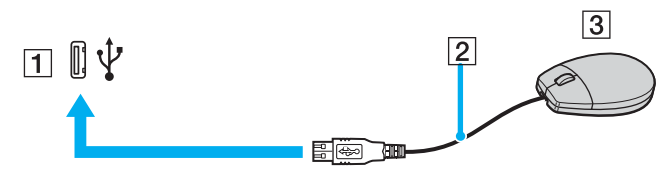

✍

 Programvarudrivrutinen för USB-musen är förinstallerad på VAIO-datorn. Detta innebär att du bara behöver ansluta USB-musen till USB-porten för att kunna börja arbeta.

<span id="page-105-0"></span>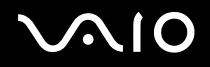

### *Ansluta en USB-diskettenhet*

Du kan ansluta en extern USB-diskettenhet till datorn.

Så här ansluter du en USB-diskettenhet

- **1**Välj vilken USB-port  $\mathbf{\hat{Y}}$  du vill använda.
- **2** Anslut diskettenhetens USB-kabel till USB-porten. Kontrollera att VAIO-logotypen på diskettenheten är vänd uppåt. USB-diskettenheten är nu färdig att användas.

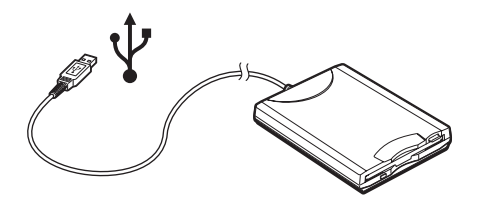

**!**Undvik tryck på USB-kontakten om du använder en USB-diskettenhet. Det kan leda till funktionsfel.

<span id="page-106-0"></span>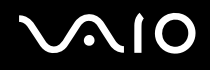

### *Koppla från en USB-diskettenhet*

Du kan koppla från en USB-diskettenhet när datorn är på eller när den är avstängd. Om datorn är i energisparläge (**vänteläge** eller **viloläge**) ska du dock inte koppla från enheten, eftersom datorn då kan sluta fungera.

Om datorn är avstängd kan du koppla ur USB-kabeln direkt från datorn.

Så här kopplar du från en USB-diskettenhet

- **1**Stäng alla program som använder diskettenheten.
- **2** Dubbelklicka på ikonen **Safely Remove Hardware** i Aktivitetsfältet. Dialogrutan **Safely Remove Hardware** visas.
- **3**Ange vilken diskettenhet du vill koppla från.
- **4** Klicka på **Stop**. Dialogrutan **Stop a Hardware device** visas.
- **5** Kontrollera att diskettenheten är markerad och klicka på **OK**. Ett meddelande visas om att enheten kan tas bort på ett säkert sätt.
- **6**Ta bort diskettenheten från datorn.

<span id="page-107-0"></span>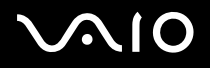

### *Ansluta en skrivare*

Det går att ansluta en Windows-kompatibel skrivare till datorn för att skriva ut dokument.

### *Ansluta en skrivare via USB*

Det går att ansluta en USB-skrivare som är kompatibel med din version av Windows till datorn.

Så här ansluter du en skrivare via USB

- **1**Anslut skrivarens nätkabel till ett nätuttag (1).
- **2**Välj vilken USB-port (3)  $\dot{\Psi}$  du vill använda.
- **3**Koppla in den ena änden av en USB-skrivarkabel (2) i USB-porten och den andra änden i skrivaren.

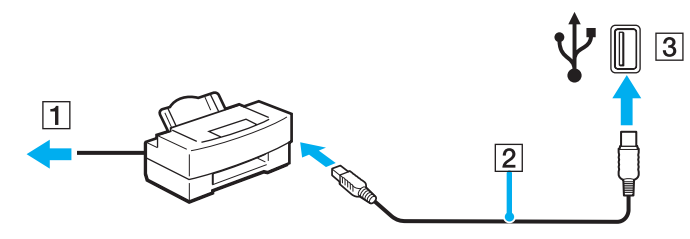
<span id="page-108-0"></span>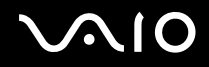

### *Ansluta en skrivare via skrivarporten*

Så här ansluter du en skrivare via skrivarporten

- **1**Anslut skrivarens nätkabel (1) till ett nätuttag.
- **2**Koppla in skrivarkabeln (2) som följde med skrivaren i skrivarporten (3)  $\Box$  på datorn eller portreplikatorn<sup>\*</sup> (säljs separat).
- \*Detta beror på vilken modell du har. I dokumentet **Specifications** finns ytterligare information om din modell.

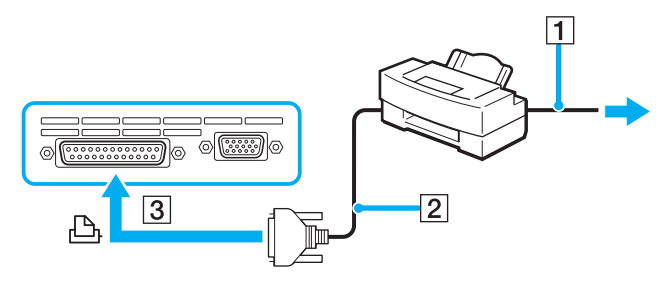

#### ✍

Innan du ansluter skrivaren stänger du av datorn och skrivaren och kopplar från nätadaptern och nätkabeln.

# <span id="page-109-0"></span> $\bigcap$

# *Ansluta en i.LINK-enhet*

### *Att tänka på när du ansluter i.LINK-enheter*

- ❑ Datorn är försedd med en i.LINK (IEEE1394)-port som kan användas för att ansluta en i.LINK-enhet, t.ex. en digital videokamera, eller för att ansluta två VAIO-datorer till varandra för att kopiera, ta bort eller redigera filer.
- ❑ i.LINK-porten på datorn fungerar inte som strömkälla för externa enheter som normalt drivs via i.LINK-portar.
- ❑ i.LINK-porten har stöd för överföringshastigheter på upp till 400 Mbit/s, men den faktiska överföringshastigheten beror på den externa enhetens överföringshastighet.
- ❑ Några exempel på i.LINK-kablar som är kompatibla med din VAIO har följande beställningsnummer: VMC-IL4415 (en 1,5 meter lång kabel med en fyrstiftskontakt i varje ände), VMC-IL4408 Series (en 0,8 meter lång kabel med en fyrstiftskontakt i varje ände).
- ❑Det går inte att till fullo garantera att i.LINK-anslutning med andra kompatibla enheter fungerar.
- ❑ i.LINK-anslutningen varierar beroende på programvara, operativsystem och de i.LINK-kompatibla enheter som används. Läs den medföljande dokumentationen för programvaran om du vill ha mer information.
- ❑ Om du vill ansluta en i.LINK-kompatibel enhet för PC till din dator (t.ex. hårddisk, CD-RW-enhet), ska du först kontrollera att enheten är kompatibel med operativsystemet, och att anslutningen uppfyller de arbetsvillkor som rekommenderas i den medföljande dokumentationen.

# <span id="page-110-0"></span>**210**

### *Ansluta en digitalvideokamera*

Så här ansluter du en digitalvideokamera

- **1** Anslut ena änden av i.LINK-kabeln (1) till i.LINK-porten (2) i datorn, och anslut den andra änden till DV In/Out-portarna (3) på den digitala videokameran.
- **2**Starta **DVgate Plus**.

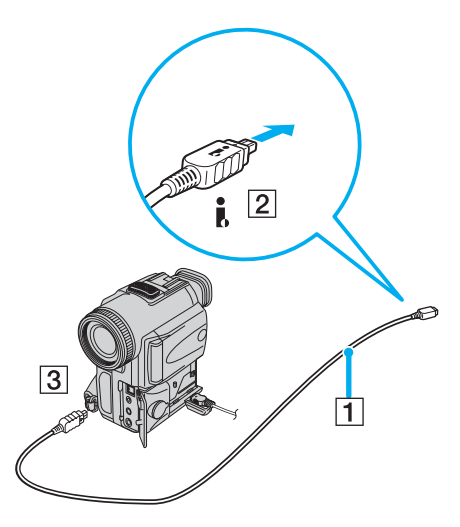

✍

De portar som är märkta **DV Out**, **DV In/Out** eller **i.LINK** på digitala videokameror från Sony är i.LINK-kompatibla.

Digitalvideokameran från Sony som visas här är endast ett exempel. Din digitala videokamera kan behöva anslutas på ett annat sätt.

Det går inte att komma åt bilder som lagrats på ett Memory Stick via en i.LINK-anslutning.

*Använda kringutrustning*

# <span id="page-111-0"></span>*Ansluta till ett nätverk (LAN)*

Du kan ansluta datorn till nätverk av typen 1000BASE-T/100BASE-TX/10BASE-T\* via en nätverkskabel av Ethernet-typ. Anslut den ena änden av en optisk nätverkskabel till nätverksporten (Ethernet) på datorns undre panel och den andra änden till nätverket. Kontakta nätverksadministratören om du vill veta mer om de inställningar och enheter som krävs för att ansluta till nätverket.

\*Detta beror på vilken modell du har. I dokumentet **Specifications** finns ytterligare information om huruvida din dator stöder en 1000BASE-TX-anslutning.

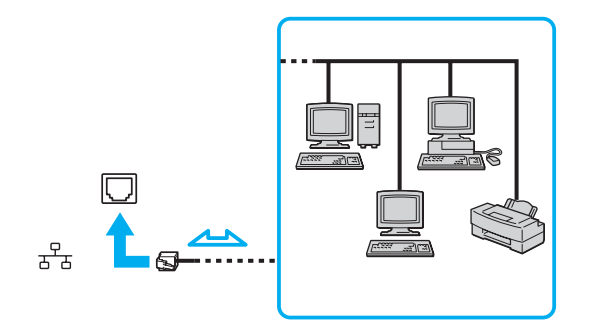

#### ✍

Datorn kan anslutas till nätverket med standardinställningarna.

Om datorn är dockad kan du bara använda Ethernet-nätverksporten på portreplikatorn.

<span id="page-112-0"></span>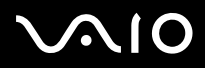

<mark>!</mark><br>Det går inte att ansluta nätverks- och telefonlinjer till nätverksporten (Ethernet-porten) på datorn. Om någon av nedanstående sorters telefonlinjer ansluts till följande kontakter finns det risk att stark ström via uttaget orsakar skador, överhettning eller brand.

- Hemtelefoner (porttelefoner osv.) eller kontorstelefonlinjer (kontorstelefon med flera linjer).
- Nätverkslinjer som 1000BASE-T-, 100BASE-TX- och 10BASE-T-linjer, beroende på vilken datormodell du har.
- Vanliga telefonlinjer
- PBX-linjer (private branch exchange).
- Andra linjer än de som nämns ovan

**!**Koppla inte in en telefonkabel i din dators nätverksport.

# <span id="page-113-0"></span>**AIO**

*Anpassa din VAIO-dator*

# *Anpassa din VAIO-dator*

I detta avsnitt beskrivs kortfattat hur du ändrar datorns huvudinställningar. Du kan bland annat läsa om hur du förbereder modemet för användning, och hur du använder och anpassar utseendet på olika program och verktyg från Sony.

- ❑**Ställa in lösenordet [\(sidan 115\)](#page-114-1)**
- ❑**Konfigurera datorn med VAIO Control Center [\(sidan 120\)](#page-119-0)**
- ❑**Använda energisparlägen [\(sidan 122\)](#page-121-0)**
- ❑**Energihantering med VAIO Power Management [\(sidan 127\)](#page-126-0)**
- ❑**Ställa in språket för Windows XP Professional [\(sidan 131\)](#page-130-0)**
- ❑**Konfigurera modemet [\(sidan 134\)](#page-133-0)**
- ❑**Välja ett Sony-skrivbordsunderlägg [\(sidan 137\)](#page-136-0)**
- ❑**Installera och uppgradera program [\(sidan 138\)](#page-137-0)**
- ❑**Hantera drivrutiner [\(sidan 143\)](#page-142-0)**

<span id="page-114-0"></span>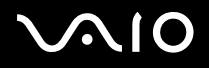

## <span id="page-114-1"></span>*Ställa in lösenordet*

Använd en av BIOS-funktionerna för att ställa in lösenordet.

När ett lösenord väl är inställt måste du ange det när VAIO-logon visa. På så sätt går det att skydda datorn från oauktoriserad användning.

**!** Det går inte att starta datorn utan att ange lösenordet. Se därför till att du inte glömmer bort lösenordet.

Om du skulle glömma bort lösenordet och behöver hjälp med att få bort det måste du betala en borttagningsavgift.

<span id="page-115-0"></span>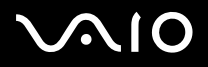

### *Lägga till lösenordet*

Så här lägger du till lösenordet

### **Modeller i VGN-A-serien**

- **1**Slå på datorn.
- **2** Tryck på **F2** när **VAIO**-logotypen visas. BIOS-inställningsskärmen visas. Om den inte visas trycker du ett par gånger på **F2**.
- **3**Använd ← eller → för att välja **Security** och tryck sedan på **Retur**. Lösenordsinmatningsskärmen tänds.
- **4** Ange lösenordet **två gånger** och tryck sedan på **Retur**. Lösenordet kan bestå av **upp till 7 bokstäver och siffror**.
- **5**När **Password installed** visas trycker du på **Retur**.

#### ✍

Följande procedur används för att ställa in datorn så att den frågar efter lösenordet när du slår på datorn eller när BIOS-inställningsskärmen visas.

- **6** Välj **Password When Power ON** under **Security**. Tryck på Retur, använd ↑ eller ↓ för att välja Enabled, och tryck sedan på Retur.
- **7** Använd < eller , för att välja **Exit** och därefter **Exit (Save Changes)**. Tryck sedan på **Retur**. Kontrollera att **OK** är valt på skärmen **Save configuration changes and exit setup?** och tryck sedan på **Retur**.

<span id="page-116-0"></span>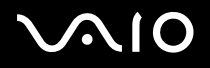

### **Modeller i VGN-FS-serien**

- **1**Slå på datorn.
- **2** Tryck på **F2** när **VAIO**-logotypen visas. BIOS-inställningsskärmen visas.
- **33** Använd **←** eller ➡ för att välja **Security**. En ny skärmbild visas. Välj **Set Machine Password** och tryck på **Retur**.
- **4** Ange lösenordet **två gånger** på lösenordsskärmen och tryck sedan på **Retur**. Lösenordet kan bestå av **upp till 7 bokstäver och siffror**.

✍

Följande procedur används för att ställa in datorn så att den frågar efter lösenordet när du slår på datorn eller när BIOS-inställningsskärmen visas.

- **5** Välj **Password When Power ON** under **Security**. Tryck på mellanslagstangenten för att ändra inställningen från **Disabled** till **Enabled**.
- **66** Använd ← eller → för att välja Exit och därefter Exit (Save Changes). Tryck sedan på Retur. Kontrollera att **Yes** är valt på skärmen **Setup Confirmation** och tryck sedan på **Retur**.

<span id="page-117-0"></span>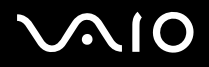

### *Ändra/ta bort lösenordet*

Så här ändrar eller tar du bort lösenordet

### **Modeller i VGN-A-serien**

- **1**Slå på datorn.
- **2** Tryck på **F2** när **VAIO**-logotypen visas. BIOS-inställningsskärmen visas. Om den inte visas trycker du ett par gånger på **F2**.
- **3**Ange nuvarande lösenordet vid **Enter CURRENT Password**:
- **44 Använd ← eller ➡ för att välja Security**. En ny skärmbild visas. Välj **Set Machine Password** och tryck på **Retur**. Lösenordsinmatningsskärmen tänds.
- **5** Ange ett nytt lösenord **två gånger** och tryck sedan på **Retur**. Ange det nya lösenordet både vid **Enter New Password** och **Confirm New Password**. När **Password installed** visas trycker du på **Retur**. Om du vill ta bort lösenordet lämnar du rutan **Enter New Password** tom och trycker på **Retur**.
- **66** Använd ← eller → för att välja Exit och därefter Exit (Save Changes). Tryck sedan på Retur. Kontrollera att **OK** är valt på skärmen **Save configuration changes and exit setup?** och tryck sedan på **Retur**.

<span id="page-118-0"></span>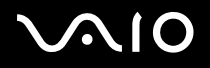

### **Modeller i VGN-FS-serien**

- **1**Slå på datorn.
- **2** Tryck på **F2** när **VAIO**-logotypen visas. BIOS-inställningsskärmen visas. Om den inte visas så tryck ett par gånger på **F2**.
- **3**Ange det nuvarande lösenordet vid **Enter Password**:
- **44 Använd ← eller ➡ för att välja Security**. En ny skärmbild visas. Välj **Set Machine Password** och tryck på **Retur**.
- **5** Ange det **nuvarande lösenordet en gång** och därefter det **nya lösenordet två gånger** på lösenordsskärmen, och tryck sedan på **Retur**. Om du vill ta bort lösenordet så lämna rutorna **Enter New Password** och **Confirm New Password** blanka och tryck på **Retur**.
- **66** Använd ← eller ➡ för att välja Exit och därefter Exit (Save Changes). Tryck sedan på Retur. Kontrollera att **Yes** är valt på skärmen **Setup Confirmation** och tryck sedan på **Retur**.

# <span id="page-119-1"></span>**AIO**

# <span id="page-119-0"></span>*Konfigurera datorn med VAIO Control Center*

Funktionen **VAIO Control Center** gör att du kan kontrollera systeminformationen och göra olika inställningar för systemet.

Så här använder du VAIO Control Center

**1** Klicka på **Start**, peka på **All Programs** och klicka på **VAIO Control Center**. **VAIO Control Center**-fönstret öppnas.

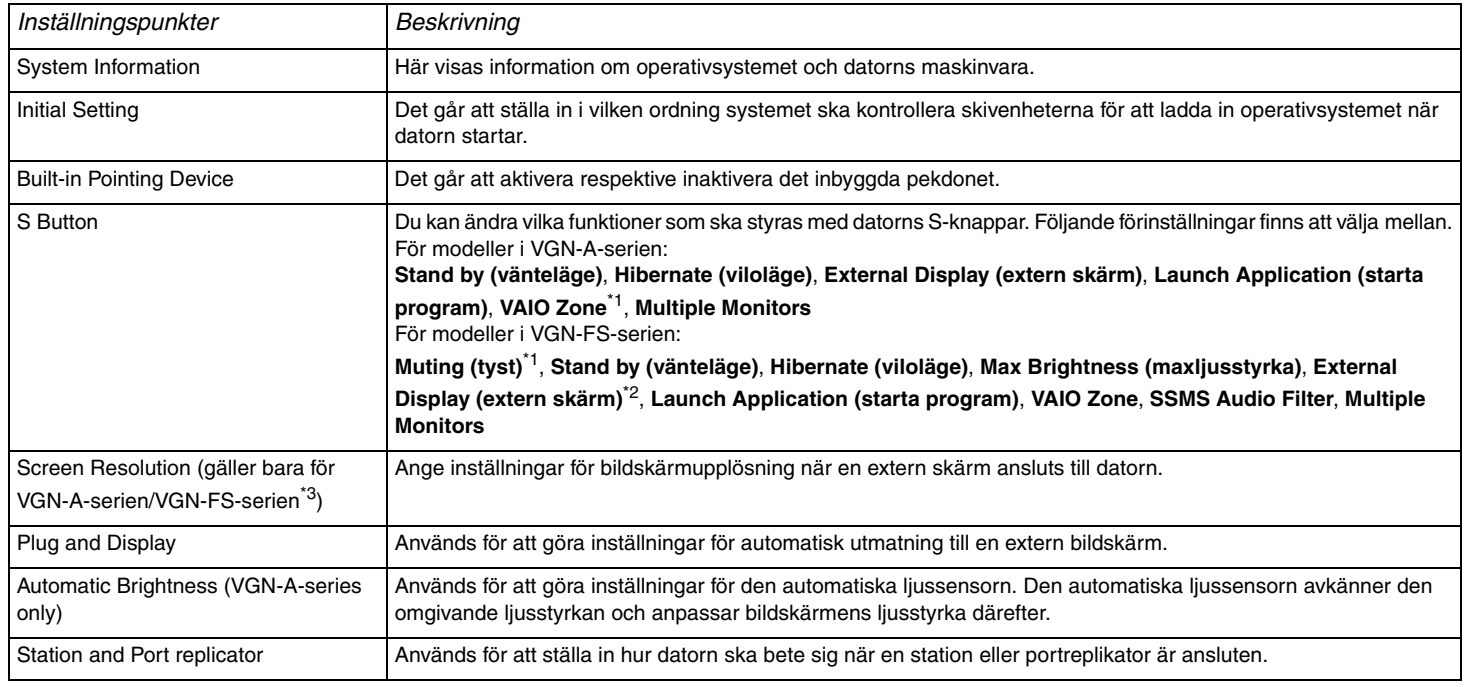

<span id="page-120-0"></span>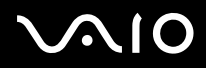

- \*1Standardtilldelning för knappen S1
- \*2Standardtilldelning för knappen S2
- \*3Gäller bara på modeller med Intel 915GM-videokontrollenhet. Mer information finns i dokumentet **Specifications** för den videokontrollenhet som används i datorn.
- **2**Välj en inställningspunkt och ändra inställningarna.
- **3** Klicka på **OK** när du är färdig. Inställningarna för den valda punkten ändras.
	- ✍

Om du vill ha ytterligare information om respektive punkt, klickar du på **Help** i **VAIO Control Center**-fönstret för att öppna en hjälpfil.

Vissa av inställningspunkterna visas inte om du öppnar **VAIO Control Center** som begränsad användare.

<span id="page-121-1"></span>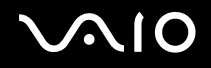

## <span id="page-121-0"></span>*Använda energisparlägen*

Vid batteridrift kan du använda inställningarna för energibesparing för att öka batteriets livslängd. Förutom det normala driftsläget, där du kan stänga av vissa enheter, är datorn utrustad med två särskilda lägen för att spara energi: **Vänteläge** och **viloläge**. Om du kör på batteri bör du tänka på att datorn automatiskt går över i **viloläge** när batteriströmmen börjar ta slut, oavsett vilket energisparläge som är inställt.

#### ✍

 Om batterinivån sjunker under 10 procent kopplar du antingen in nätadaptern för att ladda batteriet, eller så stänger du av datorn och sätter i ett fullt laddat batteri.

### *Använda normalläget*

Detta är det normala läget för datorn när den används. I detta läge lyser den gröna strömindikatorlampan. Det går att stänga av vissa enheter när du inte arbetar, till exempel LCD-skärmen eller hårddisken.

<span id="page-122-0"></span>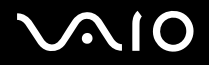

### *Använda vänteläget*

I vänteläge stängs LCD-skärmen av, och hårddisken och processorn förbrukar mindre energi. Strömindikatorn blinkar gult i detta läge.

Så här aktiverar du vänteläget

- **1**Klicka på **Start**, och välj därefter **Turn Off Computer**.
- **2**Klicka på **Stand By**.

Så här återgår du till normalläget

Tryck på valfri tangent.

#### $\n *A*$

Datorn kommer att stängas av automatiskt om du trycker på strömbrytaren under mer än fyra sekunder. Osparade data kommer att gå förlorade.

När datorn befinner sig i **vänteläge** går det inte att sätta i några skivor.

Det går fortare för datorn att återgå från **vänteläge** än från **viloläge**.

#### **Vänteläget** drar mer ström än **viloläget**.

Om batteriet tar slut medan datorn är i **vänteläge** går osparade data förlorade. Det går inte att återgå till det föregående arbetsläget. Om du vill undvika att data går förlorade bör du spara data ofta.

Om datorn inte används under 25 minuter aktiveras **vänteläget** automatiskt. Du kan undvika detta genom att ändra inställningarna för **vänteläget**.

#### <span id="page-123-0"></span> $\lambda$ **AIO**

Så här ändrar du inställningarna för vänteläget

- **1**Högerklicka på ikonen **strömstatus** i Aktivitetsfältet.
- **2** Välj **Adjust Power Properties**. Fönstret **Power Options Properties** visas.
- **3**Välj fliken **Power Schemes**.
- **4**Ändra inställningarna i **Settings for VAIO optimized power scheme**.

<span id="page-124-0"></span>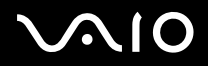

### *Använda viloläget*

<sup>I</sup>**viloläget** bevaras systemets tillstånd på hårddisken och strömmen stängs av. Även om batteriet tar slut försvinner inga data. I detta läge är strömindikatorn släckt.

### Så här aktiverar du **viloläget**

### Tryck på **Fn**+**F12**.

Skärmen för **viloläget** visas, och datorn går in i **viloläge**.

Eller gör så här,

- **1**Klicka på **Start**, och välj därefter **Turn Off Computer**.
- **2**Håll ned **Skift** och klicka på **Hibernate**.

### Så här återgår du till normalläget

Slå på datorn genom att trycka på strömbrytaren. Datorn återgår till föregående tillstånd.

<span id="page-125-0"></span>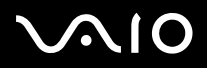

#### ✍

Datorn kommer att stängas av automatiskt om du trycker på strömbrytaren under mer än fyra sekunder.

Om du inte ska använda nätadaptern på länge ställer du datorn i **viloläge**. Det här energisparläget sparar dig den tid det annars tar att stänga av datorn på normalt sätt.

När datorn befinner sig i **viloläge** går det inte att sätta i några skivor.

**Viloläget** kräver mer tid än **vänteläget** för att aktiveras.

Det tar också längre tid att återgå till **normalläget** från **viloläget** än från **vänteläget**.

I **viloläge** förbrukas mindre ström än i **vänteläge**.

Datorn får inte rubbas förrän strömindikatorn har slocknat.

<span id="page-126-1"></span>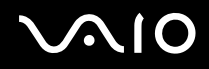

# <span id="page-126-0"></span>*Energihantering med VAIO Power Management*

Genom energihantering kan du ställa in energischeman som passar dina krav om energiförbrukning när datorn drivs med nätström eller med batterier.

**VAIO Power Management** är en programvara som utvecklats enbart för VAIO-datorer. Med denna programvara kan du förbättra Windows energisparfunktioner och få en bättre drift av din dator och en längre livslängd på batterierna.

<span id="page-127-0"></span>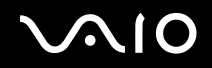

### *Aktivera VAIO Power Management*

När du startar datorn visas ikonen **strömstatus** i Aktivitetsfältet. Denna ikon visar vilken typ av strömkälla som används för tillfället, till exempel nätström. Om du dubbelklickar på ikonen visas fönstret **Power Meter** där du kan se strömstatus.

Funktionerna för VAIO Power Management läggs till i Windows **Power Options Properties**.

Så här aktiverar du VAIO Power Management

- **1**Högerklicka på ikonen **strömstatus** i Aktivitetsfältet.
- **2** Välj **Adjust Power Properties**. Fönstret **Power Options Properties** visas.
- **3**Välj fliken **VAIO Power Management**.

### Så här återställer du standardinställningarna

- **1** På fliken **VAIO Power Management** klickar du på **Advanced**. Fönstret **VAIO Power Management** visas.
- **2** Klicka på **Reset by default**. Fönstret **Confirm** visas.
- **3**Välj **Restore all power schemes to the original factory default settings**.
- **4**Klicka på **OK**.

Standardinställningarna återställs för samtliga energischemaalternativ.

<span id="page-128-0"></span>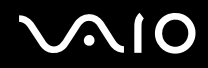

### *Aktivera VAIO Power Managements energischeman*

**VAIO Power Management** innehåller flera fördefinierade **energischeman**. Varje energischema består av ett antal energihanteringsinställningar som tagits fram för att uppfylla vissa mål med energihanteringen, från maximal energibesparing till ingen energibesparing alls.

Så här aktiverar du ett energischema i VAIO Power Management

- **1**Högerklicka på ikonen **strömstatus** i Aktivitetsfältet.
- **2** Välj **Adjust Power Properties**. Fönstret **Power Options Properties** visas.
- **3**Välj fliken **Power Schemes**.
- **4**Välj ett energischema i den nedrullningsbara listrutan **Power schemes**.
- **5**Om du nu väljer fliken **VAIO Power Management** ser du att valt energischema visas till höger om **Power Scheme**.
- **6**Om det behövs kan du ändra objekten i listan, t.ex. LCD-skärmens ljusstyrka.
- **7** Klicka på **OK**. Energischemat har aktiverats.

#### $\mathbb{Z}_n$

Du måste ha administratörsbehörighet för att ställa in ett energischema.

Mer information om **VAIO Power Management** och **energischeman** finns i dokumentationen för programmet **VAIO Power Management**.

<span id="page-129-0"></span>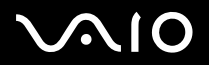

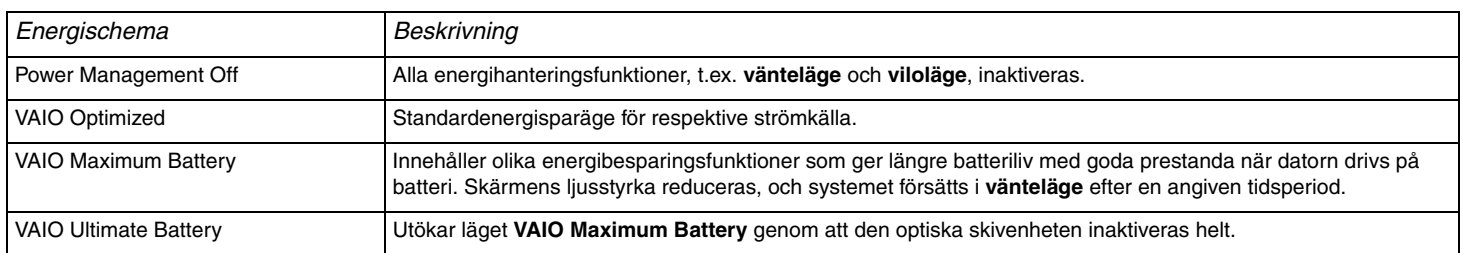

#### ✍

 Om datorn är bärbar kan en processorikon visas i Aktivitetsfältet. CPU-ikonen visar indikerar processorns tillstånd (prestanda, anpassning, batteriets livslängd, degradering). Om du vill visa ikonen klickar du på knappen **Advanced** på fliken **VAIO Power Management**. Välj rutan **Show CPU status icon in the taskbar** och klicka sedan på **OK**.

Mer information om processorikonen finns i onlinehjälpen (**Other Information** – **Icons on the Notification Area**).

# <span id="page-130-1"></span><span id="page-130-0"></span>*Ställa in språket för Windows XP Professional*

Windows XP Professional-datorer är försedda med ett **flerspråkigt användargränssnitt (MUI)**. Det gör det möjligt att ändra det engelska operativsystemet, vissa program och tangentbordets layout till önskat språk: **Franska**, **tyska**, **japanska**, **holländska**, **italienska**, **spanska**, **tjeckiska**, **finska**, **grekiska**, **portugisiska** och **svenska**.

Det är viktigt att välja rätt tangentbordsinställningar när du ställer in Windows.

### Så här anger du rätt tangentbordsinställningar under Windows-installationen

- **1** Allra första gången du startar datorn klickar du på **Next**, och därefter en gång till på **Next** i fönstret **Windows XP Setup Wizard**. Dialogrutan **Select your System Settings** visas.
- **2** Besvara följande tre frågor:
	- - ❑Jag bor närmast det här området.
		- ❑Jag skriver huvudsakligen på det här språket.
		- ❑Jag använder den här sortens tangentbord.
- **3**Godkänn licensavtalet i **End User License Agreement** och klicka på **Next**.
- **4**Fortsätt med att ställa in Windows tills proceduren är klar.

Det går även att ändra lands- och språkinställningen till önskat språk så fort Windows har startat om.

### <span id="page-131-0"></span>Så här ändrar du lands- och språkinställningar

- **1**Klicka på **Start** och välj sedan **Control Panel**.
- **2** Dubbelklicka på ikonen **Regional and Language Options** i **Control Panel**-fönstret. Om den ikonen inte visas klickar du på **Switch to Classic View** till vänster.
- **3** På fliken **Regional Options** i fönstret **Regional and Language Options** väljer du **ditt språk** i den nedrullningsbara listrutan **Standards and formats**.
- **4** På fliken **Advanced** i fönstret **Regional and Language Options** väljer du **ditt språk** i listan **Language for non-Unicode programs**.
- **5** Om du vill ändra språket för menyerna, dialogrutorna och onlinehjälpfilerna i Microsoft Windows väljer du fliken **Language** i fönstret **Regional and Language Options**.

### ✍

Andra program än Microsoft Windows fortsätter att visas på engelska även om du ändrar de här inställningarna.

- **6**Välj önskat språk i den nedrullningsbara listrutan.
- **7** Klicka på **Apply** för att verkställa ändringarna. Du uppmanas att logga ut och sedan logga in igen. Det är inte förrän då som ändringen till det nya språket börjar gälla.
- **8**Klicka på **Start** och välj därefter **Log Off**.
- **9** Klicka på **Log Off** i fönstret **Log Off Windows**. Om det behövs anger du lösenordet för att logga in igen. Alla menyer, hjälpfiler och ikoner visas nu på valt språk. Det kan dock hända att vissa delar fortfarande visas på engelska.

# <span id="page-132-0"></span> $\bigwedge$ io

### Så här ändrar du tangentbordslayout

- **1**Klicka på **Start** och välj sedan **Control Panel**.
- **2** Dubbelklicka på ikonen **Regional and Language Options** i **Control Panel**-fönstret. Om den ikonen inte visas klickar du på **Switch to Classic View** till vänster.
- **3** Klicka på **Details**-knappen på fliken **Languages** i fönstret **Regional and Language Options**. Fönstret **Text Services and Input Languages** visas.
- **4** Välj önskat tangentbord i den nedrullningsbara listrutan **Default input language** på fliken **Settings** i fönstret **Text Services and Input Languages**.
- **5** Om önskat tangentbord inte finns med på listan klickar du på **Add**-knappen. Fönstret **Add Input Language** visas.
- **6**Välj inmatningsspråk och tangentbord i den nedrullningsbara listrutan.
- **7**Klicka på **OK**-knappen för att stänga fönstret **Add Input Language**.
- **8**Klicka på **OK**-knappen för att stänga fönstret **Regional and Language Options**.

<span id="page-133-1"></span>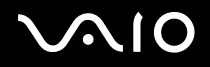

### <span id="page-133-0"></span>*Konfigurera modemet*

Innan du börjar använda det interna modemet (alla modem är inte interna), och varje gång du använder modemet när du är ute och reser, kontrollerar du att landet för den aktiva plats som är inställd i dialogrutan **Phone and Modem Options** motsvarar det land som du ringer ifrån.

Det kan hända att det visas en **Country Selector**-flik under de nuvarande drivrutinsinställningarna för modemet. Denna **Country Selector**-flik är ingen konstant funktion, så använd inte den för att ändra landsinställningarna. Enbart följande procedur är tillförlitlig.

### <span id="page-134-0"></span>Så här ändrar du landsinställningar för modemet

- **1**Klicka på **Start** och välj sedan **Control Panel**.
- **2** Dubbelklicka på **Phone and Modem Options**. Dialogrutan **Phone and Modem Options** visas. Om dialogrutan **Phone and Modem Options** inte visas klickar du på **Switch to Classic View** på vänster sida.
- **3**Välj plats på fliken **Dialing Rules**.
- **4** Klicka på **Edit**-knappen för att ändra den nuvarande konfigurationen. Dialogrutan **Edit Location** visas. EllerKlicka på **New**-knappen för att konfigurera modemet.

Dialogrutan **New Location** visas.

**5**Kontrollera att lands-/regioninställningarna överensstämmer med den plats som du ringer ifrån.

#### $\mathbb{Z}_n$

Det kan hända att pulssignaler inte går att använda i vissa länder och/eller områden.

- **6** Om du ändrat platsinställningarna klickar du på **Apply**, och därefter på **OK**. Dialogrutan **Phone and Modem Options** visas.
- **7** Kontrollera att modemet finns med i listan på **Modems**-fliken. Om modemet inte är med i listan klickar du på **Add** och följ anvisningarna på skärmen.
- **8**Klicka på **Apply/OK**. Därmed är modemet konfigurerat.

#### ✍

Kontrollera att telefonkabeln är urkopplad ur VAIO-datorn innan du verkställer de nya landsinställningarna.

<span id="page-135-0"></span>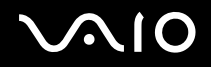

### *Uppdatera modemets drivrutin*

Så här uppdaterar du modemets drivrutin

- **1**Klicka på **Start** och välj sedan **Control Panel**.
- **2**Klicka på ikonen **Printers and Other Hardware**.
- **3** Klicka på **Phone and Modem Options**. Dialogrutan **Phone and Modem Options** visas.
- **4** Klicka på **Modems**-fliken och därefter på **Properties** för att se modemets egenskaper. Dialogrutan **Modem Properties** visas.
- **5** Klicka på **Update driver** på **Driver**-fliken. Guiden **Hardware Update Wizard** visas. Följ instruktionerna på skärmen. Du kan antingen göra en Windows-sökning efter drivrutinen, eller själv ange var den finns.

<span id="page-136-1"></span>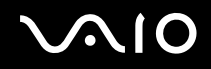

# <span id="page-136-0"></span>*Välja ett Sony-skrivbordsunderlägg*

Bland de många andra funktionerna på din Sony VAIO-dator kan du även välja mellan olika skrivbordsunderlägg. Det går att byta skrivbordsunderlägg (bakgrundsbilden som visas på skärmen) hur många gånger som helst. Det finns flera olika skrivbordsunderlägg att välja mellan som bara finns för VAIO.

Så här anger du ett annat VAIO-skrivbordsunderlägg

- **1**Klicka på **Start** och välj sedan **Control Panel**.
- **2**Klicka på **Appearance and Themes**.
- **3**Klicka på **Display**.
- **4** Klicka på fliken **Desktop**. En lista över olika Windows- och VAIO-skrivbordsunderlägg visas.
- **5** Välj ett skrivbordsunderlägg från **Background**-listan. I rutan ovanför **Background**-listan visas en förgranskningsbild av skrivbordsunderlägget.
- **6**Justera skrivbordsunderläggets position med den nedrullningsbara listrutan **Position**.
- **7**Klicka på **Apply** när du hittat ett lämpligt skrivbordsunderlägg.
- **8**Klicka på **OK**.

Det nya skrivbordsunderlägget visas på datorn.

### $\mathbb{Z}_n$

När du ökar skärmens upplösning krymper de olika objekten på skärmen och skrivbordets relativa yta blir större.

Det kan hända att det inte går att öka skärmupplösningen över en viss nivå. Hur upplösningen går att ändra beror bland annat på själva bildskärmen och videoadaptrarna.

<span id="page-137-1"></span>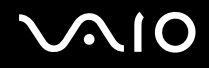

## <span id="page-137-0"></span>*Installera och uppgradera program*

I det här avsnittet beskrivs hur du installerar, kör och avinstallerar program. Du kan även läsa om hur du laddar ned de senaste uppdateringarna från vår webbplats.

- ❑**Installera programvara [\(sidan 139\)](#page-138-1)**
- ❑**Ändra eller ta bort programvara [\(sidan 140\)](#page-139-0)**
- ❑**Varning [\(sidan 141\)](#page-140-0)**
- ❑**Ladda ned programvara [\(sidan 142\)](#page-141-0)**

<span id="page-138-0"></span>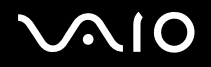

### <span id="page-138-1"></span>*Installera programvara*

Om du vill installera programvara från den medföljande skivan **Recovery Disc** eller från hårddisken, kan du få ytterligare information i broschyren **Återställningsguide**.

För programvara som medföljer olika tillbehör bör du först kontrollera de installationsanvisningar som medföljde det tillbehöret.

För att installera annan programvara använder du följande procedur.

Innan du börjar installera ett program:

- ❑Installera och anslut de eventuella maskinvaruenheter som behövs (se avsnittet **Hantera drivrutiner [\(sidan 143\)](#page-142-0)**);
- ❑Avsluta alla program som är öppna.

Så här installerar du ett program

- **1**Klicka på **Start** och välj sedan **Control Panel**.
- **2**Klicka på **Add or Remove Programs**.
- **3** Klicka på **Add New Programs**, och därefter på **CD or Floppy**. Fönstret **Install Program From Floppy Disk or CD-ROM** öppnas.
- **4** Sätt i den första installationsdisketten eller CD-ROM-skivan och klicka på **Next**. Guiden **Run Installation Program** visas.
- **5**Följ anvisningarna på skärmen för att utföra resten av proceduren.

#### ✍

Med **Add or Remove Programs** går det bara att installera program som är skrivna för operativsystemet Windows.

<span id="page-139-1"></span>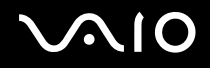

## <span id="page-139-0"></span>*Ändra eller ta bort programvara*

Det går att ta bort eller ändra programvara hur många gånger som helst. Avsluta det program som ska ändras eller tas bort innan du går vidare.

Så här ändrar eller tar du bort programvara

- **1**Klicka på **Start** och välj sedan **Control Panel**.
- **2**Klicka på **Add or Remove Programs**.
- **3** Välj det program som ska ändras eller tas bort.
	- ❑Om du vill ändra programmet klickar du på **Change/Remove** eller **Change** och följ anvisningarna som visas på skärmen.
	- ❑ Om du vill avinstallera programmet klickar du på **Change/Remove** eller **Remove** och klicka sedan på **Next** och därefter på **OK**.

Om dialogrutan **Locked file detected** visas klickar du på **Reboot**. Datorn startar om så fort avinstallationen är klar, och alla filerna som tidigare användes raderas.

Om dialogrutan **Shared file detected** visas rekommenderar vi att du klickar på **No** för att spara de gemensamma filerna. Klicka på **Close**.

Programvaran avinstalleras.

 När du klickar på **Change or Remove** kan det hända att vissa program tas bort utan någon ytterligare varning. **Se därför till att du verkligen är säker på att du vill ta bort det programmet först.**

#### ✍

Det går att sortera program genom att välja olika alternativ för **Sort by**.

Med **Add or Remove Programs** går det bara att ta bort program som är skrivna för operativsystemet Windows. För andra program bör du se efter i deras dokumentation om det även finns andra filer (t.ex. INI-filer) som behöver tas bort.

<span id="page-140-1"></span>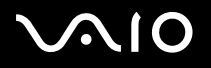

### <span id="page-140-0"></span>*Varning*

### *Windows File Protection*

När du installerar ett program finns det risk att gemensamma systemfiler, t.ex. **dynamiska biblioteksfiler** (DLL-filer)<sup>\*</sup> och körbara filer (EXE-filer) skrivs över. När systemfiler skrivs över finns det risk att systemet blir oberäkneligt, program fungerar annorlunda och operativsystemet hänger sig.

Radera aldrig filer med följande filtillägg: SYS, DLL, OCX, TTF eller FON.

I Windows XP förhindrar funktionen **Windows File Protection** att skyddade systemfiler som SYS-, DLL-, OCX-, TTF-, FON- och EXE-filer skrivs över. **Windows File Protection** körs i bakgrunden och skyddar alla filer som installeras med **Windows Setup**programmet.

**Windows File Protection** upptäcker om andra program försöker ersätta eller flytta en skyddad systemfil. Funktionen kontrollerar även filens digitala signatur.

\* Detta är en operativsystemsfunktion som gör att körbara rutiner (som i regel används för en speciell funktion eller grupp av funktioner) kan sparas som filer med filtillägget DLL. Dessa rutiner laddas bara när de behövs i det program som kallar dem.

### *Filsignaturkontroll*

När du installerar ett nytt program på datorn finns det risk att systemfiler och drivrutiner för olika enheter skrivs över med osignerade eller inkompatibla versioner, vilket i sin tur kan göra systemet instabilt.

De systemfiler och enhetsdrivrutiner som medföljer Windows XP har Microsofts digitala signatur, som anger att de filerna är oförändrade originalsystemfiler eller att de har godkänts av Microsoft för användning tillsammans med Windows.

<span id="page-141-1"></span>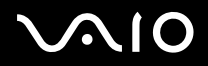

### <span id="page-141-0"></span>*Ladda ned programvara*

Du kan ladda ned de senaste programvaruuppgraderingarna för datorn från vår webbplats.

Så här laddar du ned de senaste uppgraderingarna

- **1**Gå till [www.vaio-link.com](http://www.vaio-link.com) och välj önskat språk.
- **2**Välj **Drivers and Updates** och följ proceduren på skärmen.

#### ✍

Läs avsnittet **Installera programvara [\(sidan 139\)](#page-138-1)** om du vill veta hur du installerar programmet.

<span id="page-142-1"></span>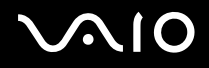

## <span id="page-142-0"></span>*Hantera drivrutiner*

En drivrutin är ett program som gör att du kan använda en viss maskinvaruenhet. För att det t.ex. ska gå att använda en skrivare måste du först installera dess drivrutin. Många drivrutiner, t.ex. den för musen, medföljer operativsystemet.

I det här avsnittet beskrivs hur du installerar, kontrollerar, uppdaterar och avinstallerar drivrutiner.

Återställningsfunktionen i Windows XP beskrivs också.

Till sist får du lära dig hur du hämtar de senaste drivrutinerna från vår webbplats.

- ❑**Installera en drivrutin [\(sidan 144\)](#page-143-1)**
- ❑**Kontrollera installationen av en drivrutin [\(sidan 146\)](#page-145-0)**
- ❑**Uppdatera en drivrutin [\(sidan 148\)](#page-147-0)**
- ❑**Avinstallera en drivrutin [\(sidan 149\)](#page-148-0)**
- ❑**Återställa en drivrutin [\(sidan 151\)](#page-150-0)**
- ❑**Ladda ned drivrutiner [\(sidan 153\)](#page-152-0)**

<span id="page-143-0"></span>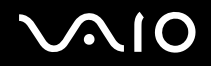

### <span id="page-143-1"></span>*Installera en drivrutin*

I broschyren **Återställningsguide** finns ytterligare information om hur du (åter)installerar drivrutiner.

Så här installerar du en drivrutin som finns på enheten C:

- **1**Gå till mappen **C:\Drivers**.
- **2** Välj rätt mapp. Om du t.ex. behöver uppdatera en modemdrivrutin väljer du mappen **Modem**.
- **3** Om det finns en EXE-fil dubbelklickar du på EXE-filen och följer sedan anvisningarna på skärmen. Om det inte finns någon EXE-fil måste du uppdatera drivrutinen via **Device Manager** (se det andra alternativet i kapitlet **Uppdatera en drivrutin [\(sidan 148\)](#page-147-0)**).
<span id="page-144-0"></span>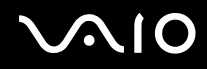

Om drivrutinen finns på en CD-ROM-skiva eller en annan skiva som medföljer ett tillbehör och det inte finns några speciella installationsanvisningar för drivrutinen, installerar du den så här:

- **1**Sätt i installations-CD-skivan eller skivan som medföljde enheten i den optiska skivenheten.
- **2** Anslut enheten för vilken drivrutinen ska installeras till datorn. Fönstret **Found New Hardware Wizard** visas.
- **3**Välj **Specify a location** och klicka sedan på **Next**.
- **4** Om drivrutinen installeras från den medföljande CD-ROM-skivan (eller andra skivan) med en CD-ROM-enhet (eller skivenhet) som är ansluten till datorn väljer du mappen **Drivers** på den optiska skivenheten.
- **5** Om du installerar drivrutinen efter att först ha kopierat innehållet på den medföljande CD-ROM-skivan (eller andra skivan) till datorns hårddisk bläddrar du till den undermapp där drivrutinen finns. Undermappen ska finnas i den mapp som du kopierade från CD-ROM-skivan (eller den andra skivan).
- **6**Klicka på **OK** för att starta sökningen.
- **7** Klicka på **Next** för att installera drivrutinen. Ett nytt fönster visas när drivrutinen är installerad.
- **8** Klicka på **Finish**. Det kan hända att du blir uppmanad att starta om datorn.
- **9** Klicka på **Yes**. Drivrutinen är installerad.

#### ✍

När du vill installera enhetsdrivrutiner måste du logga in på datorn som en användare med administratörsbehörighet.

<span id="page-145-0"></span>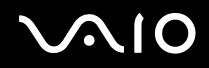

### *Kontrollera installationen av en drivrutin*

När datorn startat om kontrollerar du att enheten fungerar som den ska.

Så här kontrollerar du installationen av en drivrutin

- **1**Klicka på **Start** och välj sedan **Control Panel**.
- **2**Klicka på **Performance and Maintenance**.
- **3**Klicka på **System**.
- **4**Klicka på **Hardware**-fliken och därefter på **Device Manager**.
- **5** Dubbelklicka på det alternativ som motsvarar den enhet du installerade, och dubbelklicka sedan på den enheten. Dialogrutan **Properties** visas.
- **6**Kontrollera att meddelandet **This device is working properly** visas under **Device status**.
- **7** Klicka på **OK**. Stäng alla öppna fönster. Nu är enheten klar att använda.

I följande fall fungerar inte enheten ordentligt:

- ❑ Om enheten visas i **Device Manager** tillsammans med ett gult frågetecken eller utropstecken. Högerklicka på enheten och klicka sedan på **Uninstall**. Gör sedan om proceduren från och med steg 2 i **Installera en drivrutin [\(sidan 144\)](#page-143-1)**.
- ❑ Om enheten inte visas i listan när du dubbelklickar på den enhetskategorin i Enhetshanteraren. I så fall måste enheten tas bort igen. Läs **Avinstallera en drivrutin [\(sidan 149\)](#page-148-0)** om du vill veta hur du ska göra. Gör sedan om proceduren från och med steg 2 i **Installera en drivrutin [\(sidan 144\)](#page-143-1)**.
- ❑ Om enheten visas när du dubbelklickar på **Other devices**. I så fall måste du högerklicka på enheten och därefter klicka på **Uninstall**. Gör om proceduren från och med steg 2 i **Installera en drivrutin [\(sidan 144\)](#page-143-1)**.

<span id="page-146-0"></span>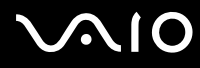

*147*[n](#page-145-0)

 $\blacktriangleright$ 

- ❑ Om meddelandet **This device is working properly** inte visas betyder det att enheten inte fungerar som den ska. Klicka på **OK** för att stänga dialogrutan **Properties** och installera sedan om drivrutinen. Du installerar om drivrutinen genom att högerklicka på enheten och välj **Uninstall** och klicka på **OK** när fönstret **Confirm Device Removal** visas. När ett meddelandefönster visas där du ombeds bekräfta att du vill starta om, klickar du på **Yes** och väntar tills datorn startar om. Gör sedan om proceduren från och med steg 2 i **Installera en drivrutin [\(sidan 144\)](#page-143-1)**.
- ❑ Om enheten inte visas i dialogrutan **Properties** betyder det att den inte fungerar. Gör om steg 1 till 4 i föregående avsnitt för att kontrollera installationen för drivrutinen. Klicka på enheten och därefter på **Uninstall** för att ta bort drivrutinen. Klicka på **Yes** för att starta om datorn. Vänta tills datorn startat om, och gör sedan om proceduren från och med steg 2 i **Avinstallera en drivrutin [\(sidan 149\)](#page-148-0)**.

<span id="page-147-0"></span>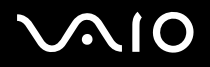

### *Uppdatera en drivrutin*

### Så här uppdaterar du en drivrutin

- **1**Klicka på **Start** och välj sedan **Control Panel**.
- **2**Klicka på ikonen **Printers and Other Hardware**.
- **3**Klicka på den enhet vars drivrutin du vill återställa.
- **4**Klicka på **Properties** på **Hardware**-fliken.
- **5**Klicka på **Update Driver** på **Driver**-fliken.
- **6** Följ instruktionerna på skärmen. Du kan antingen låta Windows söka efter drivrutinen eller själv ange var den finns. Eller:
- **1**Klicka på **Start** och välj sedan **My Computer**.
- **2**Klicka på **View system information** till vänster i fönstret.
- **3**Klicka på **Hardware**-fliken och därefter på **Device Manager**.
- **4** Dubbelklicka på det alternativ som motsvarar den enhet du installerade, och dubbelklicka sedan på den enheten. Dialogrutan **Properties** visas.
- **5**Klicka på fliken **Driver**.
- **6** Klicka på **Update driver**. Därmed är drivrutinen uppdaterad.

#### $\mathbb{Z}_n$

När du vill installera enhetsdrivrutiner måste du logga in på datorn som en användare med administratörsbehörighet.

<span id="page-148-1"></span>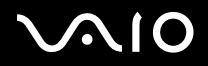

### <span id="page-148-0"></span>*Avinstallera en drivrutin*

Låt enheten vara ansluten till datorn medan du avinstallerar drivrutinen.

### Så här avinstallerar du en drivrutin

- **1**Klicka på **Start** och välj sedan **Control Panel**.
- **2**Klicka på ikonen **Printers and Other Hardware**.
- **3**Klicka på den enhet vars drivrutin du vill återställa.
- **4**Klicka på **Properties** på **Hardware**-fliken.
- **5**Klicka på **Uninstall** på **Driver**-fliken.
- **6**När dialogrutan **Confirm Device Removal** visas klickar du på **OK**.
- **7** Om du uppmanas att starta om klickar du på **Yes**. **Uninstall**-knappen går inte att använda om enheten skulle bli oanvändbar när du tar bort drivrutinen.

<span id="page-149-0"></span>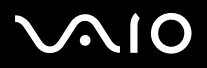

Eller:

- **1**Klicka på **Start** och välj sedan **My Computer**.
- **2**Klicka på **View system information** till vänster i fönstret.
- **3**Klicka på **Hardware**-fliken och därefter på **Device Manager**.
- **4** Dubbelklicka på det alternativ som motsvarar den enhet du installerade, och dubbelklicka sedan på den enheten. Dialogrutan **Properties** visas.
- **5**Klicka på fliken **Driver**.
- **6**Klicka på **Uninstall**.
- **7** När dialogrutan **Confirm Device Removal** visas klickar du på **OK**. Därmed är drivrutinen avinstallerad.

#### ✍

När du vill avinstallera enhetsdrivrutiner måste du vara inloggad på datorn som en användare med administratörsbehörighet.

<span id="page-150-0"></span>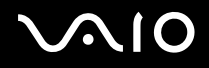

### *Återställa en drivrutin*

Systemåterställning är en funktion i Microsoft Windows XP som återställer datorn till ett tidigare tillstånd om det uppstår problem, utan att dina egna datafiler går förlorade.

Systemåterställningsfunktionen övervakar ändringar i systemet och skapar automatiskt lättidentifierade återställningspunkter. Tack vare dessa återställningspunkter går det att återställa systemet till ett tidigare tillstånd. Återställningspunkter skapas dagligen och i samband med viktiga systemhändelser (t.ex. när du installerar ett program eller en drivrutin).

### Så här återställer du den tidigare drivrutinen

- **1**Klicka på **Start** och välj sedan **Control Panel**.
- **2**Klicka på ikonen **Printers and Other Hardware**.
- **3**Klicka på den enhet vars drivrutin du vill återställa.
- **4**Klicka på **Properties** på **Hardware**-fliken.
- **5**Klicka på fliken **Driver**.
- **6**Klicka på **Roll Back Driver** på **Driver**-fliken.

# <span id="page-151-0"></span> $\bigwedge$ 10

#### *Anpassa din VAIO-dator*

#### Eller:

- **1**Klicka på **Start** och välj sedan **My Computer**.
- **2**Klicka på **View system information** till vänster i fönstret.
- **3**Klicka på **Hardware**-fliken och därefter på **Device Manager**.
- **4** Dubbelklicka på det alternativ som motsvarar den enhet du installerade, och dubbelklicka sedan på den enheten. Fönstret **Properties** visas.
- **5**Klicka på fliken **Driver**.
- **6** Klicka på **Roll Back Driver** på **Driver**-fliken. Nu är den gamla drivrutinen återställd.

#### ✍

När du vill utföra denna procedur måste du vara inloggad på datorn som en användare med administratörsbehörighet.

Dina egna filer påverkas eller ändras inte av att du återställer datorn.

Ytterligare information om systemåterställning finns i **Help and Support Centre** i Windows.

<span id="page-152-0"></span>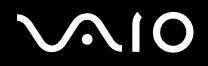

### *Ladda ned drivrutiner*

Du kan ladda ned de senaste versionerna av drivrutinerna för datorn från vår webbplats.

Så här laddar du ned de senaste drivrutinerna

- **1**Gå till [www.vaio-link.com](http://www.vaio-link.com) och välj önskat språk.
- **2**Välj **Drivers and Updates** och följ proceduren på skärmen.

Om du vill ha mer information, följer du anvisningarna som medföljde enheten eller läser broschyren **Återställningsguide**.

✍

Om du laddar ned eller installerar drivrutiner från andra håll än VAIO-Link finns det risk för kompatibilitetsproblem.

<span id="page-153-0"></span>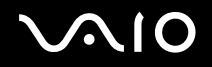

*Uppgradera din VAIO-dator*

# *Uppgradera din VAIO-dator*

Datorn och dess minnesmoduler är utrustade med högprecisionskomponenter och elektroniska kontakter. Följande rekommenderas för att garantin inte ska ogiltigförklaras på grund av felaktigt handhavande:

- ❑Kontakta din återförsäljare om du vill installera en ny minnesmodul.
- ❑Installera den inte själv om du inte är väl bekant med hur det går till att uppgradera minnet i datorer.
- ❑Rör inte vid kontakterna, och öppna inte minnespanelen.

Information om modultyp och mängd minne som är installerat på datorn finns i dokumentet **Specifications**.

Kontakta VAIO-Link om du behöver hjälp.

<span id="page-154-0"></span>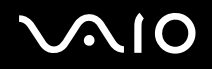

*155*[n](#page-153-0)

 $\blacktriangleright$ 

# *Sätta i och ta bort minne*

Om du vill utöka funktionerna på datorn kan du utöka minnet genom att installera minnesmoduler som finns som tillvalsutrustning. Innan du uppgraderar datorns minne läser du informationen och anvisningarna på de följande sidorna. Hur många fack som är tillgängliga beror på hur datorn har konfigurerats.

### *Att tänka på när du lägger till/tar bort minnesmoduler*

- ❑ Var försiktig när du byter minne. Om du installerar minnesmodulerna fel kan systemet skadas. Denna skada kan upphäva tillverkarens garanti.
- ❑ Använd endast minnesmoduler som är kompatibla med den här datorn. Om datorn inte identifierar en minnesmodul eller om Windows blir instabilt kontaktar du datoråterförsäljaren eller minnesmodulens tillverkare.
- ❑ Statisk elektricitet kan skada elektroniken. Var noga med följande punkter innan du rör vid en minnesmodul:
	- ❑ De procedurer som beskrivs i detta dokument förutsätter god erfarenhet och kunskap om den allmänna terminologin som hör samman med persondatorer, samt med de säkerhetsprinciper, bestämmelser och normer som måste följas vid användning och modifiering av elektronisk utrustning.
	- ❑ Stäng av datorn och koppla bort systemet från strömkällan (batteriet eller nätadaptern) och från eventuella andra anslutningar (telekommunikation, nätverk eller modem) innan du öppnar datorn. Underlåtenhet att göra detta kan medföra skador på personer och utrustning.
	- ❑ Statisk elektricitet kan skada minnesmodulerna och andra komponenter. Minnesmoduler ska endast installeras vid en arbetsplats som är skyddad mot statisk elektricitet. Om en sådan plats inte finns tillgänglig – arbeta då inte på heltäckningsmatta, och handha inga material som alstrar eller bär statisk elektricitet (t.ex. cellofanomslag). Se till att du är jordad, genom att upprätthålla kontakt med en omålad metallyta på chassit, under hela proceduren.
	- ❑ Öppna inte minnesmodulens förpackning innan du är klar att byta modulen. Förpackningen skyddar modulen mot statisk elektricitet.
- ❑ Använd den speciella påse som levereras med minnesmodulen, eller packa in modulen i aluminiumfolie för att skydda den mot statisk elektricitet.

<span id="page-155-0"></span>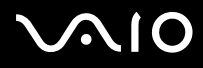

- ❑ Om vätska eller främmande ämnen tillåts tränga in i minnesfacken, eller i andra interna komponenter i datorn, kommer skador att uppstå. Kostnader för eventuella reparationer omfattas inte av garantin.
- ❑ Minnesmodulen får inte placeras på platser där den utsätts för:
	- ❑Värmekällor, t.ex. element eller ventilationskanaler
	- ❑Direkt solljus
	- ❑Stora mängder damm
	- ❑Mekaniska vibrationer eller stötar
	- ❑Starka magneter eller högtalare som inte är försedda med magnetskydd
	- $\Box$ En omgivningstemperatur högre än 35 °C eller lägre än 5 °C
	- ❑Hög luftfuktighet
- ❑ Hantera minnesmodulen försiktigt. Rör inte vid kanterna på komponenterna och kretskorten inuti datorn för att undvika handoch fingerskador.

<span id="page-156-0"></span>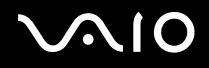

*Uppgradera din VAIO-dator*

### *Ta ur och sätta i minnesmoduler*

### **Modeller i VGN-A-serien**

Så här byter du ut eller lägger till en minnesmodul i minnesmodulfacket på datorns undersida:

- **1**Stäng av datorn och koppla ur all kringutrustning.
- **2**Koppla ur nätkabeln från datorn och ta bort batterierna.
- **3**Vänta tills datorn har svalnat.
- **4**Skruva loss skruven i mitten på undersidan av datorn och ta av locket över minnesmodulfacket.

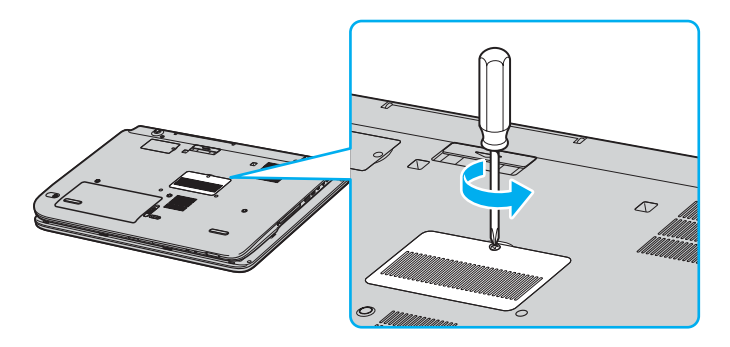

# <span id="page-157-0"></span>**AIO**

- **5**Rör vid ett metallföremål (t.ex. uttagspanelen på baksidan av datorn) för att ladda ur eventuell statisk elektricitet.
- **6** Ta ut minnesmodulen:
	- ❑ Dra tapparna i pilarnas riktning (1). Minnesmodulen är nu lossad.

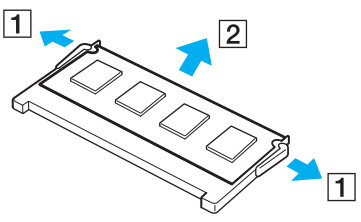

- ❑ Kontrollera att minnesmodulen lutas upp och dra sedan ut den i pilens riktning (2).
- **7**Ta fram den nya minnesmodulen ur förpackningen.

# <span id="page-158-0"></span>**210**

- **8** Installera den nya minnesmodulen.
	- ❑Skjut in minnesmodulen i facket.

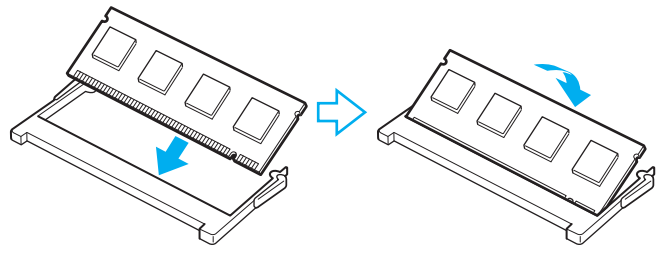

❑Tryck in minnesmodulen tills den klickar till på plats.

**!**Rör inte vid några andra komponenter på moderkortet.

- **9**Stäng locket till minnesmodulfacket och dra sedan åt skruvarna på undersidan av datorn.
- **10** Sätt i batteriet igen och slå på datorn.

# <span id="page-159-0"></span>**VAIO**

Så här byter du ut eller lägger till en minnesmodul i minnesmodulfacket under tangentbordet

- **1**Stäng av datorn och koppla ur all kringutrustning.
- **2**Koppla ur nätadaptern och ta ut batteriet.
- **3**Vänta tills datorn har svalnat.
- **4**Skruva loss de två skruvarna bredvid minnesmodulfacket.

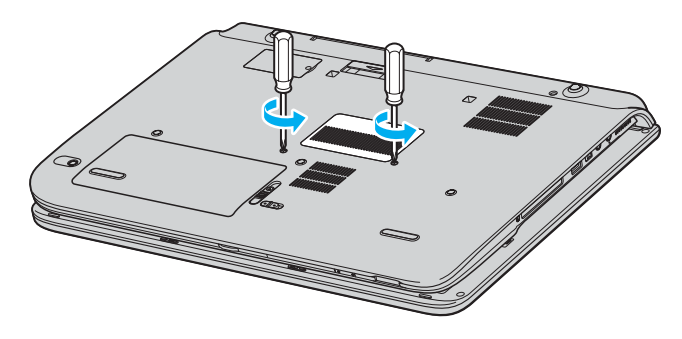

<span id="page-160-0"></span>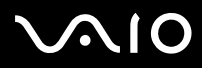

[n](#page-159-0)

 $\blacktriangleright$ 

- 
- **5**Vänd datorn upp och ned och fäll upp LCD-skärmen.
- **6**Stick in ett spetsigt föremål (t.ex. en liten skruvmejsel) mellan de tangenter som visas i figuren (1) och tryck försiktigt uppåt.

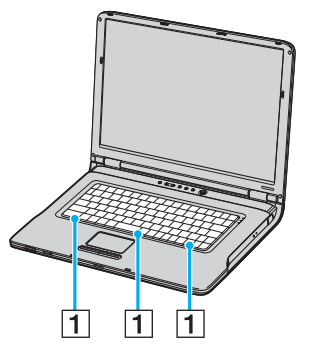

**7** Lyft tangentbordet från pekplattesidan, vänd upp det över indikatorerna och stöd det försiktigt mot LCD-skärmen. Var försiktig så att inte kabeln lossnar när du lyfter tangentbordet.

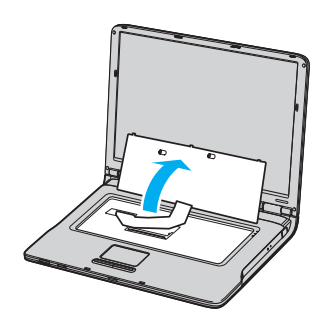

# <span id="page-161-0"></span>**AIO**

- **8**Rör vid ett metallföremål (t.ex. uttagspanelen på baksidan av datorn) för att ladda ur eventuell statisk elektricitet.
- **9** Ta ut minnesmodulen:
	- ❑ Dra tapparna i pilarnas riktning (1). Minnesmodulen är nu lossad.

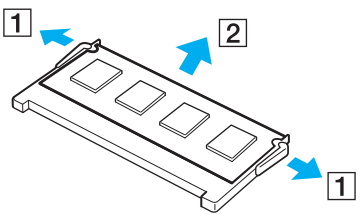

- ❑ Kontrollera att minnesmodulen lutas upp och dra sedan ut den i pilens riktning (2).
- **10** Ta fram den nya minnesmodulen ur förpackningen.

#### <span id="page-162-0"></span>**NIO**

*Uppgradera din VAIO-dator*

- **11** Installera den nya minnesmodulen.
	- ❑Skjut in minnesmodulen i facket.

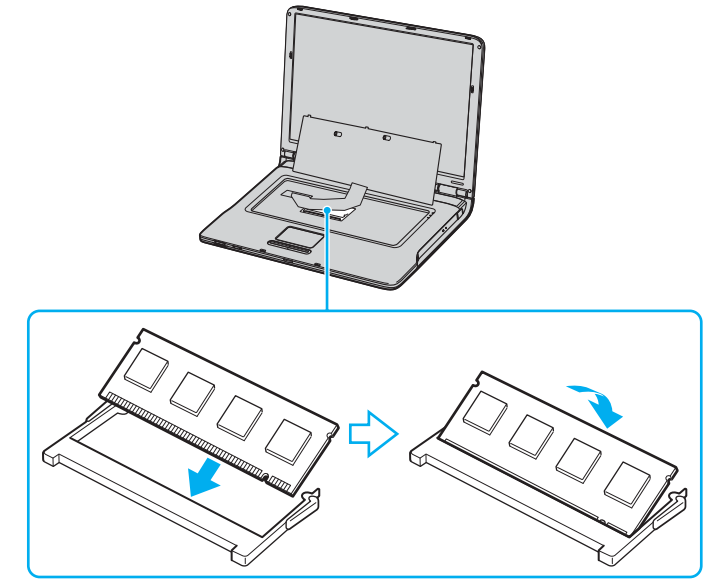

 $\Box$ Tryck in minnesmodulen tills den klickar till på plats.

**!** Rör inte vid några andra komponenter på moderkortet.

<span id="page-163-0"></span>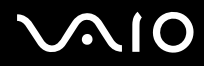

Sätt försiktigt tillbaka tangentbordet och tryck in det i datorn.

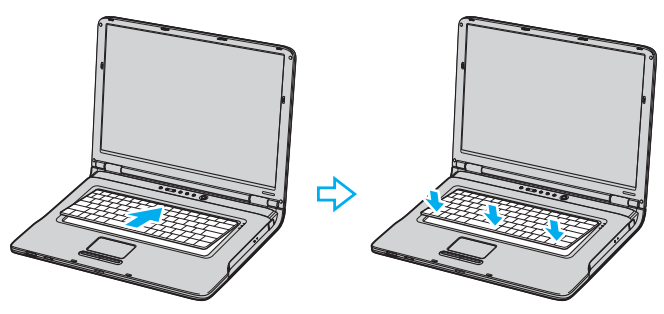

- Stäng LCD-skärmen och vänd datorn upp och ned.
- Stäng locket till minnesmodulfacket och dra sedan åt skruvarna på undersidan av datorn.
- Sätt i batteriet igen och slå på datorn.

<span id="page-164-0"></span>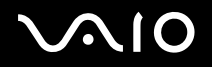

### **Modeller i VGN-FS-serien**

Så här byter du eller lägger till en minnesmodul

- **1**Stäng av datorn och koppla ur all kringutrustning.
- **2**Koppla ur nätadaptern och ta ut batteriet.
- **3**Vänta tills datorn har svalnat.
- **4**Skruva loss skruven (anges med pilen nedan) på undersidan av datorn och ta av locket över minnesmodulfacket.

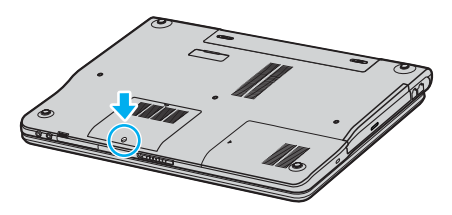

**5**Rör vid ett metallföremål (t.ex. uttagspanelen på baksidan av datorn) för att ladda ur eventuell statisk elektricitet.

# <span id="page-165-0"></span>**210**

- **6** Ta ut minnesmodulen:
	- ❑ Dra tapparna i pilarnas riktning (1). Minnesmodulen är nu lossad.

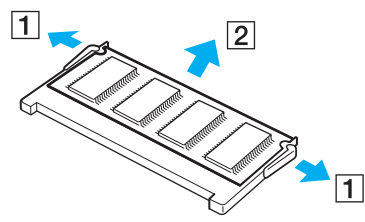

- ❑ Kontrollera att minnesmodulen lutas upp och dra sedan ut den i pilens riktning (2).
- **7**Ta fram den nya minnesmodulen ur förpackningen.

<span id="page-166-0"></span>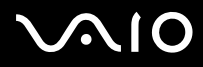

**8**Skjut in minnesmodulen i minnesmodulfacket och tryck in den tills den klickar till på plats.

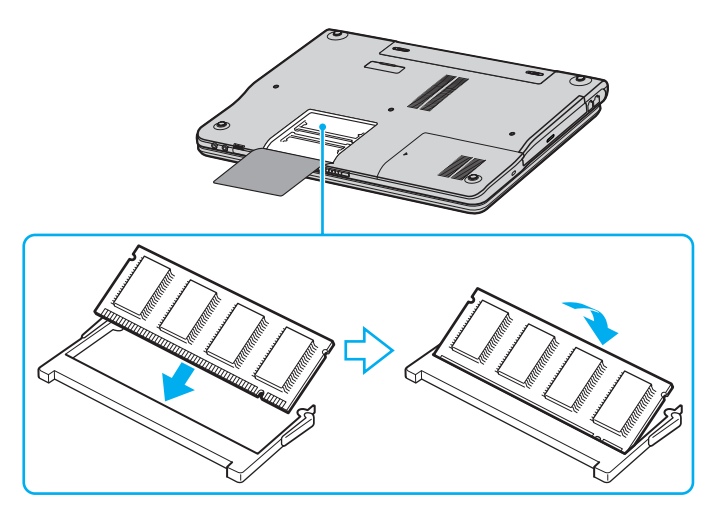

 Rör inte vid några andra komponenter på moderkortet. Skada inte filmen som skyddar modulen.

- **9**Sätt tillbaka locket över minnesmodulfacket.
- **10** Dra åt skruven på datorns undersida.
- **11** Sätt i batteriet igen och slå på datorn.

<span id="page-167-0"></span>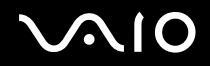

### *Kontrollera minneskapaciteten*

Så här kontrollerar du minneskapaciteten

- **1**Slå på datorn.
- **2**Klicka på **Start**, peka på **All Programs** och klicka på **VAIO Control Center**.
- **3**Dubbelklicka på mappen **System Information** i **VAIO Control Center**-fönstret.
- **4** Dubbelklicka på **System Information**-ikonen i **System Information**-mappen. Mängden minne visas. Om det nya minnet inte syns gör du om hela proceduren och startar därefter om datorn.

# <span id="page-168-0"></span>**AIO**

# *Försiktighetsanvisningar*

Detta avsnitt innehåller säkerhetsanvisningar och försiktighetsåtgärder för att skydda datorn från potentiella skador.

- ❑**Hantera LCD-skärmen [\(sidan 170\)](#page-169-1)**
- ❑**Nätdrift [\(sidan 171\)](#page-170-0)**
- ❑**Hantera datorn [\(sidan 172\)](#page-171-0)**
- ❑**Hantera disketter [\(sidan 174\)](#page-173-0)**
- ❑**Hantera skivor [\(sidan 175\)](#page-174-0)**
- ❑**Använda batteriet [\(sidan 176\)](#page-175-0)**
- ❑**Använda hörlurar [\(sidan 177\)](#page-176-0)**
- ❑**Hantera Memory Stick [\(sidan 177\)](#page-176-1)**
- ❑**Hantera hårddisken [\(sidan 178\)](#page-177-0)**

<span id="page-169-0"></span>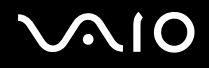

# <span id="page-169-1"></span>*Hantera LCD-skärmen*

- ❑Rikta inte LCD-skärmen mot solen. Solljus kan skada skärmen. Var försiktig när du använder datorn nära ett fönster.
- ❑Skrapa inte LCD-skärmen och utsätt den inte för tryck. Detta kan göra att den inte fungerar.
- ❑ När datorn används vid låga temperaturer kan en restbild uppstå på skärmen. Detta är normalt. När datorn återfår normal temperatur kommer skärmen att fungera normalt igen.
- ❑ En restbild kan uppstå på skärmen om samma bild visas under en längre tidsperiod. Restbilden försvinner efter ett litet tag. Du kan förhindra restbilder genom att använda skärmsläckare.
- ❑Skärmen blir varm under drift. Detta är normalt och innebär inte att ett fel har uppstått.
- ❑ LCD-skärmen är tillverkad med högprecisionsteknik. Det är dock möjligt att du upptäcker små svarta prickar och/eller ljusa prickar (röda, blå eller gröna) på skärmen. Detta är ett normalt resultat av tillverkningsprocessen och betyder inte att fel har uppstått.
- ❑ Undvik att gnugga LCD-skärmen, eftersom den då kan skadas. Torka av LCD-skärmen med en mjuk, torr trasa.

<span id="page-170-1"></span>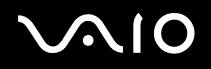

## <span id="page-170-0"></span>*Nätdrift*

- ❑I dokumentet **Specifications** finns ytterligare information om hur datorn kan förses med ström.
- ❑Dela inte nätuttag med annan strömkrävande utrustning som kopieringsmaskiner eller dokumentförstörare.
- ❑ Köp en dosa med flera uttag och skydd mot spänningstoppar. Med en sådan skyddar du datorn mot skador som uppstår på grund av plötsliga strömsprång, till exempel under åskväder.
- ❑Placera inga tunga föremål på nätkabeln.
- ❑Håll alltid i kontakten när du drar ut kabeln ur nätuttaget. Dra aldrig i själva kabeln.
- ❑Koppla ur datorn från vägguttaget om du inte tänker använda den under en längre period.
- ❑Kontrollera att det är lätt att komma åt nätuttaget.
- ❑Koppla ur nätadaptern från nätuttaget när den inte används.
- ❑ Använd nätadaptern som följde med datorn eller andra originalprodukter från Sony. Använd ingen annan nätadapter eftersom det medför risk för funktionsfel.

<span id="page-171-1"></span>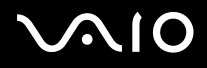

# <span id="page-171-0"></span>*Hantera datorn*

- ❑ Rengör chassit med en mjuk trasa, antingen torr eller lätt fuktad med en mild tvättlösning. Använd inte rengöringsverktyg med slipverkan, skurpulver eller lösningsmedel som exempelvis alkohol eller bensin, eftersom de kan skada ytskiktet på datorn.
- ❑ Om du råkar tappa ett fast föremål på datorn eller spilla vätska över den, ska den stängas av och kopplas ur från nätuttaget. Det är en god idé att låta kvalificerad servicepersonal ta en titt på datorn innan den används igen.
- ❑Tappa inte datorn, och placera inga tunga föremål på den.
- ❑ Ställ inte datorn på platser där den utsätts för:
	- ❑Värmekällor, t.ex. element eller ventilationskanaler
	- ❑Direkt solljus
	- ❑Stora mängder damm
	- ❑Fukt eller regn
	- ❑Mekaniska vibrationer eller stötar
	- ❑Starka magneter eller högtalare som inte är försedda med magnetskydd
	- ❑En omgivningstemperatur högre än 35 °C eller lägre än 5 °C
	- ❑Hög luftfuktighet
- ❑ Placera ingen annan elektronisk utrustning i närheten av datorn. Datorns elektromagnetiska fält kan göra att utrustningen inte fungerar.
- ❑ God ventilation förebygger att datorn blir alltför het. Ställ inte datorn på porösa ytor som filtar eller mattor, eller i närheten av material som gardiner eller draperier, som kan blockera datorns luftintag.
- ❑ Datorn använder högfrekventa radiosignaler och kan orsaka störningar i radio- och tv-mottagning. Om detta inträffar flyttar du datorn till lämpligt avstånd från enheten.
- ❑Använd endast kringutrustning och gränssnittskablar som uppfyller specifikationerna, annars kan problem uppstå.
- ❑Använd inte skadade anslutningskablar, eller sådana med skärmärken.

<span id="page-172-0"></span>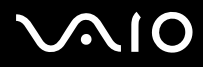

- *Försiktighetsanvisningar*
- ❑ Om datorn tas direkt från ett kallt ställe till ett varmt, kan kondens uppstå inne i datorn. Vänta i så fall minst en timme innan du slår på datorn. Om problem uppstår kopplar du ur strömmen till datorn och kontaktar VAIO-Link.
- ❑ Koppla alltid ur nätkabeln innan du rengör datorn.
- ❑Säkerhetskopiera viktiga data regelbundet för att undvika att de går förlorade om datorn skadas.

<span id="page-173-1"></span>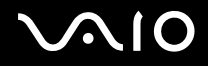

*Försiktighetsanvisningar*

# <span id="page-173-0"></span>*Hantera disketter*

- ❑Öppna inte slutaren manuellt, och rör aldrig vid diskettens yta.
- ❑Håll disketter borta från magnetfält.
- ❑Håll disketter borta från direkt solljus och andra värmekällor.
- ❑ Håll disketter borta från vätska. Låt inte disketter bli blöta. Ta alltid ut disketter som inte används ur diskettenheten och lägg tillbaka dem i sina askar.
- ❑ Om det sitter en etikett på disketten kontrollerar du att etiketten är ordentligt fastsatt. Om etikettens kant har rullat upp sig finns det risk att den fastnar inuti diskettenheten så att det blir fel på diskettenheten eller disketten.

<span id="page-174-1"></span>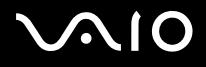

*Försiktighetsanvisningar*

# <span id="page-174-0"></span>*Hantera skivor*

- ❑Rör aldrig vid skivans yta.
- ❑Tappa inte skivan, och försök inte att böja den.
- ❑Fingeravtryck och damm på skivans yta kan orsaka läsfel. Håll alltid skivan i kanterna och hålet i mitten enligt figuren:

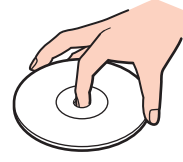

- ❑ För att skivan ska fortsätta att fungera måste den hanteras på rätt sätt. Använd inga lösningsmedel (t.ex. bensin, thinner, alkohol, rengöringsmedel eller antistatisk spray), eftersom de kan skada skivan.
- ❑Normal rengöring utför du genom att fatta skivan i kanterna och använda en mjuk trasa för att torka ytan från mitten och utåt.
- ❑ Om skivan är hårt smutsad, fuktar du en mjuk trasa med vatten, vrider ur den ordentligt och torkar skivans yta från mitten och utåt. Använd en torr mjuk trasa för att torka bort eventuell kvarvarande fukt från skivan.
- ❑Sätt aldrig klisterlappar på skivorna. Detta gör skivorna obrukbara för all framtid.

<span id="page-175-1"></span>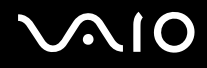

# <span id="page-175-0"></span>*Använda batteriet*

- ❑Lämna aldrig batteriet i temperaturer över 60 °C, till exempel i direkt solljus, eller i en bil som parkerats i solen.
- ❑Batteriets livslängd är kortare i kalla miljöer. Detta beror på att batteriet arbetar mindre effektivt vid lägre temperaturer.
- ❑Batterier ska laddas vid temperaturer mellan 10 °C och 30 °C. Lägre temperaturer kräver längre laddningstid.
- ❑När batteriet används eller laddas, blir det varmt. Detta är normalt och inget att oroa sig över.
- ❑Håll batteriet borta från alla värmekällor.
- ❑Håll batteriet torrt.
- ❑Öppna inte batteriet, och försök inte att ta isär det.
- ❑Utsätt inte batteriet för mekaniska stötar.
- ❑Du skyddar batteriet från skador genom att ta ut det ur datorn när den inte används under en längre period.
- ❑ Om batteriet fortfarande är dåligt laddat efter en full laddningscykel, kan det bero på att batteriets livslängd håller på att ta slut, och det måste då bytas.
- ❑Det är inte nödvändigt att ladda ur batteriet fullständigt innan det laddas upp igen.
- ❑Om batteriet inte har använts på länge ska det laddas upp igen.

<span id="page-176-2"></span>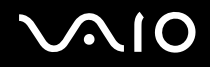

# <span id="page-176-0"></span>*Använda hörlurar*

- ❑ **Trafiksäkerhet** – Använd inte hörlurar när du kör bil, cyklar, eller använder någon annan typ av motorfordon. Du orsakar då en trafikfara, och det är dessutom olagligt på vissa ställen. Det kan också vara farligt att spela hög musik när du går till fots, till exempel vid övergångsställen.
- ❑ **Förebygga hörselskador** Undvik att lyssna i hörlurar med hög volym. Hörselexperterna varnar för att spela länge, högt och ofta. Om du upplever att det ringer i öronen ska du sänka volymen eller sluta använda lurarna.

# <span id="page-176-1"></span>*Hantera Memory Stick*

- ❑Använd inte kortet på platser där det finns statisk elektricitet eller elektriska störningar.
- ❑Rör inte vid kontakten på Memory Stick med fingrarna eller metallobjekt.
- ❑Använd enbart den etikett som medföljer Memory Stick.
- ❑Memory Stick får inte böjas, tappas eller utsättas för kraftiga stötar.
- ❑Försök inte att ta isär eller modifiera ett Memory Stick.
- ❑Utsätt inte ett Memory Stick för väta.
- ❑ Ett Memory Stick ska inte användas eller förvaras på ställen där det utsätts för:
	- ❑Extremt höga temperaturer, t.ex. i en bil som parkerats i solen,
	- ❑Direkt solljus
	- ❑Hög luftfuktighet eller
	- $\Box$ Frätande ämnen
- ❑Använd förvaringsasken som medföljer Memory Stick.

<span id="page-177-1"></span>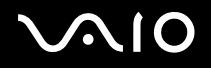

*Försiktighetsanvisningar*

# <span id="page-177-0"></span>*Hantera hårddisken*

Hårddisken har stor lagringskapacitet, och läser och skriver data med hög hastighet. Den kan dock lätt skadas av mekaniska vibrationer, stötar och damm.

Trots att hårddisken har ett inbyggt säkerhetsskydd för att förebygga dataförlust på grund av mekaniska vibrationer, stötar eller damm, är det viktigt att datorn hanteras med försiktighet.

Så här undviker du skador på hårddisken

- ❑Utsätt inte datorn för plötsliga rörelser.
- ❑Håll datorn borta från magnetfält.
- ❑Placera inte datorn på ställen där den kan utsättas för mekaniska vibrationer, eller där den står ostadigt.
- ❑Flytta inte på datorn när den är påslagen.
- ❑Stäng inte av och starta inte om datorn medan data skrivs på eller läses från hårddisken.
- ❑Använd inte datorn på platser där den utsätts för kraftiga temperaturväxlingar.

#### ✍

Om hårddisken skadas går det inte att återfå förlorade data.

<span id="page-178-0"></span>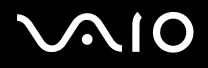

#### *Felsökning*

# *Felsökning*

I det här avsnittet beskrivs hur du löser vanliga problem som kan uppstå när du använder VAIO-datorn. Många av problemen är enkla att lösa. Försök med lösningarna nedan innan du kontaktar VAIO-Link.

- ❑**Felsökning för den optiska skivenheten [\(sidan 180\)](#page-179-1)**
- ❑**Felsökning för PC-kort [\(sidan 184\)](#page-183-0)**
- ❑**Felsökning för modemet [\(sidan 184\)](#page-183-1)**
- ❑**Felsökning för Bluetooth-funktionerna [\(sidan 186\)](#page-185-0)**
- ❑**Felsökning för trådlöst LAN [\(sidan 189\)](#page-188-0)**
- ❑**Felsökning för energihantering [\(sidan 192\)](#page-191-0)**
- ❑**Felsökning för externa bildskärmar [\(sidan 193\)](#page-192-0)**
- ❑**Felsökning för ljud (högtalare) [\(sidan 195\)](#page-194-0)**
- ❑**Felsökning för ljud (mikrofon) [\(sidan 196\)](#page-195-0)**
- ❑**Felsökning för disketter [\(sidan 198\)](#page-197-0)**
- ❑**Felsökning för skrivare [\(sidan 199\)](#page-198-0)**
- ❑**Felsökning för i.LINK-enheter [\(sidan 201\)](#page-200-0)**

### *Felsökning*

# <span id="page-179-1"></span><span id="page-179-0"></span>*Felsökning för den optiska skivenheten*

## *Det går inte att växla mellan LCD-skärmen och TV:n eller tvärtom*

Om en DVD-skiva är ilagd i den optiska skivenheten så ta ut den.

### *Facket till den optiska skivenheten öppnas inte*

❑Kontrollera att datorn är påslagen och tryck på skivutmatningsknappen\*.

#### $\mathbb{Z}_n$

 Försök först med skivutmatningsknappen\*. Om den knappen inte fungerar så tryck på ersättningsskivutmatningsknappen\* på den optiska skivenheten. Skivutmatningsknappen fungerar inte förrän datorn och Windows har startat.

- ❑Klicka på **Start** och välj sedan **My Computer**. Högerklicka på den optiska enheten och välj **Eject**.
- ❑Kontrollera att datorn inte är i **vänte**- eller **vilo**-läge.
- ❑ Försök med följande om inget av ovanstående fungerar: Stäng av datorn och stick in något spetsigt föremål (t.ex. ett gem) i det manuella utmatningshålet\* på den optiska skivenheten för att mata ut skivfacket.

\* Var utmatningsknappen och hålet sitter beror på datorns modell. I dokumentet **Specifications** finns ytterligare information om din modell.
<span id="page-180-0"></span>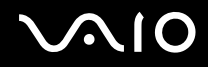

#### *Det går inte att spela upp en skiva*

- ❑Efter att du har satt i skivan måste du vänta några sekunder så att systemet känner av skivan innan det går att komma åt den.
- ❑Se till att skivans etikettsida är vänd uppåt.
- ❑ Om det behövs ett speciellt program för att använda skivan, så kontrollera att programmet har installerats enligt medföljande anvisningar.
- ❑Kontrollera högtalarvolymen.
- ❑Rengör skivan med ett lämpligt rengöringsmedel.
- ❑Kontrollera att datorn endast drivs med ström från nätuttaget, och försök sedan igen.
- ❑ Det kan ha uppstått kondens i skiv enheten. Ta ut skivan och lämna skivenheten öppen i cirka en timme. Ta ur batteriet medan du väntar på att kondensen avdunstar.

<span id="page-181-0"></span>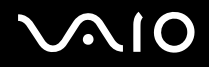

#### *Det går inte att spela en DVD*

- ❑ Om det tänds en regionskodvarning när DVD-spelaren används kan det bero på att den skiva du försöker spela inte går att spela i den optiska skivenheten på den här datorn. Regionskoden anges på skivans förpackning.
- ❑Ändra upplösningen under **Control Panel** - **Display** till en lägre upplösning.
- ❑ Om du har bild men inget ljud, kontrollera då samtliga följande punkter:
	- ❑Se till att DVD-spelaren inte är inställd på "mute" (tyst).
	- ❑Kontrollera inställningarna för **Master Volume** i **Sounds and Audio Device Properties**.
	- ❑ Om du har anslutit externa högtalare, kontrollera då högtalarnas volyminställningar, och kontrollera anslutningarna mellan högtalarna och datorn.
	- ❑ Kontrollera i **Device Manager** att rätt drivrutiner är installerade. Klicka på **Start**, **Control Panel** och **Performance and Maintenance** för att öppna **Device Manager**. Klicka på **System**-ikonen och därefter på **Device Manager**-knappen på **Hardware**-fliken.
- ❑ En smutsig eller skadad skiva kan medföra att datorn hänger sig medan den försöker läsa skivan. Starta vid behov om datorn, ta ut skivan och kontrollera att den inte är smutsig eller skadad.
- ❑ Kontrollera PG-inställningarna (PG=Parental Guidance, ett åldersgränsskydd) i DVD-programmet, eftersom de kan hindra dig från att spela vissa DVD-skivor.

#### $\mathbb{Z}_n$

 Den fabriksinställda DVD-regionskoden på din dator är 2. Ändra inte denna inställning med hjälp av funktionen **Region Code Change** i Windows, eller med hjälp av annan programvara. Garantin täcker inga skador eller systemfel som uppstår på grund av att användaren ändrar DVD-regionskoden. Eventuella service- och reparationskostnader som uppstår av denna anledning skall betalas av användaren själv.

Om ikonen **Display** inte visas omedelbart efter att du klickat på **Control Panel**, klickar du på **Switch to Classic View** på vänster sida.

<span id="page-182-0"></span>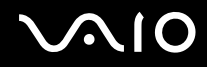

#### *Det går inte att spela en DVD när två skärmar används*

- ❑ I följande situationer uppstår inga problem:
	- ❑När man använder en enda CRT eller LCD-skärm.
	- ❑När man spelar upp MPEG-filer som är lagrade på hårddisken med hjälp av **Windows Media Player 10** eller **VAIO Zone**.

#### *Det går mycket långsamt att läsa CD/DVD-RW-skivor*

I regel har CD/DVD-RW-skivor lägre läshastighet än -ROM och -R-skivor. Läshastigheten kan också variera beroende på formatet.

#### *Skivfacket matas inte ut trots att jag trycker på utmatningsknappen*

- ❑Kontrollera att datorn är påslagen.
- ❑Det är möjligt att programmet för CD-bränning hindrar skivan från att matas ut.
- ❑Kontrollera att datorn inte är i **vänte**- eller **vilo**-läge.

#### *Skivfacket matas ut trots att det klickat på plats*

- ❑Kontrollera att skivan är ilagd med etikettsidan uppåt.
- ❑Rengör skivan och linsen i den optiska skivenheten med lämpliga rengöringsmedel.
- ❑Skivan kan vara repig. Pröva med en annan skiva för att se om detta kan vara orsaken.
- ❑ Det kan ha uppstått kondens i skiv enheten. Ta ut skivan och lämna skivenheten öppen i cirka en timme. Ta ur batteriet medan du väntar på att kondensen avdunstar.

# <span id="page-183-0"></span> $\bigwedge$ IO

#### *Felsökning*

## *Felsökning för PC-kort*

### *Mitt PC-kort fungerar inte*

Se till att PC-kortet är kompatibelt med din version av Windows.

### *Felsökning av modemet*

#### *Mitt modem fungerar inte eller det går inte att upprätta en anslutning*

- ❑Kontrollera att telefonsladden är ansluten till datorn.
- ❑Se till att modemet är den enda apparat som är ansluten till din telefonlinje.
- ❑ Kontrollera att telefonlinjen fungerar. Detta gör du genom att ansluta en vanlig telefon till väggjacket och lyssna om du får en kopplingston.
- ❑ Kontrollera att programmet ringer till rätt telefonnummer. Det är möjligt att modemets uppringningsläge inte är kompatibelt med din telefonlinje.
- ❑ Om du finns bakom en Private Automatic Branch eXchange (PABX ett slags företagsväxel) är det möjligt att modemet inte fungerar.
- ❑ I dialogrutan **Phone and Modem Options** (**Control Panel** / **Printers and Other Hardware** / **Phone and Modem Options**) kontrollerar du att modemet finns med i listan på fliken **Modems** och att platsinformationen (location) är korrekt på fliken **Dialing Rules**.

Om ikonen **Phone and Modem Options** inte visas klickar du på **Switch to Classic View** på vänster sida.

- ❑ Vi rekommenderar att du använder en telefonkontakt som är avsedd för respektive land för att ansluta telefonkabeln till telefonjacket i väggen, eftersom andra sorters telefonkontakter kan göra att anslutningen blir sämre.
- ❑ Din dator kan inte anslutas till mynttelefoner, och fungerar eventuellt inte heller med multipla telefonlinjer eller företagsväxlar (PBX). Om du ansluter modemet till en parallellansluten telefonlinje, kan det hända att modemet och den andra apparaten som är ansluten inte fungerar ordentligt. Vissa sådana anslutningar kan medföra alltför kraftig elström som kan skada det interna modemet.

<span id="page-184-0"></span>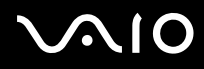

- ❑ Endast DTMF (Dual Tone Multi Frequency) (tonval) stöds.
- ❑ Det inbyggda modemet är avsett att användas för data- och faxöverföring med hjälp av DTMF-signaler (Dual Tone Multi Frequency) (tonsignaler) på PSTN-nätverk (Public Switched Telephone Network) i följande länder: Belgien, Danmark, Finland, Frankrike, Grekland, Irland, Island, Italien, Luxemburg, Nederländerna, Norge, Portugal, Schweiz, Spanien, Storbritannien, Sverige, Tjeckien, Tyskland och Österrike.
- ❑Om datorn är försedd med ett flexibelt lock över modemkontakten, så undvik att dra alltför hårt i det.

#### *Modemanslutningen är långsam*

Det finns många faktorer som påverkar anslutningshastigheten för modemet, bland annat brusnivån på telefonlinjen och kompatibilitet med teleutrustning (som faxmaskiner och andra modem). Kontrollera följande om du tycker att modemet inte ansluter ordentligt till andra PC-baserade modem, faxmaskiner, eller din internetleverantör.

- ❑Be telefonbolaget kontrollera att din telefonlinje är brusfri.
- ❑ Om ditt problem har med faxanvändning att göra, ska du kontrollera att det inte är något problem med den faxmaskin du ringer till, och att den är kompatibel med faxmodem.
- ❑ Om det inte går att ansluta som det ska till din internetleverantör, kontrollera då först att det inte beror på att de har tekniska problem.
- ❑ Försök att ansluta modemet till en annan telefonlinje om det finns en tillgänglig.

## <span id="page-185-0"></span>*Felsökning för Bluetooth-funktionerna*

#### *Det går inte att använda Bluetooth-funktionerna*

- $\Box$ Om Bluetooth-indikatorn är släckt kopplar du på **WIRELESS**-strömbrytaren.
- ❑ Det går inte att använda Bluetooth-funktionerna när datorn är i ett strömbesparingsläge. Gå tillbaka till normalläget och koppla sedan på **WIRELESS**-brytaren.

#### *Den anslutna apparaten visas inte i listan över Bluetooth-apparater*

Om den anslutna apparaten även är ansluten till andra apparater kan det hända att den inte visas på **Devices**-fliken i fönstret **Bluetooth Device** eller att det inte går att kommunicera med den apparaten.

#### *Det går inte att hitta den Bluetooth-apparat som jag vill kommunicera med*

- ❑ Kontrollera att Bluetooth-funktionerna är påslagna på den apparat som du vill kommunicera med. Se bruksanvisningen till den andra apparaten för närmare detaljer.
- ❑ Om den apparat som du vill kommunicera med redan håller på att kommunicera med en annan Bluetooth-apparat, kan det hända att den inte går att hitta eller att det inte går att kommunicera med den från datorn.
- ❑ För att göra det möjligt för andra Bluetooth-apparater att kommunicera med datorn öppnar du fliken **Options** i fönstret **Bluetooth Device** och markerar rutan **Allow Bluetooth devices to connect to this computer**. Ytterligare information om fönstret Bluetooth Device finns under **Kommunicera med en annan Bluetooth-apparat** [\(sidan 60\)](#page-59-0).

### *Dataöverföringen går långsamt*

Dataöverföringshastigheten beror på eventuella hinder och avståndet mellan apparaterna, men även på kvaliteten på radiovågorna och det operativsystem och den mjukvara som används. Prova att flytta datorn eller att placera de två apparaterna närmare varandra.

<span id="page-186-0"></span>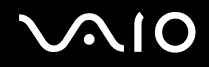

#### *Det går inte att kommunicera med den andra apparaten trots att avståndet mellan apparaterna är under 10 meter*

- ❑ Det kan hända att det möjliga dataöverföringsavståndet blir mindre än 10 meter beroende på hinder mellan apparaterna, radiovågornas kvalitet eller det operativsystem och den mjukvara som används. Prova att flytta datorn eller att placera de två apparaterna närmare varandra.
- ❑ Om den apparat som du vill kommunicera med redan håller på att kommunicera med en annan Bluetooth-apparat, kan det hända att den inte går att hitta eller att det inte går att kommunicera med den från datorn.
- ❑ Kontrollera att Bluetooth-funktionerna är påslagna på den apparat som du vill kommunicera med. Se bruksanvisningen till den andra apparaten för närmare detaljer.

#### *Filöverföring misslyckas*

När man överför en fil med hjälp av **Bluetooth File Forwarding Wizard** måste den mottagande apparaten vara inställd i förväg på att ta emot inkommande överföringar.

#### Så här ställer du in en apparat på att ta emot inkommande överföringar

- **1**Starta datorn och slå på den andra Bluetooth-apparaten.
- **2** Klicka på **Start**, peka på **All programs**, **Accessories** och **Communications** och klicka sedan på **Bluetooth File Forwarding Wizard**.
- **3**Klicka på **Next**, markera kryssrutan bredvid **Receive files**, och klicka sedan på **Next** igen.

#### *Meddelandet The Bluetooth device requires authentication visas i Aktivitetsfältet.*

Den andra Bluetooth-apparaten begär en identitetskontroll för anslutningen. Båda apparaterna måste kontrollera varandras identitet för att det ska gå att kommunicera via Bluetooth med den apparaten.

<span id="page-187-0"></span>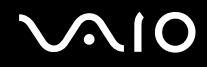

#### *Det går inte att ansluta till en tjänst som den andra Bluetooth-apparaten har stöd för*

Det går bara att ansluta tjänster som också stöds av datorn som har Bluetooth-funktionalitet. Mer information finns i **Bluetooth Device**-hjälpen i Windows XP och/eller i den tryckta eller elektroniska bruksanvisningen till Bluetooth-apparaten.

#### *Det går inte att utbyta visitkortsdata med en mobiltelefon*

Datorn saknar stöd för visitkortsutbytesfunktionen.

\*

*Felsökning*

## <span id="page-188-0"></span>*Felsökning för trådlöst LAN*

### *Det går inte att använda funktionen för trådlöst LAN*

Kontrollera att strömbrytaren för **WIRELESS** (på modeller med Bluetooth-funktion\*) eller **WIRELESS LAN** (på modeller utan Bluetooth-funktion) är påslagen och att indikatorn WIRELESS LAN lyser.

\*I dokumentet **Specifications** kan du ta reda på om din datormodell är utrustad med Bluetooth-funktionen.

### *Åtkomstpunkten för trådlöst LAN och din dator kan inte kommunicera med varandra*

- ❑ Kontrollera att strömbrytaren för **WIRELESS** (på modeller med Bluetooth-funktion\*) eller **WIRELESS LAN** (på modeller utan Bluetooth-funktion) är påslagen och att indikatorn WIRELESS LAN lyser.
- ❑Kontrollera att strömmen till åtkomstpunkten är påslagen.
- ❑ Kontrollera att åtkomstpunkten visas i fönstret **Available networks**.
	- ❑Gör så här: Klicka på Start och därefter på **Control Panel**.
	- ❑Klicka på **Network and Internet Connections**.
	- ❑Klicka på ikonen **Network Connections**.
	- ❑Högerklicka på ikonen **Wireless Network Connection** och välj **Properties**.
	- ❑Välj fliken **Wireless Networks**.
	- ❑Kontrollera att åtkomstpunkten visas i fönstret **Available networks**.
	- ❑ Möjligheten till anslutning påverkas av avståndet och eventuella hinder. Du kanske måste flytta bort datorn från eventuella hinder, eller närmare den åtkomstpunkt som används.
	- I dokumentet **Specifications** kan du ta reda på om din datormodell är utrustad med Bluetooth-funktionen.

<span id="page-189-0"></span>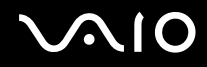

#### *Dataöverföringen går långsamt*

- ❑ Den maximala kommunikationshastigheten kan variera, beroende på hinder eller avstånd mellan de enheter som kommunicerar, radiovågor, operativsystem och den programvara som används. Avlägsna eventuella hinder, eller minska avståndet mellan din dator och åtkomstpunkten.
- ❑ Det kan vara så att din åtkomstpunkt samtidigt kommunicerar med en annan åtkomstpunkt. Läs bruksanvisningen till åtkomstpunkten.
- ❑ Om flera datorer kommunicerar med åtkomstpunkten samtidigt, kan koncentrationen bli för hög. Vänta några minuter och försök sedan igen.
- ❑ Då en trådlös nätverksenhet med standarden IEEE802.11g kommunicerar med en enhet som använder IEEE802.11b är det normalt att hastigheten reduceras. Apparater som använder standarden IEEE802.11g är fem gånger snabbare än de som använder standarden IEEE802.11b.

#### *Jag kommer inte åt Internet*

- ❑Kontrollera inställningarna för åtkomstpunkten. Läs bruksanvisningen till åtkomstpunkten.
- ❑Kontrollera om datorn kommunicerar med åtkomstpunkten.
- ❑Minska avståndet mellan åtkomstpunkten och din dator.

# <span id="page-190-0"></span>**AIO**

*Felsökning*

#### *Det går inte att använda trådlöst LAN*

#### Kontrollera om funktionen **Wireless Zero Configuration** är aktiv.

#### Så här kontrollerar du status för tjänsten för trådlös nollkonfiguration

- **1** Klicka på **Start** och välj sedan **Control Panel**. **Control Panel**-fönstret öppnas.
- **2**Klicka på ikonen **Performance and Maintenance**.
- **3**Klicka på ikonen **Administrative Tools**.
- **4** Dubbelklicka på ikonen **Services**. Fönstret **Services** visas.
- **5** Kontrollera **Status** och **Startup Type** för **Wireless Zero Configuration**. Om **Started** och **Automatic** visas under **Status** respektive **Startup Type**, är funktionen **Wireless Zero Configuration** aktiv.

#### Så här aktiverar du tjänsten för nollkonfiguration

- **1** Högerklicka på **Wireless Zero Configuration** i **Services**-fönstret och klicka sedan på **Properties**. Fönstret **Wireless Zero Configuration Properties** öppnas.
- **2**Välj **Automatic** för **Startup type** och klicka på **Apply**.
- **3**Klicka på **Start** under **Service status**.
- **4**Klicka på **OK** för att stänga fönstret.

*Felsökning*

## <span id="page-191-0"></span>*Felsökning för energihantering*

#### *Inställningarna för energihantering svarar inte*

Operativsystemet i datorn kan bli instabilt om ett läge med låg energiförbrukning som **viloläget** initieras och sedan ändras innan datorn helt har gått in i läget med låg energiförbrukning.

Så här återställer du datorn till normal driftsstabilitet

- **1**Avsluta alla program som är öppna.
- **2** Tryck på **Ctrl** +**Alt** <sup>+</sup>**Delete** samtidigt och välj **Restart** i den nedrullningsbara listan. Datorn startas nu om.
- **3**Om detta inte fungerar trycker du ned strömbrytaren och håller den intryckt i mer än fyra sekunder för att stänga av datorn.

<span id="page-192-0"></span>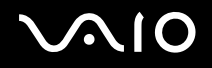

## *Felsökning för externa bildskärmar*

#### *Det går inte att använda funktionen Plug and Display*

Det kan hända att Plug and Display-funktionen inte fungerar beroende på den externa bildskärmen eller hur den är ansluten. Välj var bilden ska visas med hjälp av **Fn+F7**.

#### *Bilden går inte att visa på två eller fler bildskärmar samtidigt*

Bilden går inte att visa på flera externa bildskärmar samtidigt. Välj en av de externa bildskärmarna.

<span id="page-193-0"></span>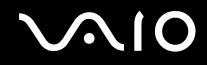

#### *Bilden visas inte rätt på en separat bildskärm med DVI-D-port (VGN-A-serien)*

Se först häftet **Felsökningsguide** för att försöka lösa problemet. Om det inte hjälper så gör så här:

- **1** Klicka på **Start** och välj sedan **Control Panel**. **Control Panel**-fönstret öppnas.
- **2**Klicka på ikonen **Appearance and Themes**.
- **3** Klicka på ikonen **Display**. Fönstret **Display Properties** visas.
- **4**Klicka på fliken **Settings**.
- **5** Klicka på **Advanced**. Egenskapsfönstret tänds.
- **6**Klicka på **Options**.
- **7**Kontrollera att knappen för **Alternate DVI operational mode** är vald. Klicka annars på den knappen för att välja den.
- **8** Klicka på knappen **Reduce DVI frequency on high-resolution displays** för att välja den. Ett fönster med ett varningsmeddelande tänds.
- **9**Klicka på **Yes**.
- **10** Klicka en gång till på **Yes**.

Klicka bara på ovanstående knapp för att välja den om bilden inte visas på rätt sätt på en separat bildskärm med DVI-D-port.

En separat bildskärm med DVI-D-port visar inte uppstartsskärmen eller BIOS-inställningsskärmen när systemet startar. Använd datorns bildskärm för att ändra BIOS-inställningarna.

## <span id="page-194-0"></span> $\mathcal{U}$

*Felsökning*

## *Felsökning för ljud (högtalare)*

### *Det hörs inget ljud i högtalarna*

#### ❑ **VGN-A-serien**

- ❑ De inbyggda högtalarna kan vara avstängda (Mute %-indikatorn är tänd). Tryck på **Mute**-knappen för att slå på högtalarna.
- ❑ Högtalarvolymen kan vara för lågt inställd. Tryck på **Volym upp**-knappen för att höja volymen.

#### ❑ **VGN-FS-serien**

- ❑ De inbyggda högtalarna kan vara avstängda. Tryck på tangenterna **Fn** <sup>+</sup>**F2** eller på **S1** (om standardtilldelningen gäller) om du vill slå på högtalarna.
- ❑ Högtalarvolymen kan vara för lågt inställd. Tryck på **Fn** <sup>+</sup>**F4** och därefter på M eller , eller håll ned tangenterna **Fn** +**F4** för att höja volymen.
- ❑ Om du använder externa högtalare kontrollerar du först att högtalarna är rätt anslutna och att volymen inte är alltför lågt inställd. Om högtalarna är utrustade med mute-knapp (ljud av), kontrollerar du att den inte är intryckt. Kontrollera att eventuella batterier som driver högtalarna är korrekt isatta och att de fortfarande fungerar.
- ❑Om en ljudkabel är ansluten till hörlursuttaget kopplar du ur den.
- ❑Om datorn drivs på batteri kontrollerar du att batteriet är rätt isatt och ordentligt uppladdat.
- ❑Vissa program har intern volymkontroll. Om du använder ett sådant, kontrollerar du att volymen är tillräckligt högt ställd.
- ❑Kontrollera volymkontrollerna i Windows.

# <span id="page-195-0"></span> $\bigcap$

*Felsökning*

## *Felsökning för ljud (mikrofon)*

#### *Mikrofonen fungerar inte*

Kontrollera att mikrofonen är ordentligt ansluten till mikrofoningången, om det är en extern mikrofon du använder.

#### *Mikrofonvolymen är för hög eller för låg*

Gör så här för att justera volymen.

- **1** Klicka på **Start** och välj sedan **Control Panel**. **Control Panel**-fönstret öppnas.
- **2**Klicka på **Sounds, Speech, and Audio Devices** och därefter på **Sounds and Audio Devices**.
- **3**Klicka på **Volume** under **Sound recording** på **Audio**-fliken.
- **4**Se efter om **Select**-kryssrutan för **Microphone Balance** är markerad. Klicka annars i kryssrutan.
- **5**Justera volymen genom att flytta skjutkontrollen uppåt eller nedåt.
- **6** Om volymen fortfarande är för hög eller för låg väljer du **Advanced Controls** på **Options**-menyn. Knappen **Advanced** visas för **Microphone Balance**.
- **7** Klicka på **Advanced**-knappen och välj eller välj bort **Microphone Boost** (Mikrofonförstärkning) eller **+20db Gain** (+20 dB förstärkning) under **Other Controls** för att justera volymen.

*Felsökning*

### <span id="page-196-0"></span>*Bara ljudet för vänster kanal blir inspelat med en mono-mikrofon (VGN-A-serien)*

Gör så här för att ändra ljudkanalsinställningen.

- **1** Klicka på **Start** och välj sedan **Control Panel**. **Control Panel**-fönstret öppnas.
- **2**Klicka på **Sounds, Speech, and Audio Devices** och därefter på **Sounds and Audio Devices**.
- **3**Klicka på **Volume** under **Sound recording** på **Audio**-fliken.
- **4** Välj **Advanced Controls** på **Options**-menyn. Knappen **Advanced** visas för **Microphone Balance**.
- **5**Klicka på **Advanced**-knappen och markera kryssrutan **Mono Mic** under **Other Controls**.

**!**Den här ljudkanalsinställningen gäller bara för ljudinspelning via en mikrofon.

#### *Ljudet blir inte inspelat i stereo med en stereomikrofon (VGN-A-serien)*

Gör så här för att ändra ljudkanalsinställningen.

- **1** Klicka på **Start** och välj sedan **Control Panel**. **Control Panel**-fönstret öppnas.
- **2**Klicka på **Sounds, Speech, and Audio Devices** och därefter på **Sounds and Audio Devices**.
- **3**Klicka på **Volume** under **Sound recording** på **Audio**-fliken.
- **4** Välj **Advanced Controls** på **Options**-menyn. Knappen **Advanced** visas för **Microphone Balance**.
- **5**Klicka på **Advanced**-knappen och ta bort markeringen ur kryssrutan **Mono Mic** under **Other Controls**.

*Felsökning*

## <span id="page-197-0"></span>*Felsökning för disketter*

### *USB-diskettenheten kan inte skriva på en diskett*

- ❑Disketten är skrivskyddad. Stäng av skrivskyddet eller använd en diskett som inte är skrivskyddad.
- ❑Kontrollera att disketten är ordentligt isatt i diskettenheten.
- ❑Det kan vara fel på disketten. Försök att sätta in en annan diskett.

### *USB-diskettenheten (säljs separat) får inte enhetsbeteckningen A i systemet*

Så här anger du A som beteckning för diskettenheten

- **1**Slå på strömmen till datorn.
- **2**Anslut diskettenheten.
- **3**Välj **Control Panel** från **Start**-menyn.
- **4**Klicka på **Performance and Maintenance**.
- **5**Klicka på **System**.
- **6**Välj fliken **Hardware** och klicka därefter på **Device Manager**.
- **7**Välj **Universal Serial Bus controllers** och därefter **Y-E Data USB Floppy**.
- **8**På menyn Action klickar du på **Uninstall**.
- **9**Klicka på **OK** några gånger, tills meddelandet **Confirmation of deletion of device** visas.
- **10** Välj **Scan for hardware changes** från **Action**-menyn. Diskettenheten känns igen som enhet A.

*Felsökning*

## <span id="page-198-0"></span>*Felsökning för skrivare*

- $\Box$  Kontrollera att skrivarens drivrutin har stöd för Windows XP. Kontakta skrivarens tillverkare för att få en drivrutin med stöd för Windows XP.
- ❑Skrivarporten  $\underline{A}$  på portreplikatorn är internt ansluten till USB. Om skrivaren är ansluten till skrivarporten på portreplikatorn gör du så här om du vill kontrollera skrivarportinställningarna:
	- **1**Klicka på **Start** och välj sedan **Control Panel**.
	- **2**Klicka på ikonen **Printers and Other Hardware**.
	- **3**Klicka på ikonen **Printers and Faxes**.
	- **4**Högerklicka på skrivaren för att välja **Properties**.
	- **5**Klicka på fliken **Ports**.
	- **6**Kontrollera om kryssrutan för **USB001** är markerad. Om en annan kryssruta är markerad klickar du i rutan för **USB001**.
	- **7**Klicka på **OK**.

Om ovanstående procedur inte hjälper högerklickar du på skrivaren och väljer "Delete" i fönstret i steg 3 ovan för att ta bort skrivaren ur systemet. Installera sedan skrivardrivrutinen igen.

<span id="page-199-0"></span>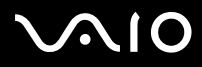

- ❑ Om skrivaren är försedd med funktioner för dubbelriktad kommunikation kanske det blir möjligt att skriva ut om du stänger av de funktionerna på datorn. Gör så här:
	- **1**Klicka på **Start** och välj sedan **Control Panel**.
	- **2**Klicka på ikonen **Printers and Other Hardware**.
	- **3**Klicka på ikonen **Printers and Faxes**.
	- **4**Högerklicka på skrivaren för att välja **Properties**.
	- **5**Klicka på fliken **Ports**.
	- **6**Klicka i kryssrutan för **Enable bidirectional support** för att ta bort markeringen.
	- **7**Klicka på **OK**.

**!** Denna ändring av inställningarna gör att funktionerna för dubbelriktad kommunikation på skrivaren stängs av, t.ex. för dataöverföring, tillståndskontroll och fjärrpanel.

❑ Kontrollera de fysiska anslutningarna mellan datorn och skrivaren, mellan nätadaptern och nätkabeln, samt mellan nätkabeln och vägguttaget, och starta sedan om datorn.

## <span id="page-200-0"></span>*Felsökning för i.LINK-enheter*

### *Det går inte att upprätta en i.LINK-förbindelse mellan två VAIO-datorer*

- ❑Du måste ha administratörsbehörighet på din dator för att kunna länka samman de båda datorerna.
- ❑Koppla ur i.LINK-kabeln, och anslut den därefter igen.
- ❑Om anslutningen fortfarande inte har upprättats efter en stund, startar du om båda datorerna.
- ❑ Om någon av datorerna precis har återgått från ett energisparläge kan detta påverka förbindelsen mellan datorerna. Starta i så fall om datorerna fullständigt innan du ansluter dem till varandra.

#### *När jag sparar bilder på en digital videoenhet med hjälp av DVgate Plus visas ett felmeddelande*

- ❑ Stäng alla öppna program och starta om datorn. Om du ofta sparar bilder på en digital videoenhet med hjälp av **DVgate Plus** visas ibland detta meddelande.
- ❑Din digitalvideoenhet måste ha DV In/Out-uttag för att det ska gå att föra över filer till digitalvideoenheten.

#### *Jag kan inte använda digitala enheter*

- ❑Kontrollera att DV-enheten är påslagen och att kablarna är korrekt anslutna.
- ❑ Om du använder flera i.LINK-enheter kan kombinationen av de anslutna enheterna medföra instabil drift. Om så är fallet stänger du av alla anslutna enheter och kopplar ur enheter som inte används. Kontrollera anslutningen och slå därefter på strömmen igen.
- ❑ Vi rekommenderar starkt att du enbart använder Sonys i.LINK-kablar, eftersom andra märken kan orsaka problem med i.LINK-enheterna

<span id="page-201-0"></span>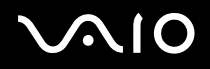

#### *Supportalternativ*

## *Supportalternativ*

I det här avsnittet finns information om hur du kan få svar på frågor om VAIO-datorn.

## *Supportinformation från Sony*

Använd följande supportresurser i den ordning de visas.

Läs **Dokumentation [\(sidan 8\)](#page-7-0)** om du vill ha information om den tryckta och elektroniska dokumentationen som levereras med datorn, samt andra informationskällor.

- ❑Använd de **hjälpfiler** som följer med respektive program för att få anvisningar om hur programmet används.
- ❑Använd sökfunktionen i **Help and Support Center** genom att trycka på **F1**.
- ❑ **Webbplatsen VAIO-Link**: Om du skulle få problem med datorn kan du besöka webbplatsen VAIO-Link för felsökning. Gå till [http://www.vaio-link.com](http://www.vaio-link.com/).
- ❑ **e-Support**: På denna interaktiva del av webbplatsen [http://www.vaio-link.com](http://www.vaio-link.com/) kan du kontakta vår duktiga supportpersonal via Internet. Du kan hantera dina tekniska frågor på ett enkelt sätt med hjälp av ditt personliga konto.
- ❑ **VAIO-Link hjälplinje**: Försök att lösa ditt problem med hjälp av den elektroniska och tryckta dokumentationen, innan du kontaktar VAIO-Link per telefon.
- ❑ Besök Sonys andra webbplatser:
	- ❑[www.club-vaio.com](http://www.club-vaio.com/) om du vill veta mer om VAIO och vara med i den växande ggruppen med VAIO-användare.
	- ❑[www.sonystyle-europe.com](http://www.sonystyle-europe.com/) för att göra Internetinköp.
	- ❑[www.sony.net](http://www.sony.net/) för andra produkter från Sony.

#### ✍

Innan du kan använda Internetfunktionerna som beskrivs här måste du upprätta en anslutning till Internet.

<span id="page-202-0"></span>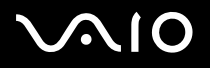

### *e-Support*

#### *Vad är e-Support?*

Har du letat i användarhandböckerna och på webbplatsen (www.yaio-link.com) men inte hittat svaret på din fråga eller lösningen på ditt problem? Då kan e-Support vara lösningen.

På vår interaktiva webbplats e-Support Web Portal kan du ställa alla de tekniska frågor du har om din VAIO, och få svar från vår duktiga supportpersonal.

Varje fråga du ställer får ett unikt "case number" för att underlätta kommunikationen mellan dig och supportteamet.

#### *Vem får använda e-Support?*

Alla registrerade VAIO-kunder har obegränsad tillgång till VAIO-Links e-Support Web Portal.

#### *Hur kommer jag åt portalen e-Support?*

När du registrerar din VAIO på webbplatsen för Club-VAIO [\(www.club-vaio.com](http://www.club-vaio.com/)), får du några timmar senare ett epostmeddelande med länken till e-Support Web Portal, ditt kundnummer (Customer ID) och grundläggande upplysningar.

Klicka bara på länken i e-postmeddelandet för att aktivera ditt konto.

Du kan nu ställa din första fråga!

Det går att komma åt e-Support Web Portal från vilken dator som helst som är Internetansluten.

En komplett hjälpfil finns tillgänglig på e-Support Web Portal, som hjälper dig att använda vår tjänst e-Support.

#### *Kan jag ställa frågorna på mitt eget språk?*

Eftersom du kontaktar vårt e-Supportteam genom en portal som ansluter dig direkt till vår centrala databas, kan e-Support endast acceptera och hantera frågor som skrivits på engelska.

<span id="page-203-0"></span>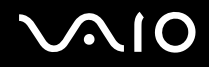

#### *Kan jag ställa frågor när som helst?*

Ja, det går bra att ställa frågor dygnet runt, men tänk på att vårt e-Supportteam bara kan behandla dina frågor måndag till fredag, 08.00–18.00.

#### *Kostar det något att använda e-Support?*

Nej, detta är en helt kostnadsfri tjänst som vi erbjuder samtliga registrerade VAIO-kunder! Hur kan jag veta att e-Supportteamet har behandlat min fråga?

Så fort frågan har börjat hanteras av e-Supportteamet får du ett e-postmeddelande om detta.

<span id="page-204-0"></span>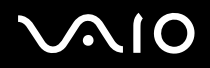

## *Varumärken*

Sony, Battery Checker, Click to DVD, DVgate Plus, HotKey Utility, Keyboard Utility, Memory Stick Formatter, PictureGear Studio, Prepare your VAIO, SonicStage, SonicStage Mastering Studio, VAIO Control Center, VAIO Edit Components, VAIO Launcher, VAIO Media, VAIO Power Management, Image Converter, VAIO Zone, VAIO Update, Memory Stick, Memory Stick-logotypen, VAIO och VAIO-logotypen är varumärken som tillhör Sony Corporation.

Intel, Pentium och Intel SpeedStep är varumärken eller registrerade varumärken som tillhör Intel Corporation.

Microsoft, Internet Explorer, Windows Movie Maker, Windows Media Player, Windows XP Professional, Windows XP Home Edition, MS Works 8.0, Microsoft Office 2003 SBE Trial-versionen och Windows-logotypen är varumärken eller registrerade varumärken som tillhör Microsoft Corporation i USA och andra länder.

i.LINK är ett varumärke som tillhör Sony, och används endast för att ange att en produkt innehåller en IEEE1394-anslutning.

Adobe, Adobe Acrobat Elements, Adobe Acrobat Professional, Adobe Photoshop Album, Adobe Reader, Adobe Premiere Standard och Adobe Photoshop Elements är varumärken som tillhör Adobe Systems Incorporated.

MoodLogic är ett varumärke som tillhör MoodLogic, Inc.

Norton Internet Security 2005 och Norton Password Manager 2004 är varumärken eller registrerade varumärken som tillhör Symantec Corporation.

RecordNow! är ett varumärke som tillhör Sonic.

WinDVD for VAIO är ett varumärke som tillhör InterVideo, Inc.

Sun Java VM är ett varumärke som tillhör Sun Microsystems, Inc.

Google Toolbar är ett varumärke som tillhör Google.

Yahoo! Messenger är ett varumärke som tillhör Yahoo!.

SafeGuard PrivateDisk är ett varumärke som tillhör Utimaco Software.

My Club VAIO innehåller programmet Macromedia Flash™ Player från Macromedia, Inc., Copyright © 1995-2003 Macromedia, Inc. Med ensamrätt. Macromedia och Flash är varumärken som tillhör Macromedia, Inc.

<span id="page-205-0"></span>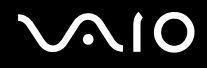

*Supportalternativ*

Ordet Bluetooth och tillhörande logotyper tillhör Bluetooth SIG, Inc. och används av Sony Corporation under licens. Övriga varumärken och varunamn tillhör respektive ägare.

Alla andra namn på system, produkter och tjänster är varumärken som tillhör respektive ägare. I denna handbok har märkena ™ och ® utelämnats.

Specifikationerna kan komma att ändras utan föregående meddelande. Alla andra varumärken är varumärken som tillhör respektive ägare.

**I dokumentet Specifications anges vilken programvara som finns tillgänglig för din modell.**